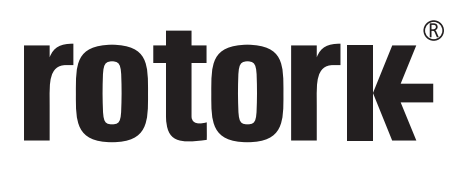

**Keeping the World Flowing** for Future Generations

# Série **CVQ Instruções de Instalação e Manutenção**

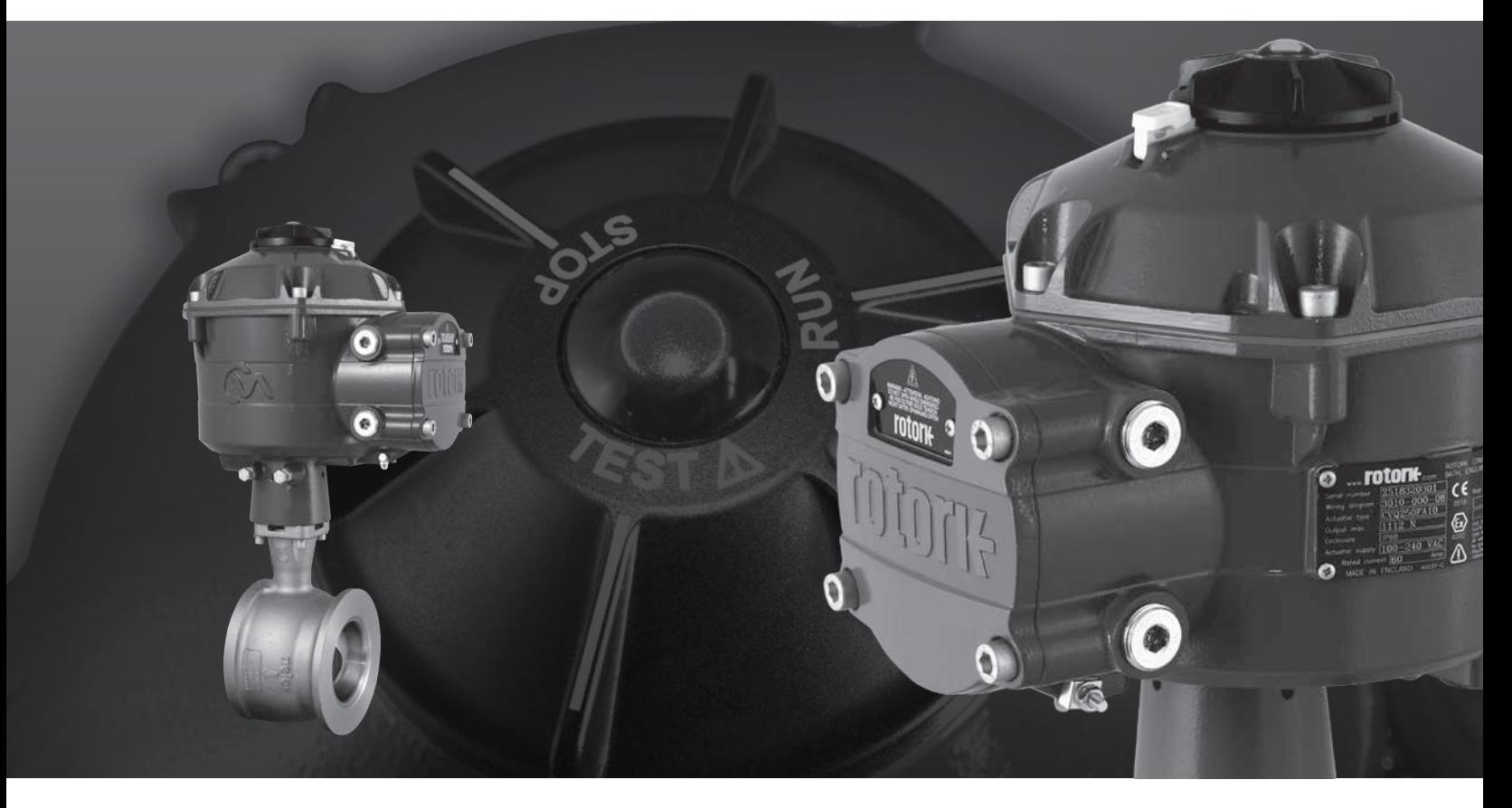

Atuador para válvula de controle ¼ de volta

### **Conteúdo**

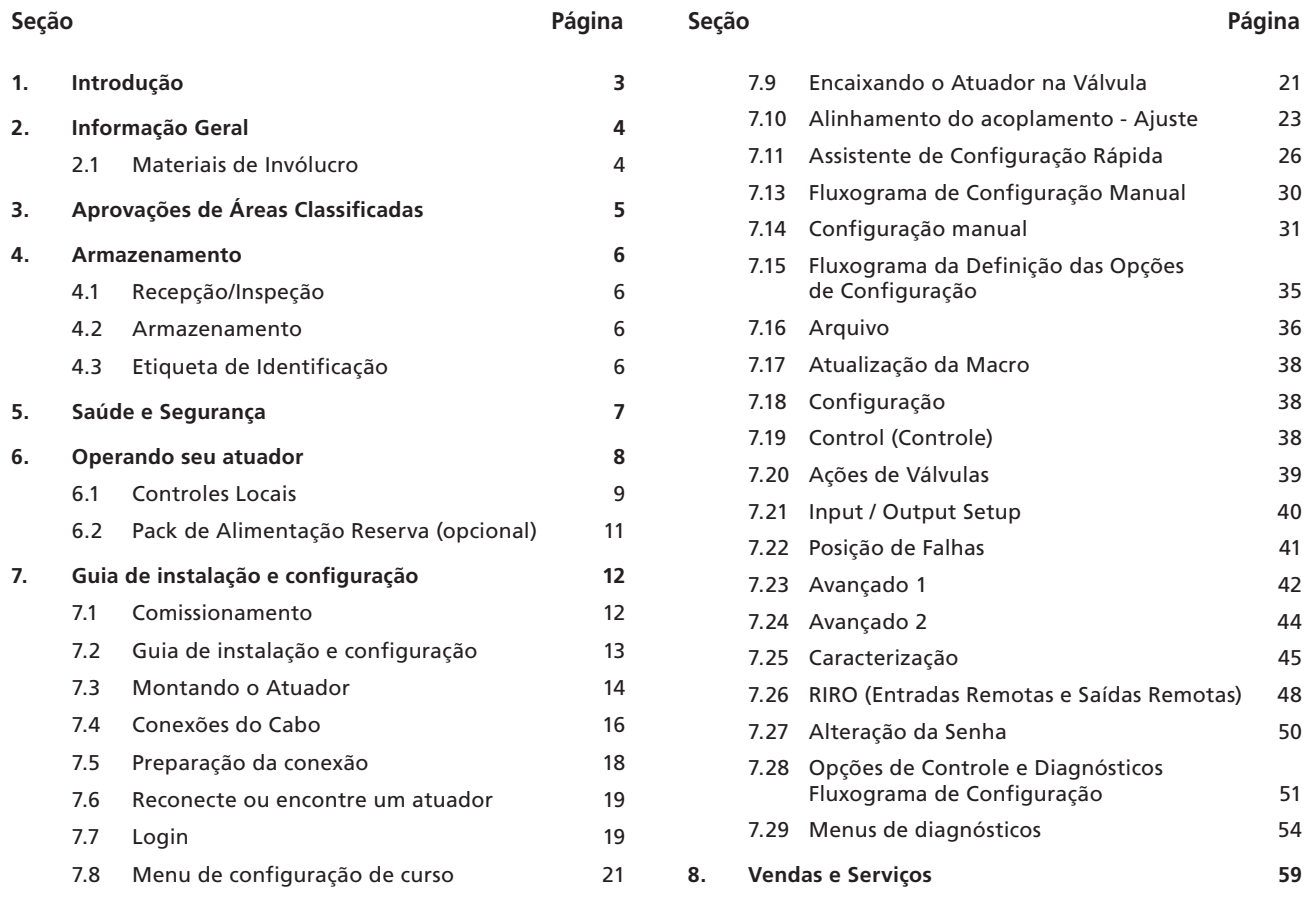

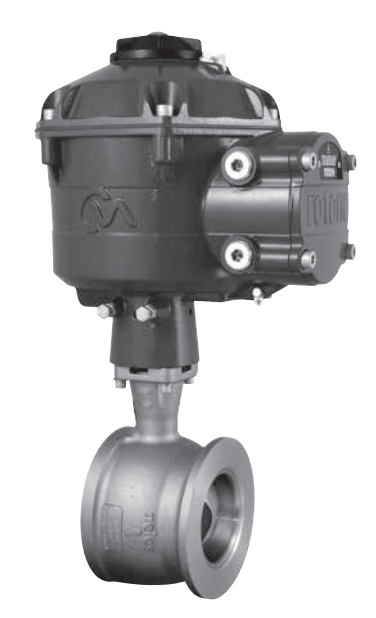

**ESTE MANUAL CONTÉM IMPORTANTES INFORMAÇÕES DE SEGURANÇA. POR FAVOR, GARANTA QUE ELE SEJA COMPLETAMENTE LIDO E COMPREENDIDO ANTES DA INSTALAÇÃO, OPERAÇÃO OU MANUTENÇÃO DO EQUIPAMENTO.**

**DEVIDO ÀS GRANDES VARIAÇÕES NA NUMERAÇÃO TERMINAL DOS ATUADORES, O CABEAMENTO REAL DESSE DISPOSITIVO DEVERÁ SEGUIR A IMPRESSÃO FORNECIDA COM A UNIDADE.**

### <span id="page-2-0"></span>**1. Introdução**

Este manual cobre a linha de atuador para válvula de controle ¼ de volta (CVQ).

Modelos: CVQ 1200 e CVQ 2400 Refere-se à publicação Pub042-001 da Rotork para um especificação completa.

Baseando-se nos históricos de sucessos da Rotork com suas tecnologias inovadoras, o CVL oferece um métodos altamente preciso de automatização de válvulas de controle sem a complexidade e custos de um fornecimento pneumático. Com um foco maior nos custos de produção e eficiência, o controle preciso da variável de processo é primordial.

Com resolução superiores a 0,1% e com capacidade para eliminar o aumento de posição, a gama de produtos CVA da Rotork ajuda a maximizar a qualidade do produto e a capacidade da instalação.

Os atuadores da série CVA são auto contidos, projetados para um fim e contruidos para a operação remota contínua das válvulas de controle.

#### **O atuador inclui:**

- Motor elétrico de corrente contínua sem escovas.
- Caixas de redução com eixe de saída linear.
- Controlador do motor com limitador de velocidade, empuxo e torque.
- Controles lógico eletrônicos e instalações de monitoramento alojados em um invólucro hermético com dupla vedação.
- Certificação de área de risco conforme os requisitos internacionais e nacionais

Todas as configurações de torque e posição, como também a configuração do atuador, se realizam mediante a um dispositivo não intrusivo sem fio *Bluetooth*®, normalmente um PC ou laptop (não fornecido).

O software Enlight para PC, com Bluetooth e sem fio está disponível para download gratuitamente em www.rotork.com.

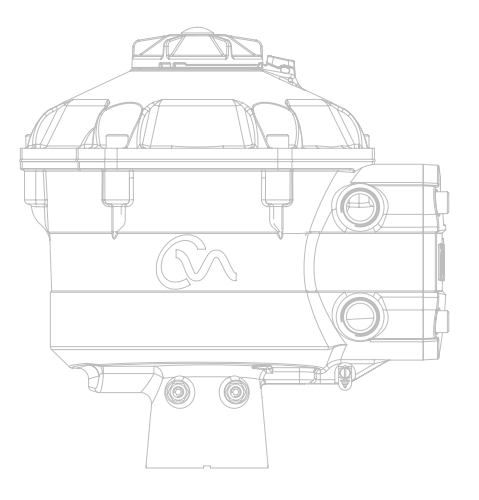

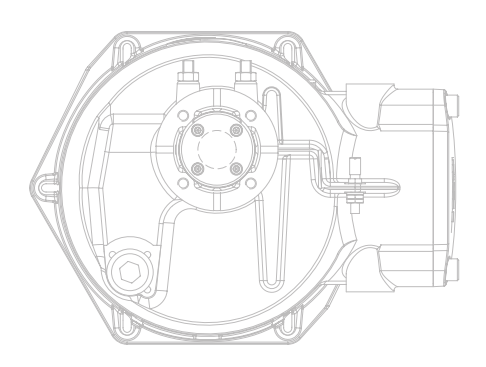

### <span id="page-3-0"></span>**2. Informação Geral**

### Este manual foi produzido para permitir que um usuário competente, instale, opere, ajuste e inspecione a série de Atuadores de Válvulas de Controle da Rotork.

A instalação elétrica, a manutenção e a utilização destes atuadores serão conforme a Legislação Nacional e as Diposições Estatutárias relativas a segurança na utilização deste equipamento, aplicáveis a localização da instalação.

*Para o Reino Unido:* Eletricidade nas Regulações do Trabalho de 1989, e as orientações dadas na edição aplicável dos "Regulamentos de Fiação IEE 'devem ser aplicadas. Além disso, o usuário deve estar plenamente consciente das suas funções no âmbito da Saúde e Segurança no Trabalho de 1974.

*Para os EUA:* É aplicável NFPA70, National Electrical Code®.

A instalação mecânica deve ser realizada conforme descrito neste manual e também de acordo com os códigos nacionais de normalização de práticas pertinentes. Se a plaqueta de identificação do atuador indicar que é adequado para uso em atmosferas potencialmente explosivas (áreas perigosas), então, o atuador é adequado para uso na Zona 1 e Zona 2 (ou Div 1 e Div 2) classificações de áreas perigosas, como definido pela placa de identificação do atuador.

Qualquer equipamento ligado ao atuador deve ser da certificação de área equivalente (ou melhor). A instalação, manutenção e utilização do atuador instalado em uma área de risco deve ser realizada por uma pessoa competente e de acordo com todos os códigos de práticas correspondentes à Área Classificada.

Qualquer inspeção ou reparo de atuadores de Área Classificada aprovada não deverá ser realizada a não ser que esteja em conformidade com a Legislação Nacional e as Disposições Estatutárias relativas à Área Classificada específica.

A interface com segurança intrínseca não pode ser reparada pelo usuário.

Deverá ser usada apenas peças de reposição originais no atuador Rotork. Sob nenhuma circunstância deverá ser realizada qualquer modificação ou alteração no atuador, pois poderia invalidar as condições em que a sua certificação foi concedida.

O acesso aos condutores elétricos é proibido em área classificada, a menos que isso seja feito com uma autorização especial no trabalho, caso contrário, toda a alimentação deve ser isolada e o atuador levado para uma área não perigosa para reparo.

Somente pessoas competentes com uma formação ou experiência devem ser autorizados a instalar e reparar os atuadores Rotork. O trabalho deve ser efetuado em conformidade com as instruções do manual. O usuário e as pessoas que trabalham neste equipamento devem estar familiarizados com suas responsabilidades sob quaisquer disposições estatutárias relativas à saúde e segurança dos seus locais de trabalho.

### **2.1 Materiais de Invólucro**

Os invólucros na Rotork Série de Atuadores de Controle de Válvulas são fabricados a partir de liga de alumínio com parafusos de aço inoxidável e uma janela de policarbonato. A botoeira de controle local e Volante Manual (quando equipado) são fabricados a partir de uma mistura de plástico de policarbonato / PBT. Existe um potencial de cargas eletrostáticas associadas com esses componentes, portanto, eles somente deverão ser limpos com um pano úmido.

O usuário deve garantir que o ambiente de funcionamento e qualquer material em torno do atuador não pode conduzir a uma redução de área segura, ou a proteção conferida pelo atuador. Quando necessário, o usuário deve assegurar que o atuador está adequadamente protegido contra seu ambiente operacional.

No caso de mais informações e orientações relativas à utilização segura dos atuadores para Controle de Válvula Rotork, serão fornecidas quando solicitadas.

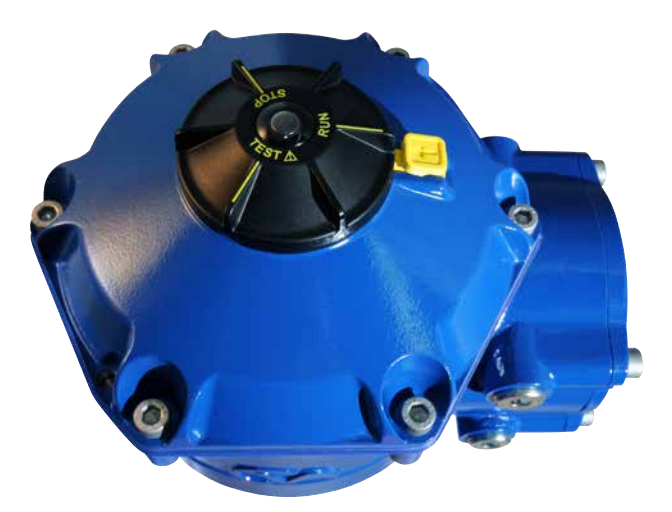

### <span id="page-4-0"></span>**Consulte a placa de identificação do atuador para detalhes específicos de sua aprovação.**

O CVQ é construído de acordo com: -

#### **Diretiva europeia - área perigosa ATEX (2014/34/EU) II 2GD ou II 2 (1) GD (quando a opção com segurança intrínseca estiver instalada)**

#### **Ex db h IIB T4 Gb, Ex h tb IIIC T120°C Db**

Ex db h [ia IIB Ga] IIB T4 Gb (para a opção com segurança intrínseca) Ex h [ia IIIC Da] tb IIIC T120°C Db (para a opção com segurança intrínseca) EN 60079-11 (para a opção com segurança intrínseca) EN60079-0, EN60079-1, EN ISO 80079-36, EN ISO 80079-34 e EN 60079-31

Faixa de temperatura ambiente:  $-20$  a  $+60$  °C (-4 a  $+140$  °F) \*Opção -40 a +60 °C (-40 a +140 °F)

#### **Ex db h IIC T4 Gb, Ex h tb IIIC T120°C Db**

Ex db h [ia Ga] IIC T4 Gb (para a opção com segurança intrínseca) Ex h [ia IIIC Da] tb IIIC T120°C Db (para a opção com segurança intrínseca) EN 60079-11 (para a opção com segurança intrínseca) EN60079-0, EN60079-1, EN ISO 80079-36, EN ISO 80079-34 e EN 60079-31

Faixa de temperatura ambiente: -20 a +60 °C (-4 a +140 °F) \*Opção -40 a +60 °C (-40 a +140 °F)

#### **Ex dbeb h IIB T4 Gb, Ex h tb IIIC T120°C Db**

Ex dbeb h [ia IIB Ga] IIB T4 Gb (para a opção com segurança intrínseca) Ex h [ia IIIC Da] tb IIIC T120°C Db (para a opção com segurança intrínseca) EN 60079-11 (para a opção com segurança intrínseca) EN60079-0, EN60079-1, EN60079-7, EN ISO 80079-36, EN ISO 80079-34 e EN 60079-31

Faixa de temperatura ambiente: -20 a +60 °C (-4 a +140 °F) \*Opção -40 a +60 °C (-40 a +140 °F)

#### **Ex dbeb h IIC T4 Gb, Ex h tb IIIC T120°C Db**

Ex dbeb h [ia IIC Ga] IIC T4 Gb (para a opção com segurança intrínseca) Ex h [ia IIIC Da] tb IIIC T120°C Db (para a opção com segurança intrínseca) EN 60079-11(para a opção com segurança intrínseca) EN60079-0, EN60079-1 e EN60079-7, EN ISO 80079-36, EN ISO 80079-34 e EN 60079-31

Faixa de temperatura ambiente:  $-20$  a  $+60$  °C ( $-4$  a  $+140$  °F) \*Opção -40 a +60 °C (-40 a +140 °F)

#### **EUA - Área Classificada**

#### **FM/CSA – À prova de explosão, Classe I, Divisão 1, Grupos C e D, T4**

Temperatura de -20 a +60 °C (-4 a 140 °F) \*Opção -40 a +60 °C (-40 a 140 °F)

**FM/CSA – À prova de explosão, Classe I, Divisão 1, Grupos B, C e D, T4**

Temperatura de -20 a +60 °C (-4 a 140 °F) \*Opção -40 a +60 °C (-40 a 140 °F)

#### **FM/CSAus – À prova de ignição com poeira, Classe II, Divisão 1, Grupos E, F e G, T4**

Temperatura de -20 a +60 °C (-4 a 140 °F) \*Opção -40 a +60 °C (-40 a 140 °F)

Quando a interface com segurança intrínseca opcional estiver instalada: Instrumento associado, Classe I, Divisão 1, Grupos A, B, C e D, T4 Temperatura de -20 a +60 °C (-4 a 140 °F) \*Opção -40 a +60 °C (-40 a 140 °F)

#### **Internacional - Área Classificada IECEx**

#### **Ex db IIB T4 Gb, Ex tb IIIC T120°C Db**

Ex db [ia IIB Ga] IIB T4 Gb (para a opção com segurança intrínseca) Ex [ia IIIC Da] tb IIIC T120°C Db (para a opção com segurança intrínseca) IEC 60079-11 (para a opção com segurança intrínseca) IEC60079-0, IEC60079-1, ISO 80079-36, ISO 80079-37 e IEC 60079-31

Faixa de temperatura ambiente: -20 a +60 °C (-4 a +140 °F) \*Opção -40 a +60 °C (-40 a +140 °F)

#### **Ex db IIC T4 Gb, Ex tb IIIC T120°C Db**

Ex db [ia Ga] IIC T4 Gb (para a opção com segurança intrínseca) Ex [ia IIIC Da] tb IIIC T120°C Db (para a opção com segurança intrínseca) IEC 60079-11 (para a opção com segurança intrínseca) IEC60079-0, IEC60079-1, ISO 80079-36, ISO 80079-37 e IEC 60079-31

Faixa de temperatura ambiente: -20 a +60 °C (-4 a +140 °F) \*Opção -40 a +60 °C (-40 a +140 °F)

#### **Ex dbeb IIB T4 Gb, Ex tb IIIC T120°C Db**

Ex dbeb [ia IIB Ga] IIB T4 Gb (para a opção com segurança intrínseca) Ex [ia IIIC Da] tb IIIC T120°C Db (para a opção com segurança intrínseca) IEC 60079-11 (para a opção com segurança intrínseca) IEC60079-0, IEC60079-1, IEC60079-7, ISO 80079-36, ISO 80079-37 e IEC 60079-31

Faixa de temperatura ambiente: -20 a +60 °C (-4 a +140 °F) \*Opção -40 a +60 °C (-40 a +140 °F)

#### **Ex dbeb IIC T4 Gb, Ex tb IIIC T120°C Db**

Ex dbeb [ia IIC Ga] IIC T4 Gb (para a opção com segurança intrínseca) Ex [ia IIIC Da] tb IIIC T120°C Db (para a opção com segurança intrínseca) IEC 60079-11 (para a opção com segurança intrínseca) IEC60079-0, IEC60079-1, IEC60079-7, ISO 80079-36, ISO 80079-37 e IEC 60079-31

Faixa de temperatura ambiente: -20 a +60 °C (-4 a +140 °F) \*Opção -40 a +60 °C (-40 a +140 °F)

#### **Brasil – Área Classificada**

### **Inmetro certificação**

Ex db IIB T4 Gb, Ex tb IIIC T120°C Db Ex db [ia Ga] IIB T4 Gb (Para opção de Intrinsecamente Segura) Ex tb [ia IIIC Da] IIIC T120°C Db (Para opção de Intrinsecamente Segura) Faixa de temperatura ambiente: -20 a +60 °C (-4 a +140° F) \*Opção -40 a +60 °C (-40 a +140 °F)

Ex db IIC T4 Gb, Ex tb IIIC T120°C Db Ex db [ia Ga] IIC T4 Gb (Para opção de Intrinsecamente Segura) Ex tb [ia IIIC Da] IIIC T120°C Db (Para opção de Intrinsecamente Segura) Faixa de temperatura ambiente: -20 a +60 °C (-4 a +140 °F) \*Opção -40 a +60 °C (-40 a +140 °F)

Ex db eb IIB T4 Gb, Ex tb IIIC T120°C Db Ex db eb [ia Ga] IIB T4 Gb (Para opção de Intrinsecamente Segura) Ex tb [ia IIIC Da] IIIC T120°C Db (Para opção de Intrinsecamente Segura) Faixa de temperatura ambiente: -20 a +60 °C (-4 a +140 °F) \*Opção -40 a +60 °C (-40 a +140 °F)

Ex db eb IIC T4 Gb, Ex tb IIIC T120°C Db Ex db eb [ia Ga] IIC T4 Gb (Para opção de Intrinsecamente Segura) Ex tb [ia IIIC Da] IIIC T120°C Db (Para opção de Intrinsecamente Segura)

Faixa de temperatura ambiente: -20 a +60 °C (-4 a +140 °F) \*Opção -40 a +60 °C (-40 a +140 °F)

rotork

5

#### <span id="page-5-0"></span>**Canadá - Área Classificada**

**CSA à prova de explosão, Classe I, Divisão 1, Grupos C & D, T4** Temperatura de -20 a +60 °C (-4 a 140 °F) \*Opção -40 a +60 °C (-40 a 140 °F)

**CSA à prova de explosão, Classe I, Divisão 1, Grupos B, C & D, T4**

Temperatura de -20 a +60 °C (-4 a 140 °F)

\*Opção -40 a +60 °C (-40 a 140 °F)

#### **CSA Poeira e a prova de ignição, Classe II, Divisão 1, Grupos E, F e G, T4**

Temperatura de -20 a +60 °C (-4 a 140 °F) \*Opção -40 a +60 °C (-40 a 140 °F)

Quando a interface com segurança intrínseca opcional estiver instalada: Instrumento associado, Classe I, Divisão 1, Grupos A, B, C e D, T4 Temperatura de -20 a +60 °C (-4 a 140 °F) \*Opção -40 a +60 °C (-40 a 140 °F)

#### **Parâmetros Máximos das Entidades**

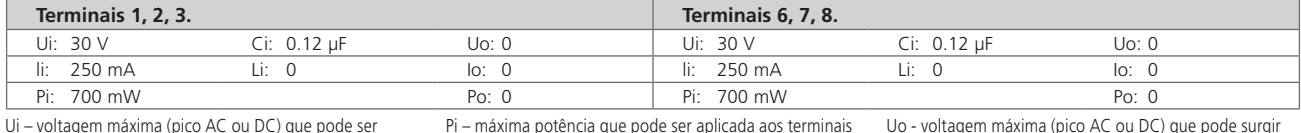

aplicada aos terminais do atuador de acordo com as instruções fornecidas sem invalidar o tipo de proteção. Ii – corrente máxima (pico AC ou DC) que pode ser aplicada aos terminais do atuador de acordo com as instruções fornecidas sem invalidar o tipo de proteção.

do atuador de acordo com as instruções fornecidas sem invalidar o tipo de proteção. Ci – máxima capacitância interna equivalente do circuito considerada presente ao longo dos terminais

considerada presente ao longo da instalação da conexão.

Li – máxima indutância interna equivalente do circuito

Uo - voltagem máxima (pico AC ou DC) que pode surgir nos terminais do atuador de acordo com as instruções fornecidas quando aplicada quaisquer voltagens até a máxima.

Io – máxima corrente (pico AC ou DC) em aparato que pode ser obtida das instalações de conexão do atuador. Po – máxima potência que pode ser obtida dos terminais do atuador.

#### **Condições especiais para uso seguro (ATEX/IECEx/cCSAus/FM aprovada atuadores)**

1. As dimensões críticas dos intertísios são:

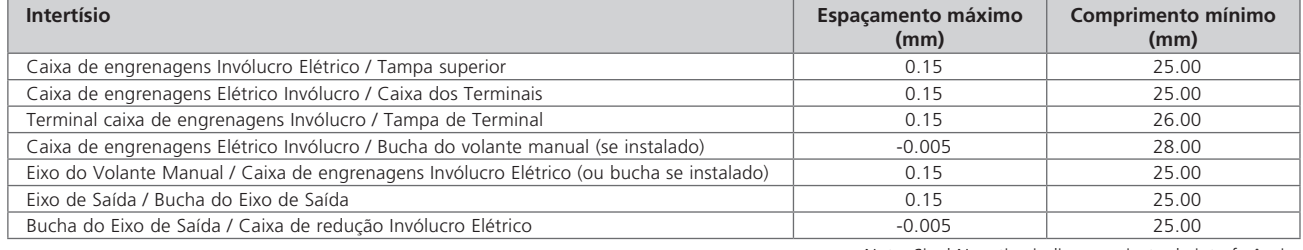

Nota: Sinal Negativo indica um ajuste de interferência.

- 2. Existe um potencial de cargas eletrostáticas associadas com o botão de operação, montagem do volante manual e sobre as juntas fundidas (dependendo do revestimento aplicado). Sempre limpe o atuador de maneira que uma carga eletrostática não possa ser criada (por exemplo, com um pano úmido).
- 3. Quando a opção da interface de intrínsecamente segura estiver instalada, os terminais 3 e 6 serão destinados somente à conexão dos cabos da tela. Estes pontos de conexão não são isolados do compartimento de montagem e não estão em conformidade com os requisitos de rigidez dielétrica CSA/EN/IEC/UL 60079-11. Este fator deve ser considerado no que diz respeito ao código de prática aplicável.

#### **4. Armazenamento**

#### **4.1 Recepção/Inspeção**

Inspecione cuidadosamente contra danos no transporte. Danos à caixa de transporte é geralmente uma boa indicação de que houve mau manuseio. Informe qualquer dano imediatamente à transportadora e seu distribuidor CVA local.

Abra o produto e informações de pacotes tendo o cuidado de guardar a embalagem e qualquer material da embalagem deverá retornar ser necessário. Verifique se os itens na lista de empacotamento ou conhecimento de embarque estão de acordo com sua própria documentação.

#### **4.2 Armazenamento**

Se o atuador não puder ser instalado imediatamente o armazene em local seco até que você esteja pronto para conectar os cabos de entrada.

Se o atuador tiver de ser instalado, mas não possa ser conectado recomenda-se que quaisquer tampões da entrada dos cabos de trânsito de plástico sejam substituídos por tampões de metal selado de PTFE.

A dupla selagem Rotork irá preservar componentes elétricos internos perfeitamente se não for alterada. Não é necessário remover qualquer tampa do compartimento elétrico, a fim de comissionar o atuador de CVL.

Rotork não aceita a responsabilidade por deterioração causada no local uma vez que as capas são removidas. Cada atuador Rotork foi totalmente testado antes de sair da fábrica para dar anos de funcionamento sem problemas desde que seja corretamente comissionado, instalado e selado.

#### **4.3 Etiqueta de Identificação**

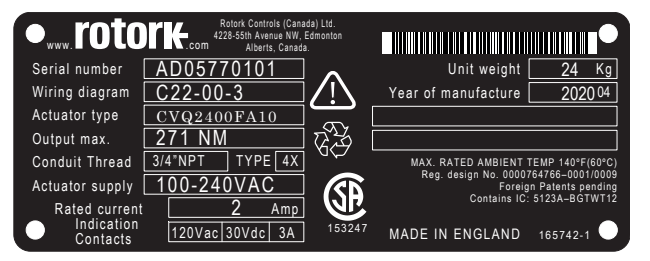

### <span id="page-6-0"></span>**AVISO**

Antes de instalar o atuador, certifique-se de que ele é adequado para a aplicação pretendida. Se você não tiver certeza da adequação deste equipamento para a sua instalação consultar Rotork antes da instalação.

### **AVISO: PERIGO DE DESCARGA ELÉTRICA**

A Instalação e manutenção devem ser realizadas apenas por pessoal qualificado.

### **ATENÇÃO: A DESCARGA ELETROSTÁTICA**

Este equipamento abriga dispositivos sensíveis à eletricidade estática. Para proteger os componentes internos nunca toque nas placas de circuito impresso sem o uso de procedimentos eletrostática (ESD) de controle.

### **AVISO: TEMPERATURA DA SUPERFÍCIE**

Em operação normal, a temperatura da fiação do atuador dentro do compartimento do terminal pode chegar a 66 °C em um ambiente de 60 °C. Deve-se tomar medidas que garantam o uso da fiação adequada e os conectores associados durante a instalação. O instalador/usuário precisa garantir que a faixa de temperatura da superfície do atuador não seja influenciada por um efeito de aquecimento ou resfriamento externo (por exemplo, temperatura do processo).

### **AVISO: ALTITUDE DE SERVIÇO**

A instalação deve estar abaixo de 2.000 m, conforme definido pela IEC/CSA 61010-1.

#### **AVISO: MATERIAIS DO INVÓLUCRO**

Atuadores CVL-500, CVL-1000 e CVL-1500 são fabricados a partir de liga de alumínio com parafusos de aço inoxidável. O usuário deve garantir que o ambiente de funcionamento e qualquer material em torno do atuador não conduza a uma redução no uso seguro, ou a proteção conferida pelo atuador.

Quando adequado, o usuário deve garantir que o atuador seja adequadamente protegido contra seu ambiente operacional.

### **AVISO: OPERAÇÃO MANUAL**

Quando os atuadores forem fornecidos com o volante como opcional, observe que, sob nenhuma circunstância, qualquer dispositivo de alavanca adicional como uma chave ou uma chave de roda será aplicada ao volante, a fim de desenvolver mais força ao fechar ou abrir a válvula. Isto pode causar danos à válvula e/ou o atuador e pode também causar a válvula trave na posição assentada ou voltará à posição de retenção.

### **AVISO: PESO DA UNIDADE**

O peso do atuador é mostrado na placa de identificação. Deve-se tomar cuidado ao transportar, deslocar ou içar o atuador com segurança. Para obter orientações detalhadas de içamento, consulte a seção 7.3.

### **PACOTE DE ALIMENTAÇÃO RESERVA**

Quando os atuadores são fornecidos com o Pacote de Reserva de Energia por favor, note que o eixo de saída do atuador pode mover-se após a retirada da fonte de alimentação.

Mova o seletor de botão para a posição 'STOP' para evitar qualquer movimento elétrico indesejado. O atuador CVA e em particular o pacote de energia não contêm componentes para manuseio do usuário e o conjunto da tampa superior deve ser removido apenas por pessoal devidamente qualificado.

Para atuadores equipados com Pacote de energia para Posição de Falha Energia apenas.

O conjunto Pacote de Reserva de Energia montado dentro da caixa de redução principal contém células de ultra capacitor. Não tente remover o atuador na válvula, fixações ou o conjunto da tampa superior enquanto o indicador LED HMI esteja iluminado.

Os supercapacitores podem levar até 30 minutos para descarregar após a remoção da fonte de alimentação e o indicador LED permanecerá aceso durante esse período.

Não há nenhuma exigência para remover o conjunto da tampa superior durante a configuração normal e comissionamento.

Os supercapacitores contêm materiais tóxicos ou que causam irritação. Se o conjunto da tampa superior tiver que ser removido por qualquer motivo, certifique-se de que os supercapacitores estejam totalmente descarregados e a área esteja adequadamente ventilada antes da remoção do conjunto da tampa superior. Deve-se permitir que todos os vapores se dispersem antes da entrada no compartimento.

Use proteção adequada para as mãos/olhos e inspecione se há sinais de vazamento de líquido ou gel nas células do supercapacitor antes do manuseio.

Ao trabalhar com capacitores garanta a ventilação adequada, proteger as mãos e os olhos do contato pelo uso de Butil ou Neoprene luvas e óculos de segurança. Lavar as mãos após o manuseio de células danificadas.

Descarte módulo à prova de falhas Reserve Power Pack em conformidade com as regulamentações federais, estaduais e locais.

A folha de dados do material está disponível pela Rotork mediante solicitação.

<span id="page-7-0"></span>Siga as seguintes instruções e as integre ao seu programa de segurança ao instalar e utilizar os produtos Rotork.

- Leia e guarde todas as instruções antes de instalar, operar e prestar serviços a este produto.
- Caso não entenda as instruções entre em contato com Rotork. Siga todas as advertências, precauções e instruções marcadas e fornecidas com o produto.
- Informe e eduque pessoas a respeito da correta instalação, operação e manutenção do produto.

**Instale os equipamentos conforme as especificações das instruções de instalação da Rotork e de acordo com os códigos aplicáveis locais e nacionais. Conecte os equipamentos somente a alimentações elétricas com a tensão, corrente e qualificação correta.** 

- Para garantir o funcionamento adequado, utilize somente pessoas qualificadas para instalar, operar, atualizar e manter a unidade.
- Quando for necessário peças sobressalentes, garanta que o técnico de serviço qualificado utilize somente as peças sobressalentes especificadas pela Rotork.
- As substituições invalidarão toda certificação de área de risco e poderá causar incêndios, descargas elétricas, outros perigos ou a operação inadequada.
- Mantenha todas as tampas de proteção do produto no lugar (exceto durante a instalação ou manutenção por parte do pessoal qualificado) para evitar choques, lesoões pessoais ou dano a equipe.
- A operação do atuador de forma inapropriada pode causar danos a unidade ou ao equipamento próximo.

### **ADVERTÊNCIA: OPERAÇÃO MANUAL**

Quando os atuadores possuirem volante manual opcional, observe que em nenhuma circunstância deverá ser aplicado ao volante um dispositivo de alavanca tal como uma chave para desenvolver mais força ao fechar ou abrir a válvula. Isto pode fazer também que a válvula trave em posição assentada ou de retenção.

Mova o seletor a posição STOP antes de tentar operar o atuador em forma manual.

#### **NOTA: O VOLANTE MANUAL POSSUI UM SISTEMA DE ENGATE.**

#### **A BOTOEIRA OPERACIONAL IRÁ DESLIZAR QUANDO O MÁXIMO TORQUE DE ENTRADA FOR EXCEDIDO.**

Localize o mecanismo de movimentação manual na base da caixa de redução do atuador. A base irá girar sobre o eixo.

Mova o mecanismo através de 90 graus para fora do invólucro do atuador e mantenha nessa posição. Gire o volante para mover o acoplamento para a posição desejada.

Solte o mecanismo para retornar o acoplamento do motor.

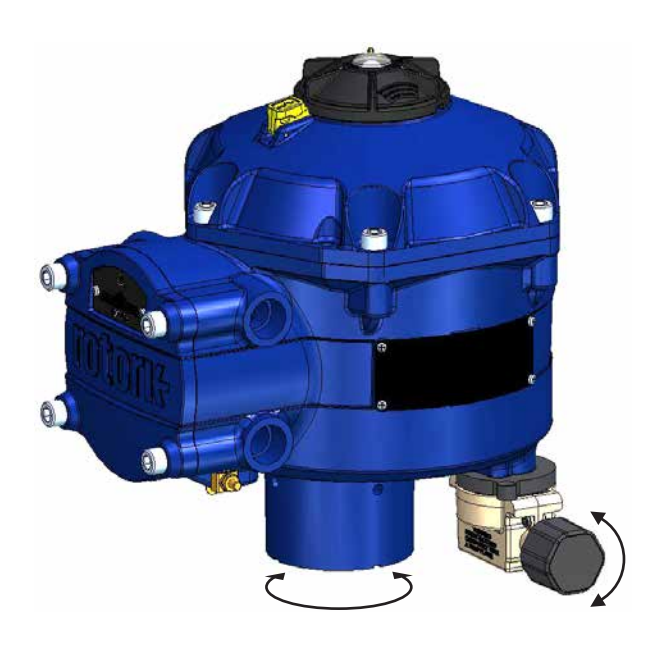

#### **AVISO: OPERAÇÃO ELETRICA**

Verifique se a tensão de alimentação está de acordo com que na placa de identificação do atuador.

Não ligue a fonte de alimentação até ter verificado que o atuador foi conectado corretamente.

### <span id="page-8-0"></span>**6. Operando seu atuador**

#### **6.1 Controles Locais**

O atuador conta com um seletor de 3 posições localizado na parte superior. O seletor possiu uma trava de bloqueio para permitir que o seletor seja fixado em uma posição. O centro do seletor possui um LED de três estados, como indica a Tabela 1 os detalhers complexos das indicações do LED.

O LED possiu 3 estados de cor: VERMELHO, VERDE ou AZUL.

O LED pode estar ACESO ou PISCANDO, dependendo do estado do atuador.

#### **Stop (Parado)**

O seletor em posição 'STOP' impede a operação elétrica.

#### **Run (Em execução)**

Com o seletor em posição 'RUN', o atuador responderá aos comandos de controle remoto. Durante os procedimentos de comissionamento ou diagnóstico usando dispositivos habilitados para PC Bluetooth sem fio, o atuador não pode ser operado remotamente.

**Nota: Quando STOP ou RUN são selecionados será possível girar a trava de controle entre as duas posições sem ter que utilizar a trava de bloqueio. É possível também bloquear o seletor apenas na posição 'RUN' ou 'STOP'.**

#### **Teste**

Com o seletor na posição 'TEST' e se a função está habilitada, iniciará uma rotina de auto-teste.

Este é um método rápido de teste da capacidade do atuador para controlar sua saída independente do sistema de controle externo. O atuador realizará uma série de rotinas de degrau e ciclo baseadas na última posição de demanda. Não superior a +/- 4% do último valor determinado.

O teste medirá os seguintes parâmetros:

- Tempo morto
- Tempo de resposta degrau
- Tempo de ajuste
- Força média / Torque em cada direção de acionamento
- Máxima velocidade de acionamento
- Fricção na válvula

O LED do usuário no seletor irá piscar rapidamente durante 10 segundos.

- **Sinalizando verde**  Todos os parâmetros em limites aceitáveis
- **Sinalizando vermelho** Um ou mais parâmetros fora dos limites aceitáveis

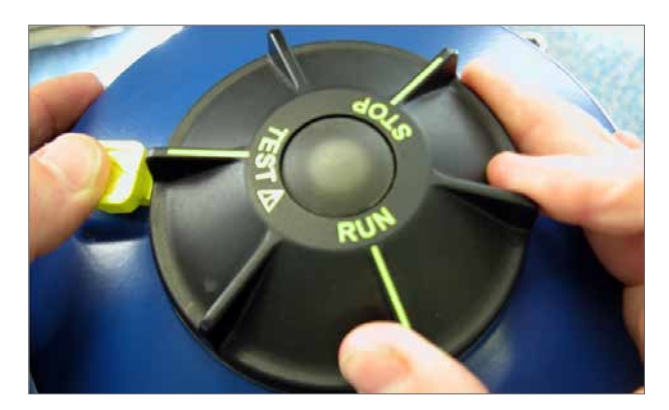

*Fig 6.1*

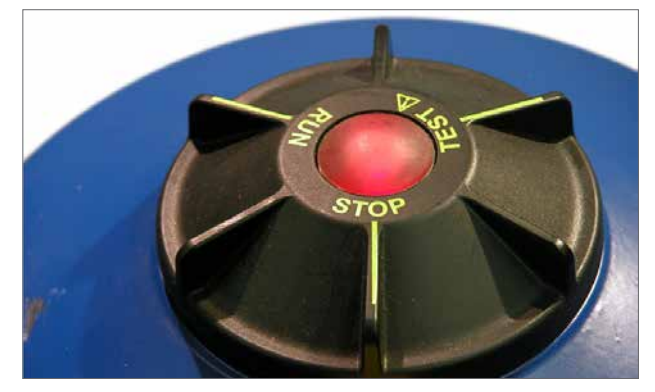

*Fig 6.2*

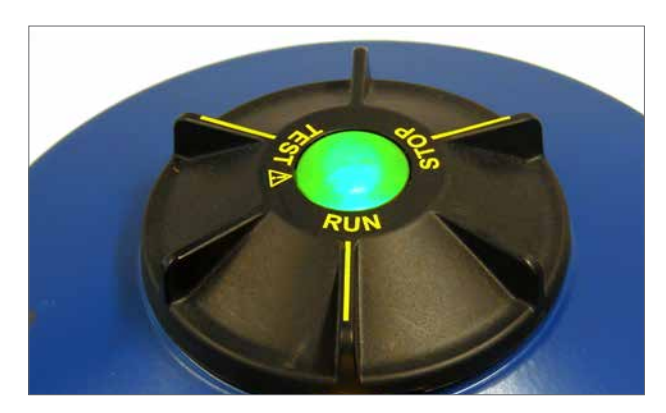

*Fig 6.3*

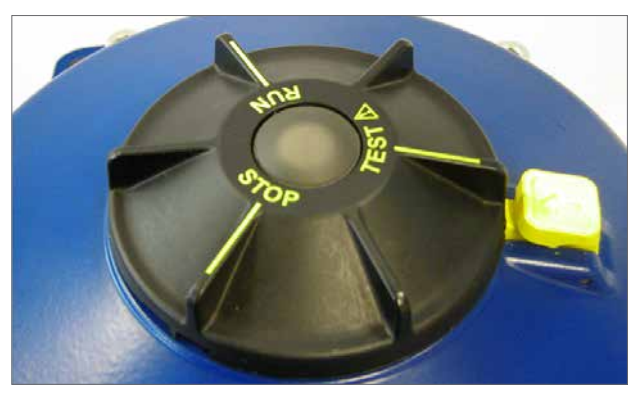

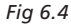

9

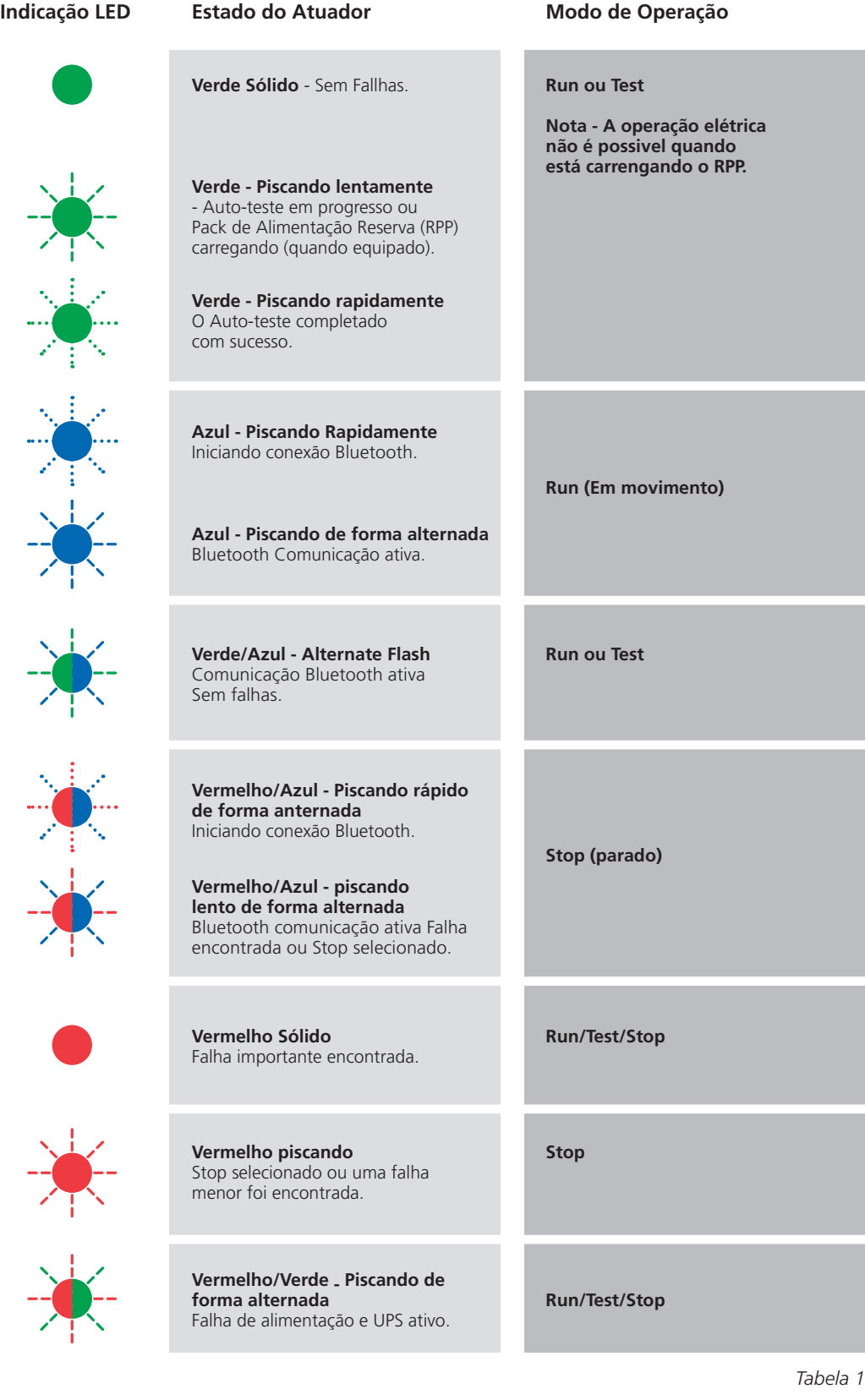

**Nota:** Piscando lentamente = 0,5Hz Piscando rápidamente = 1,0Hz

#### <span id="page-10-0"></span>**6.2 Pack de Alimentação Reserva (opcional)**

O atuador pode ser equipado com um Pack de Alimentação Reserva opcional que contém Supercapacitores que permitem que o atuador vá uma posição predeterminada em caso de falha de alimentação.

Quando energizado, os super capacitores requerem um período de recarga e durante esse tempo a operação elétrica do atuador será inibida. Isso poderá levar até dois minutos.

#### **NOTA: A operação elétrica reduzida e o LED piscará durante o período de recarga.**

**Na perda de tensão de alimentação o atuador realizará sua função já predeterminada de falha. O LED permanecerá aceso até que a energia armazenada nos capacitores esgote.**

### A ADVERTÊNCIA

**No caso em que os atuadores possuam um Pack de Alimentação Reserva, o eixe de sáida do atuador poderá mover-se após a remoção da fonte de energia.**

**Após a desconexão da alimentação do atuador, espere até o indicador LED da tampa superior apague antes de tentar retirar o atuador da válvula. Em nenhuma circustância tente retirar o atuador ou ajustar a conexão do eixe do motor de saída, quando o indicador LED esteja iluminado.**

**O alojamento principal do atuador CVA, em especial o pack de potência, contém componentes que o usuário não possa ajustar, e somente um pessoal qualificado deverá retirar a montagem da tampa superior.**

**NÃO RETIRE NENHUMA MONTAGEM DA TAMPA SUPERIOR PARA TER ACESSO AOS COMPARTIMENTOS ELÉTRICOS QUANDO O LED LOCALIZADO NO SELETOR**

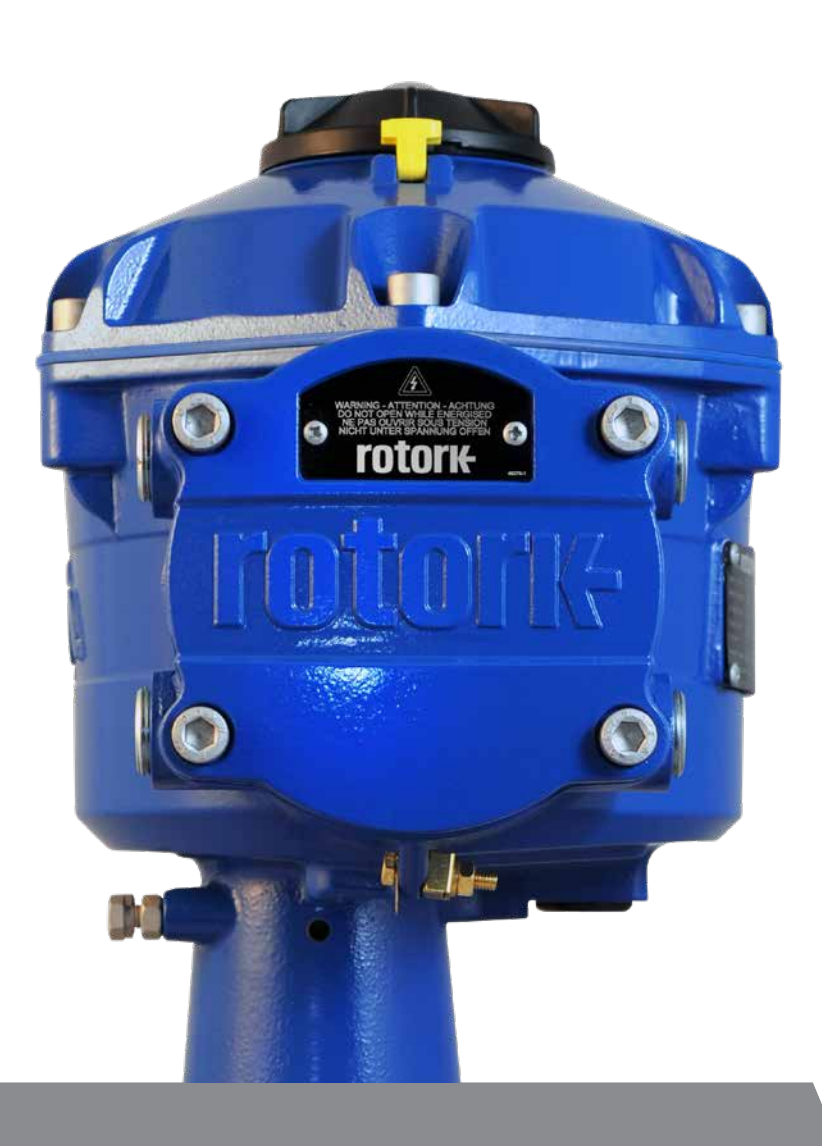

### <span id="page-11-0"></span>**7.1 Comissionamento**

A linha de atuadores Rotork CVA oferece comissionamento simples, seguro, rápido e não intrusivo por meio do uso de um computador habilitado para Bluetooth sem fio. A configuração limite do atuador é alcançada utilizando a característica de configuração automática.

#### **Ferramentas e Equipamentos Necessários**

Computador habilitado para Bluetooth sem fio. Para obter os requisitos do sistema operacional, visite: www.rotork.com

**Nota: A operação local só é possível por meio de um computador. Alternadamente, se há um cartão opcional HART poderá utilizar com comunicador HART.**

#### **Software**

**O software Rotork Enlight CVA deve ser instalado em um computador antes da realização de qualquer procedimento de comissionamento.**

**O software é gratis e o download pode ser feito pelo site da Rotork, www.rotork.com.**

### **ATENÇÃO**

**É fundamental que o procedimento de configuração seja realizado quando a válvula não esteja em condições funcionamento de processo, dado que haverá movimento completo.** 

**No caso que os atuadores possuam um pack de capacitores de falha segura, a unidade pode operar a válvula ao retirar a fonte de energia.** 

**Para evitar isso, será necessário reconfigurar a ação de falha segura, ver [página 41](#page-40-1). Alternativamente 'STOP' poderá ser selecionado para prevenir algum movimento não desejado.**

### **IMPORTANTE**

#### **É fundamental que o atuador esteja corretamente montado à válvula!**

Para mais detalhes Rotork PUB042-001.

A instalação e configuração incluirá os seguintes procedimentos:

- 1. Prepare a bucha de acoplamento
- 2. Garantir que a válvula esteja fechada e segura (Fora da Linha)
- 3. Monte e alinhe o atuador a válvula
- 4. Ajuste os limites de paradas
- 5. Usar o Enlight para definir os limites de deslocamento
- 6. Usar o Enlight para configurar os parâmetros de controle e indicação

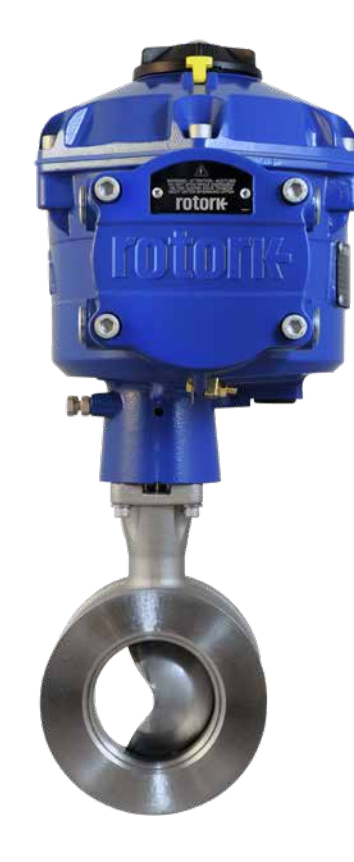

<span id="page-12-0"></span>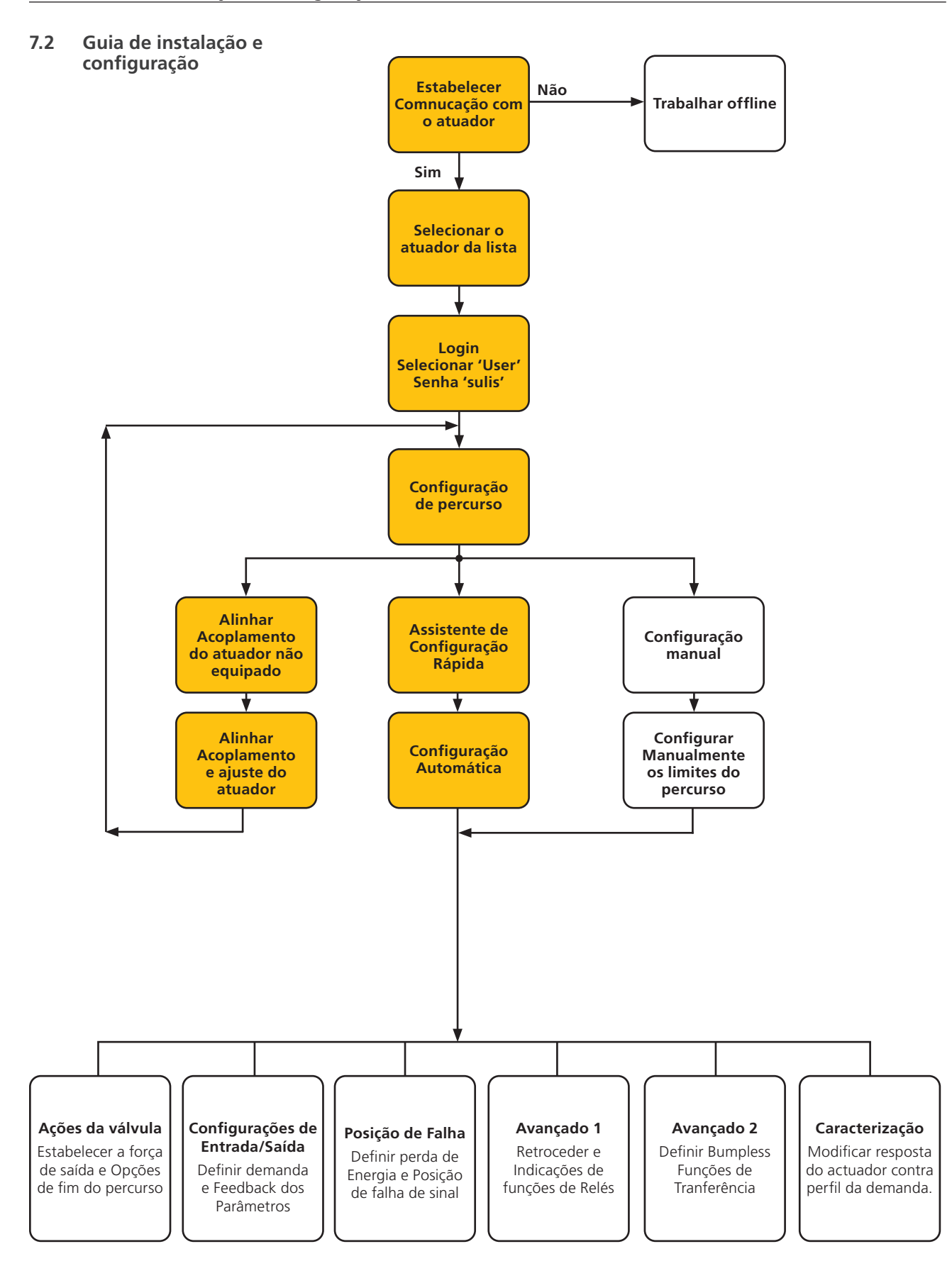

### <span id="page-13-0"></span>**7. Guia de instalação e configuração**

### **7.3 Montando o Atuador**

#### **Pesos dos Atuadores**

CVQ-1200 - 18 kg CVQ-2400 - 24 kg

Garanta que a válvula esteja firme antes de instalar o atuador, uma vez que a combinação poderá ser pesada no alto e, portanto, instável.

Em todos os momentos, pessoal treinado e experiente deve garantir içamento seguro, em especial ao montar atuadores.

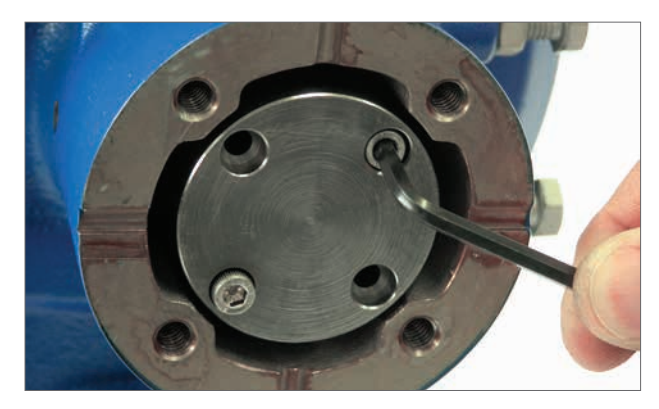

*Fig 7.1*

#### **Preparando a Bucha de Acoplamento**

Remova os quatro parafusos de segurança da bucha não usinada. Usine a bucha para adequar ao eixo da válvula. Tenha certeza que a bucha usinada permita a correta orientação do atuador ao flange da válvula e a direção de fechamento da válvula.

#### **Ajuste da Bucha de Acoplamento**

Nota: A bucha de acoplamento deve ser ajustada em quatro possíveis posições dentro do ângulo de 90°.

Verifique a bucha para adequar a orientação com o eixo da válvula antes da montagem.

Com a bucha removida é possível verificar a posição do eixo de saída do atuador.

A Fig 7.4 mostra a posição do eixo de saída do atuador alinhada (circulada) na posição 'sentido horário fechada'.

Ajuste a bucha no centro da coluna montada certificando que a orientação da haste, a posição do atuador e a direção da operação estão corretas para operação da válvula. Certifiquese que a bucha foi fornecida com os parafusos.

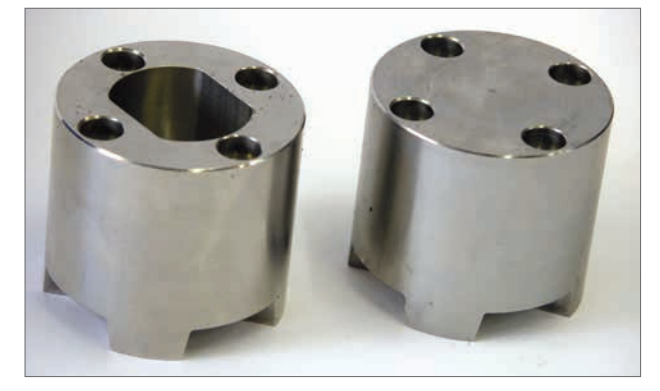

*Fig 7.2*

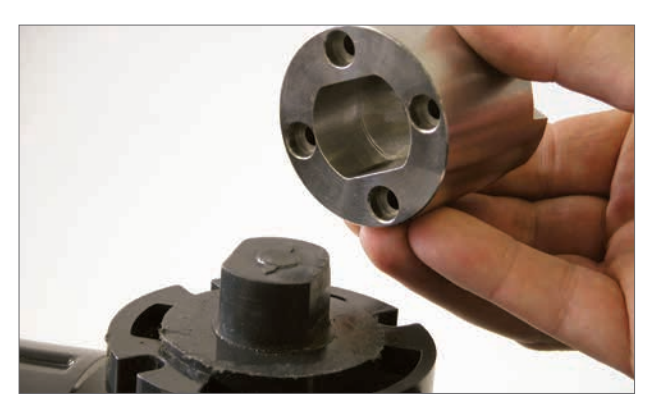

*Fig 7.3*

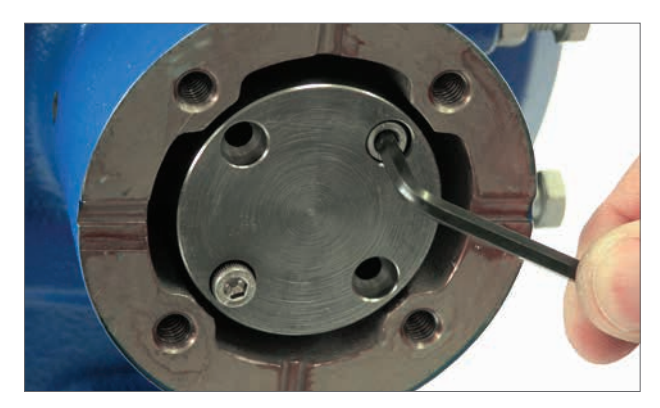

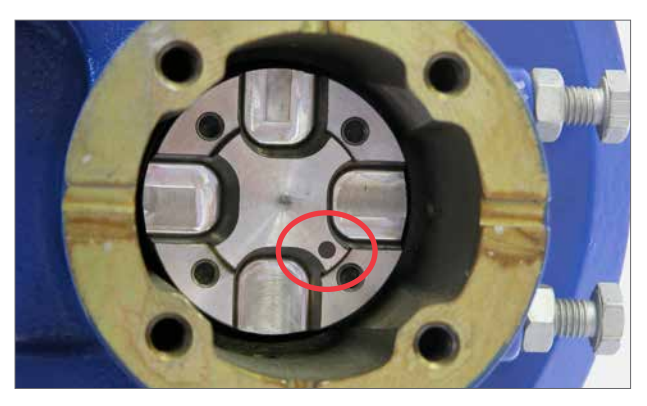

*Fig 7.5 Fig 7.4*

### **Instalando o Atuador**

Antes de montar o atuador a válvula certifique-se que o atuador e a válvula estejam da mesma posição. A posição do atuador pode ser confirmada usando o volante quando instalado ou aplicando a fonte de alimentação elétrica e usando um PC.

O flange deve ser conforme ISO 5211 ou padrão EUA MSS SP-101 dependendo do atuador fornecido deverá ser providenciado para montar no topo da válvula.

O Atuador para montagem e fixações de flange devem estar em conformidade com material de Especificação ISO Classe 8.8. Delta GZ são recomendadas fixações em aço inoxidável grau A4.

A posição do atuador com a montagem do flange da válvula.

Pode ser necessário ajustar a posição do atuador para habilitar o alinhamento dos parafusos de fixação.

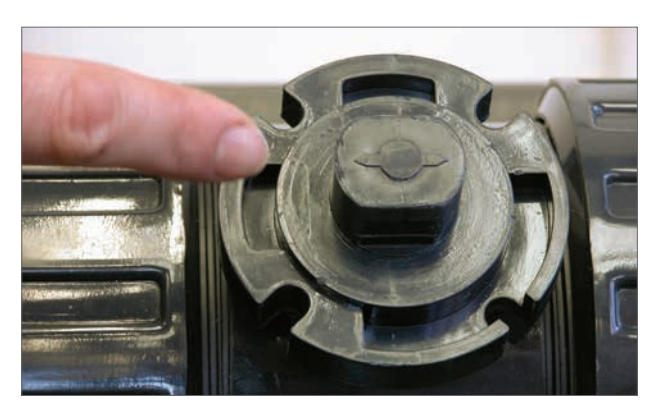

*Fig 7.6*

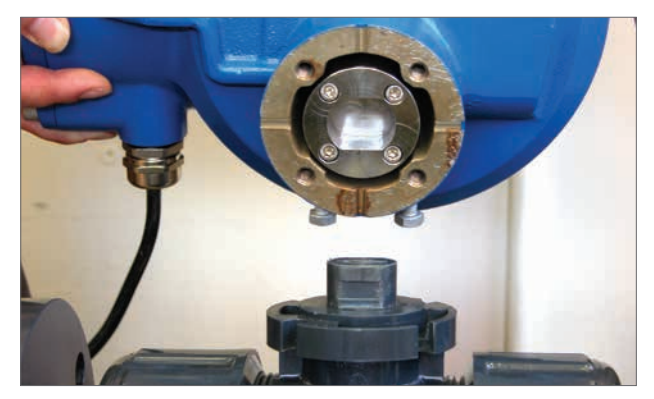

*Fig 7.7*

Aperte as fixações da base de acordo com a Tabela 2.

**NOTA: Caso seja necessária operação elétrica para definir os limites de curso, será necessário conectar os cabos de alimentação elétrica, estabelecer a comunicação sem fio Bluetooth usando Enlight e, em seguida, realizar o procedimento de acoplamento de alinhamento.**

**Consulte a seção 7.10 para obter o procedimento de ajuste do limite de curso.**

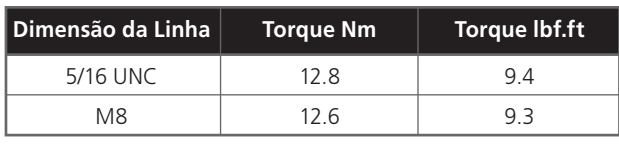

*Tabela 2*

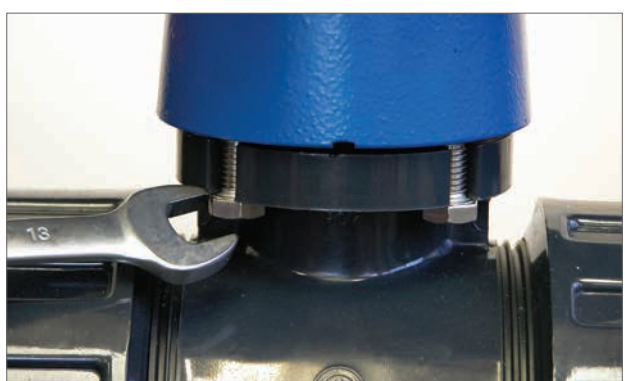

*Fig 7.8*

### <span id="page-15-0"></span>**7.4 Conexões do Cabo**

Mova o seletor de modo no topo do atuador solicitado para a posição 'STOP'. Isso irá inibir a operação elétrica.

### **AVISO**

### **Garanta que todos os fornecimentos de energia estejam isolados antes de remover as tampas do atuador.**

Verifique se a tensão de alimentação está de acordo com que estampado na placa de identificação do atuador. Um fusível ou disjuntor deve ser incluído na instalação de conexões do atuador. O interruptor ou disjuntor deve ser instalado o mais próximo possível do atuador e deve ser marcado para indicar que ele é um dispositivo de desligamento para aquele atuador específico. O atuador deve ser protegido com um dispositivo de proteção ao longo da corrente nominal de acordo com a publicação PUB042-010, que detalha os dados de desempenho do motor elétrico para atuadores da série CVA.

A localização dos terminais do relé do usuário é indicada no diagrama de fiação do atuador. As classificações do terminal são 24 VCC, 3 A ou 120 VCA, 3 A. Deve-se considerar a proteção adequada para os circuitos de relé do usuário.

#### **7.4.1 Conexões de proteção e de aterramento**

Determina-se um ponto interno para aterramento para aplicações à prova d'água. Além disso, determina-se um parafuso de aterramento externo obrigatório de 6mm para todas as aplicações à prova de explosão. A ligação de aterramento de acordo com CSA 0.4 deve ser considerada na aplicação final.

Após manutenção ou reparo, certifique-se de que as conexões de proteção e de aterramento estejam conectadas de acordo com o diagrama de fiação. Se as conexões de aterramento não forem feitas, haverá o risco de choque elétrico.

#### **7.4.2 Removendo a tampa de terminal**

Usando uma chave Allen de 8 milímetros soltar as fixações de segurança que prendem a tampa do compartimento do terminal. Não tente alavancar a tampa com uma chave de fenda, pois isso irá danificar o anel de vedação e pode danificar o interstício de uma unidade certificada. Retire a tampa de terminais isolados de energia e conecte a fiação temporária ou local de acordo com o esquema de ligações fornecido.

#### **Nota: As tampas vermelhas de proteção dos terminais de Corrente e Controle devem ser colocadas antes de fixar novamente a montagem da tampa elétrica.**

**Quando o atuador possui um compartimento de terminais intrinsicamente seguro, a unidade possui uma tampa de terminais vermelhas e azuis. A tampa dos terminais azuis identifica as conexões do circuito IS.**

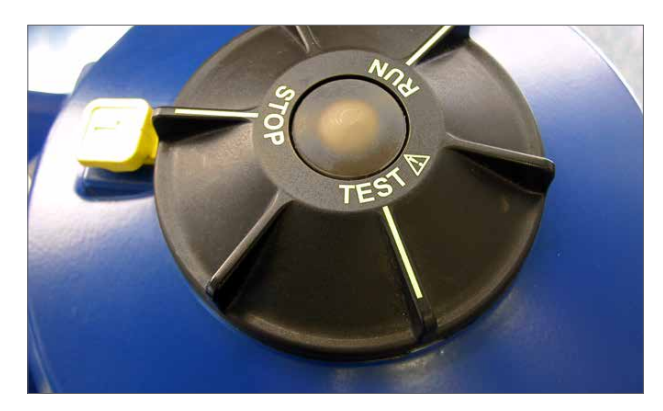

*Fig 7.9*

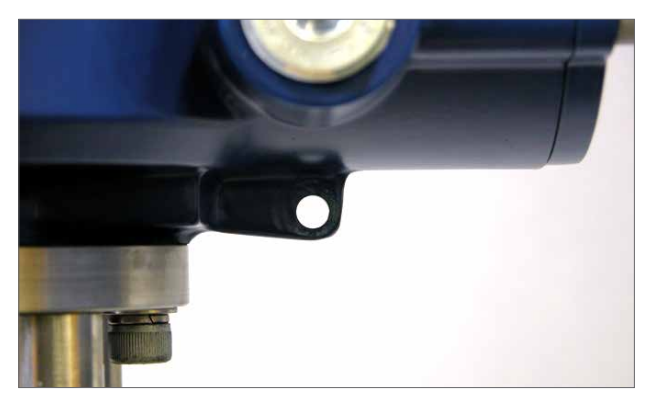

*Fig 7.10*

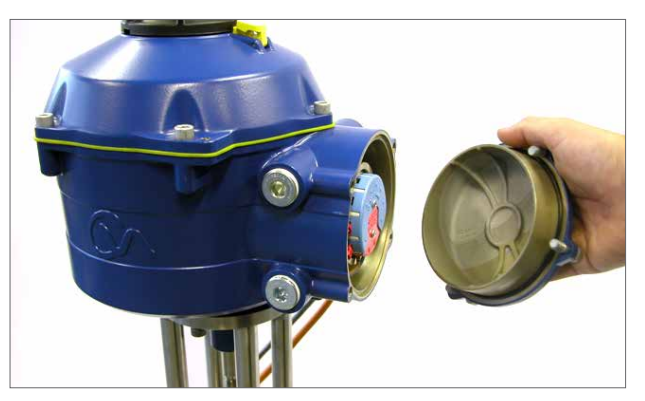

*Fig 7.11*

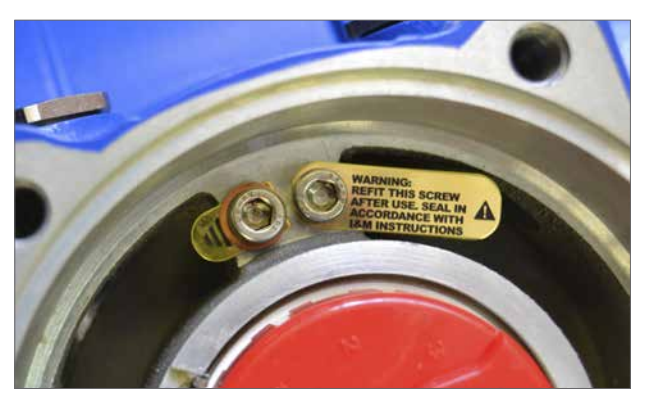

*Fig 7.12*

### **7.4.3 Entrada de cabos**

As entradas de cabos são rosqueadas ¾" NPT ou M25. Remova todos os bujões de trânsito de plástico. As entradas de cabos devem ser adequadas para o tipo e tamanho do cabo. Certifique-se de que os adaptadores roscados, juntas de cabos ou conduítes estejam bem apertados e totalmente à prova d'água. Sele as entradas de cabos não utilizadas com bujões roscados de aço ou latão.

Se o atuador for instalado em uma área classificada, utilize um prensa-cabos devidamente certificado com um adaptador de rosca certificado, quando necessário.

Entradas não utilizadas devem ser fechadas com uma ficha de paragem certificada adequadamente.

**A Instalação Elétrica deve estar em conformidade com os regulamentos legais locais. Se ocorrer um conflito entre as disposições de segurança do sistema e os requisitos locais (nacionais ou regionais), os requisitos locais terão prioridade.**

#### **7.4.4 Conectando aos terminais**

**Para garantir conexões elétricas seguras, é importante que as arruelas obrigatórias sejam usadas conforme mostrado abaixo. Caso contrário, poderá haver conexões frouxas ou parafusos que não comprimem as marcas de terminação de fio. As arruelas elásticas necessitam de compressão. Os torques de aperto de parafusos não devem exceder 1,5 Nm (1,1 libra-força pé)**

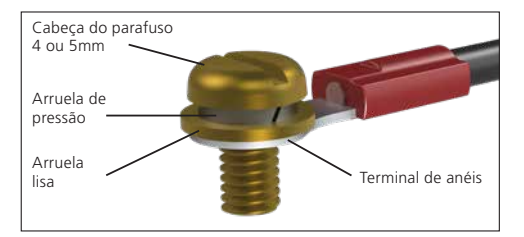

Nas unidades do invólucro EExde, conexões para os terminais de energia e as deve ser feito usando o tipo AMP 160292 separadores para terminais de energia e de terra e AMP tipo 34148 separadores para os terminais de controle.

Consulte o diagrama elétrico para identificar as funções dos terminais. Verifique se a tensão de alimentação é a mesma indicada na placa de identificação do atuador.

Remova a tampa do terminal de energia e controle telas terminais de energia e de controle. Comece conectando os cabos de alimentação seguidos pelos cabos de controle (se necessário).

Instale novamente as telas terminais de energia e de controle. Quando todas as conexões estiverem prontas, reinstale as tampas protetoras dos terminais.

**Nota: A energia e as tampas de proteção dos terminais de controle devem ser instaladas antes da reinstalação do conjunto da tampa elétrica.**

**Quando o atuador é fornecido com um compartimento de terminais intrinsecamente seguro, as tampas do terminal vermelho e azul devem ser montadas para manter a certificação.**

#### **7.4.5 Substituindo Tampa de Terminal**

Garanta que a vedação o-ring da tampa e torneira estão em boas condições e ligeiramente lubrificadas antes da montagem da tampa. Os fixadores da tampa do terminal devem ser apertados a 28 Nm (21 libra-força pé).

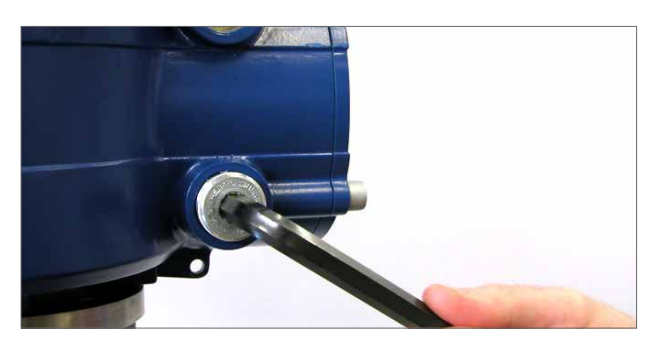

*Fig 7.13*

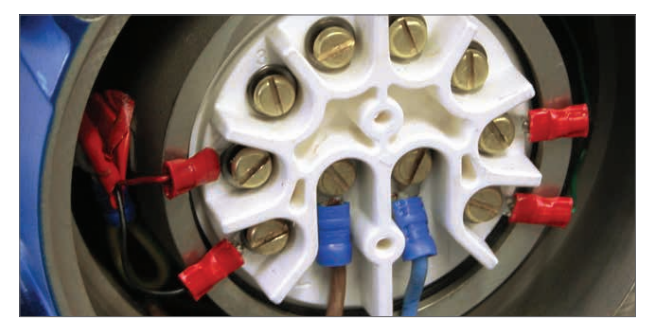

*Fig 7.14*

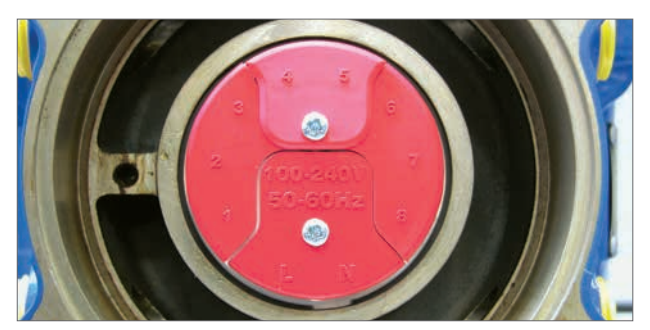

*Fig 7.15 Bloco Terminal Padrão*

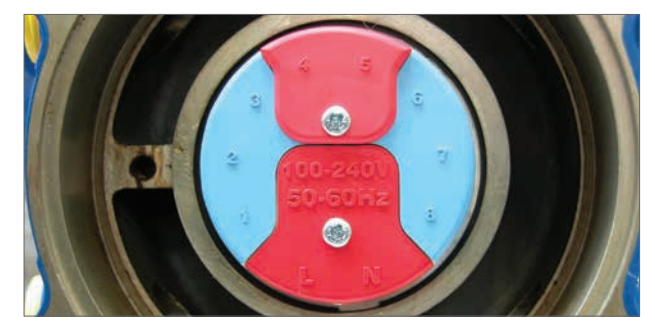

*Fig 7.16 Bloco Terminal IS*

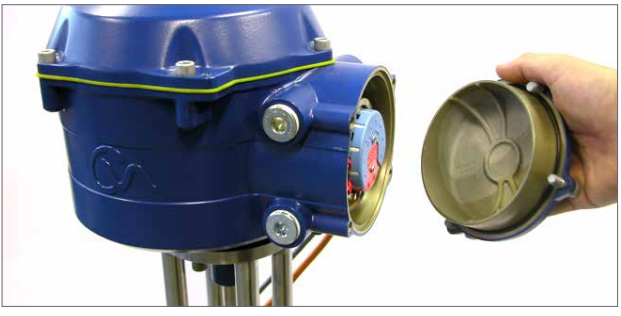

*Fig 7.17*

### <span id="page-17-0"></span>**7.5 Preparação da conexão**

### **Mova o botão seletor do atuador para a posição 'STOP'**

#### **7.5.1 Conectar à Energia Elétrica**

Após a conclusão da montagem correcta e procedimentos de ligação eléctrica, a fonte de alimentação eléctrica pode agora ser aplicada ao actuador.

**NOTA: Se a unidade está equipada com capacitores à prova de falhas o Verde ou LED vermelho (dependendo do modo selecionado) no seletor irá piscar até que os capacitores estejam completamente carregados.**

**Não será possível o movimento enquanto o LED estiver piscando.**

#### **7.5.2 Estabelecer Comunicações Bluetooth**

A conexão Bluetooth ao atuador deve ser feita para fins de continuidade do processo de comissionamento.

Certifique-se de que o Bluetooth esteja habilitado no computador e clique no ícone do Enlight no menu Iniciar do Windows para abrir o programa.

### **Não tente emparelhar o atuador usando a ferramenta padrão de Bluetooth da Microsoft.**

### **O alcance máximo da comunicação Bluetooth será de 10 metros.**

A primeira tela dá a opção de se conectar a um atuador ou abrir um arquivo salvo.

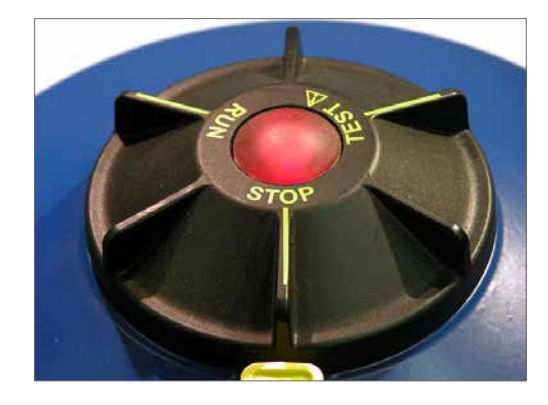

*Fig 7.18*

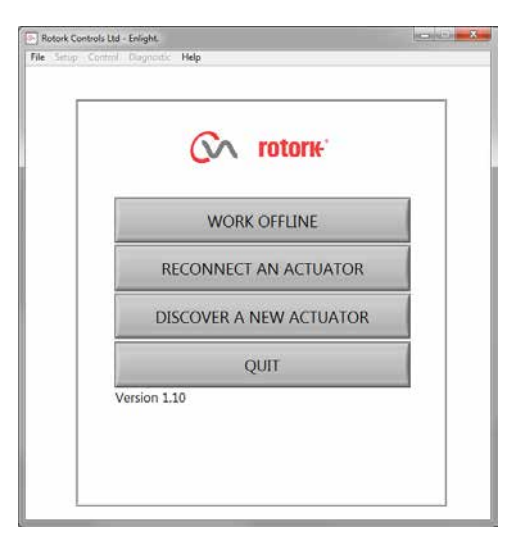

arquivos.

**TRABALHAR OFFLINE**

**RECONECTAR UM ATUADOR** Se um link entre o computador e o atuador for previamente

estabelecido, será exibida uma lista e não ocorrerá uma busca por novos dispositivos.

#### **DESCOBRIR UM NOVO ATUADOR**

O computador buscará por atuadores CVA em um raio de 10 metros.

Se houver um arquivo de configuração armazenado no computador, ele poderá ser aberto para a análise dos

#### **SAIR**

Saia do menu.

*Fig 7.19*

### <span id="page-18-0"></span>**7. Guia de instalação e configuração**

### **7.6 Reconecte ou encontre um atuador**

#### **7.6.1 Buscando por atuador**

Agora, O computador procurará por qualquer atuador CVA dentro do alcance do Bluetooth.

Se houver mais do que um dispositivo, uma lista será gerada.

Selecione, em seguida, escolha o atuador solicitado da lista de unidades

O atuador irá geralmente informar a sua identidade por seu número de série (mostrado na placa de identificação).

O que pode ser modificado para adicionar um MOV ou etiqueta de referência. (Consulte todos os detalhes do menu do computador).

Se existem inúmeros dispositivos Bluetooth ao alcance, o processo de busca levará mais tempo para ser concluído e, em alguns casos, terá que ser repetido.

#### **7.6.2 Procedimento para login**

Antes de fazer o link, é necessário iniciar a sessão.

Existem três níveis de início de sessão com proteção por senha, para limitar o acesso de nível superior.

#### **7.6.3 View**

Permite a revisão de apenas parâmetros do atuador. Nenhuma alteração pode ser feita.

Senha: **view**

### **7.6.4 Usuário**

Permite o acesso a verificar e mudar as configurações do atuador. Inclui a possibilidade de estabelecer limites de percurso e assumir o controle local do atuador.

Senha Padrão: **sulis**

#### **Essa senha pode ser alterada utilizando o menu "Setup" para fornecer segurança local adicional.**

#### **NÃO PERCA as informações de senha.**

#### **Engenheiro Rotork**

Uso somente da Rotork.

### **7.7 Login**

Selecione **'User'** no nível de usuário no menu. Nota, usuário é o padrão e aparecerá no display.

Digite a senha e clique em "OK" para iniciar o procedimento. Se a comunicação for bem sucedida, você será avisado para esperar enquanto os dados de configuração são recuperados do atuador.

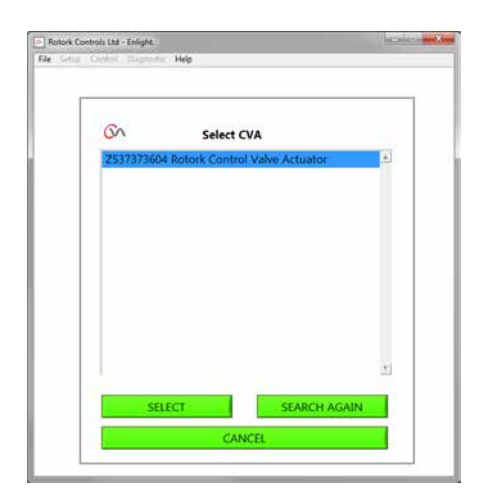

*Fig 7.21*

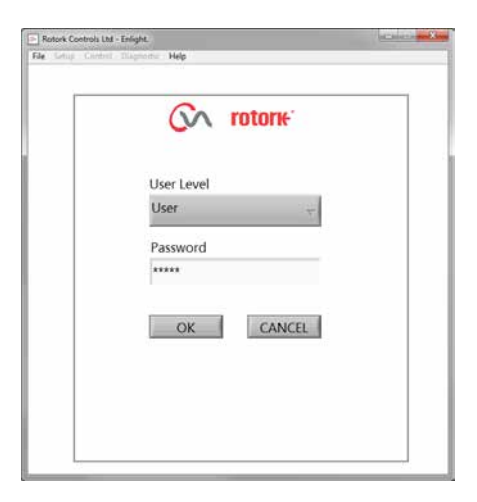

*Fig 7.20*

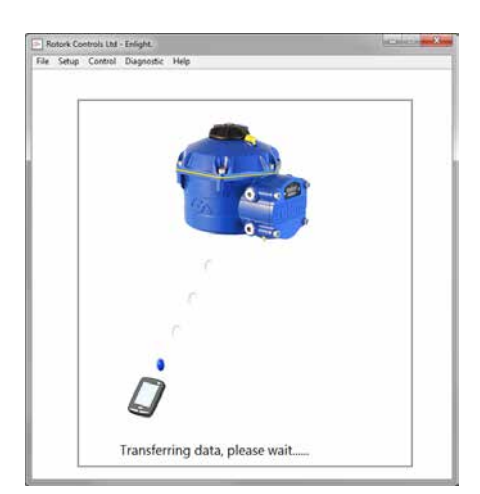

*Fig 7.22*

19

Se a senha for digitada incorretamente uma mensagem de erro será exibida. A senha atuador não poderá ser resetada. Então, um código de erro será gerado, anote o código, em seguida, entre em contato com o seu representante Rotork local, informando o código de erro completo.

A senha atual do atuador poderá então ser verificada e confirmada.

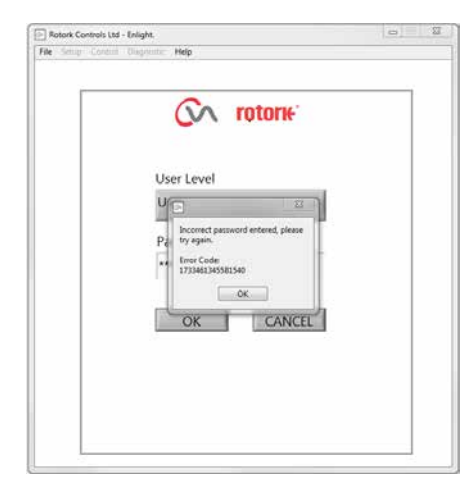

*Fig 7.23*

### <span id="page-20-0"></span>**7.8 Menu de configuração de curso**

Há três opções deste menu.

#### **Alinhar Acoplamento**

Se o do atuador não está completamente adaptado à válvula este processo deve ser realizado para permitir a montagem e o alinhamento correto do acoplamento do atuador à haste da válvula.

### **Assistente de Configuração Rápida**

Utilize este menu para definir automaticamente os limites do atuador de percurso.

#### **Vá para a seção 7.11**

#### **Configuração manual**

Utilize este menu para definir manualmente os limites do atuador de percurso.

#### **Vá para a seção 7.13**

É possível nessa tela escolher unidades imperiais ou métricas. O número de série do atuador, curso da válvula e a posição atual também serão exibidos.

### **AVISO**

A configuração padrão de um novo do atuador será na **força mínima e estender para fechar.** Se o atuador tiver sido previamente comissionado, é essencial que suas configurações básicas sejam verificadas antes da montagem do acoplamento e operação do atuador eletricamente. Verifique as configurações no menu de configuração manual e ajuste se necessário.

### **AVISO**

Quando o modo RUN for selecionado o atuador responderá a quaisquer comandos do controle remoto ativos.

#### **Selecione 'STOP' no atuador Selector Knob para evitar qualquer movimento indesejado.**

#### **7.9 Encaixando o Atuador na Válvula**

Selecione a opção **'ALIGN COUPLING'**. Selecione unidades métricas ou imperiais, conforme necessário.

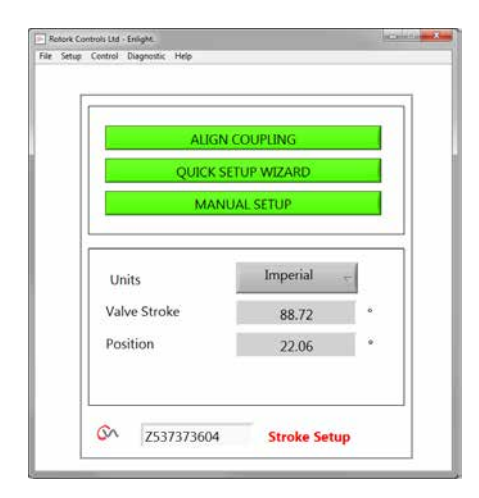

*Fig 7.24*

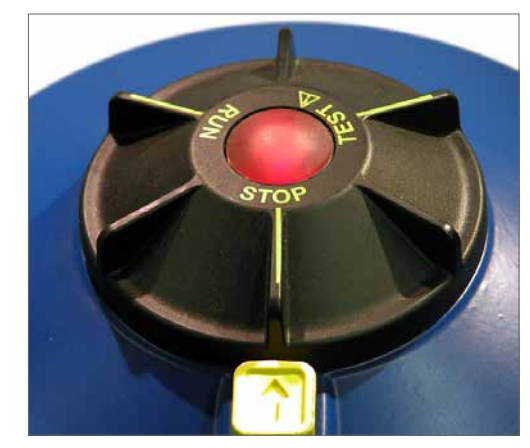

*Fig 7.25*

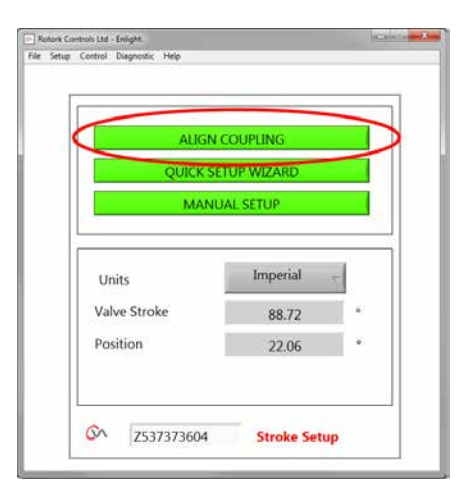

*Fig 7.26*

21

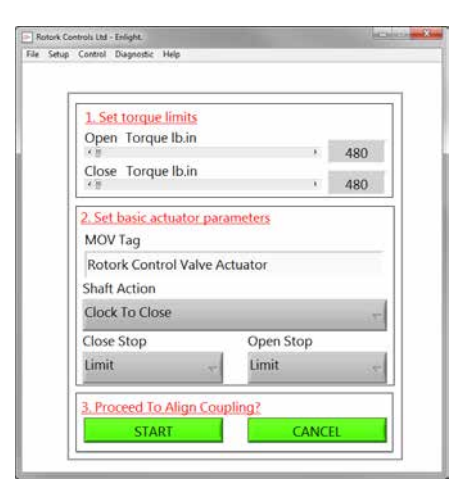

*Fig 7.27*

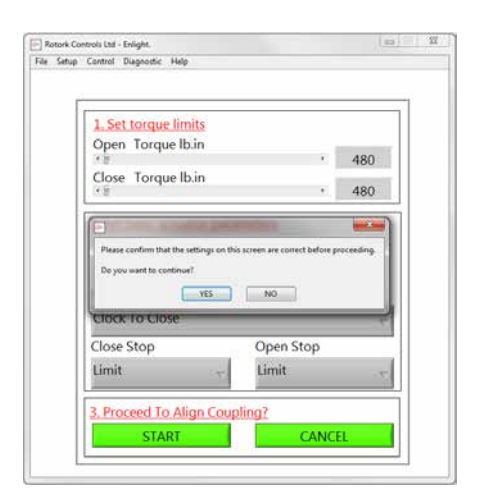

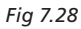

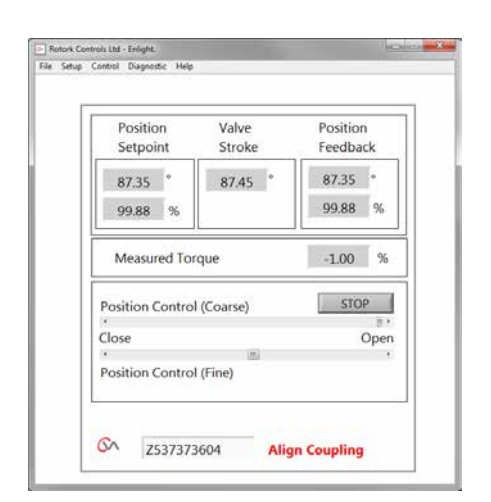

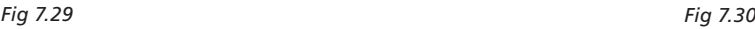

#### **1. Ajustar os limites de torque**

A quantidade máxima de torque disponíveis para abertura e fechamento do curso pode ser ajustado arrastando o cursor da esquerda para a direita.

### **2. Defina os parâmetros básicos do atuador**

#### **MOV Tag**

O atuador pode receber um número TAG para facilitar a identificação no campo.

### **Ação do eixo**

Definir direção da abertura ou fechamento para ampliar o eixo de saída.

#### **Close/Open Stop**

**Torque** - Determinar o torque para a haste da válvula no final do limite do percurso, onde é necessária válvula de fechamento vedada.

**Limite** - Parar o atuador no limite definido, onde a válvula não requer boa vedação.

#### **Selecione a opção START para salvar as alterações.**

Selecione os parâmetros básicos e configurações de limite de empuxo conforme necessário.

#### **3. Continuar Alinhando o Acoplamento**

Para começar o alinhamento manual do acoplamento e ajuste dos parafusos de parada, clique na caixa de início.

#### **AVISO**

#### **Quando o modo RUN é selecionado o atuador responderá a quaisquer comandos do controle remoto ativo.**

Se nenhuma solicitação analógica for aplicada o atuador irá realizar a sua perda de sinal de controle para a função de posição de falha. Se necessário ir ao menu Posição de Falha e selecione a opção STAYPUT e envie as configurações de volta para o atuador.

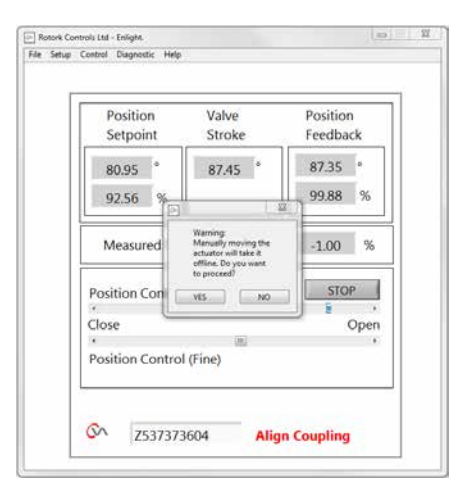

### <span id="page-22-0"></span>**7.10 Alinhamento do acoplamento - Ajuste**

Agora é possível operar o atuador utilizando o programa Enlight.

Movendo o cursor de posição irá estender ou retrair o eixo de saída para permitir que seja ligado à haste da válvula. O controle bruto irá permitir o deslocamento completo do atuador. O Controle fino é usado para pequenos ajustes no fuso do atuador.

#### **Incrementando o cursor de posição com as setas irá variar posição de 1% para bruto e de 0,1% para o controle fino.**

Quando o controle de posição é operado pela primeira vez aparecerá um aviso indicando que o atuador será colocado off-line e não responderá aos comandos do controle remoto.

### **CUIDADO**

**O atuador se deslocará para a posição indicada no cursor de controle de posição** 

### **Selecione OK**

Clique no botão 'OK' e o atuador ficará offline e irá passar para a posição, conforme indicado no cursor de posição.

O atuador está agora disponível para controle remoto.

#### **Conectar o eixo de saída à haste da válvula**

Ajuste dos parafusos de parada do atuador. Referencie-se ao procedimento de ajuste. Use o cursor de posição 'Fine and Coarse' para posicionar o atuador durante o procedimento.

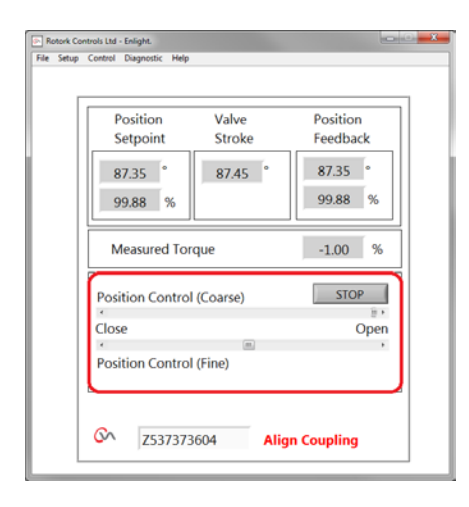

*Fig 7.31*

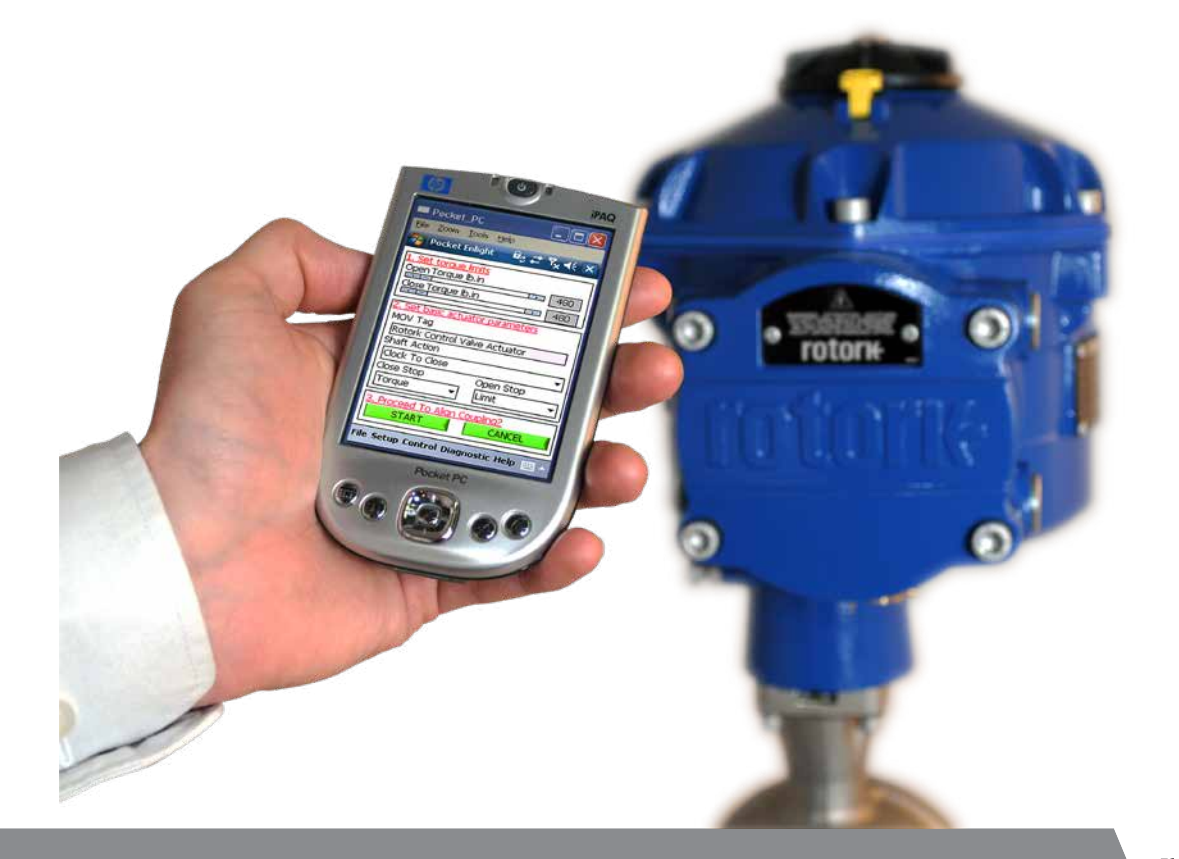

23

### **Ajuste dos parafusos de parada**

É recomendável que os parafusos de parada sejam realizados pelo fabricante da válvula / fornecedor antes da instalação da válvula na linha.

Uma vez instalado pelo fabricante da válvula / fornecedor deverá ser verificado antes o reajuste dos parafusos. Após a configuração ou ajuste dos parafusos os limites do atuador deverão ser redefinidos.

Os parafusos do CVQ estão localizados abaixo do conjunto do corpo principal. O ajuste permite +/- 5% de variação do curso para cada limite final de posição. Apertando os parafusos irá reduzir a faixa do movimento, e afrouxando aumentará esta faixa.

Para válvulas com fechamento no sentido horário o parafuso da direita é o de fechamento como mostrado na Fig 7.32. O da esquerda é o de abertura.

Os parafusos são ajustados em fábrica para um curso nominal de 90 graus.

#### **Ajuste para válvulas do tipo não assentadas**

Para ajuste da posição de fechamento e abertura.

Solte a porca do parafuso. Mova o atuador e a válvula para a posição de parada requerido (pode ser necessário desparafusar para permitir um curso maior). Aparafuse até sentir a parada. Aperte a porca.

#### **Ajuste para válvulas do tipo assentadas**

Solte a porca do parafuso. Mova o atuador e a válvula para a posição de parada requerido (pode ser necessário desparafusar para permitir um curso maior).

Aparafuse até sentir a parada e depois volte 1 a 3 cursos.

Aperte a porca.

#### **Ajustando o limite de curso do atuador**

É possível ajustar os limites manualmente se o curso total não for requerido ou automaticamente usando o menu rápido se o curso total for requerido entre as posições dos parafusos.

### **Consulte a seção 7.11 para obter a configuração rápida ou a seção 7.13 para obter as opções de configuração manual.**

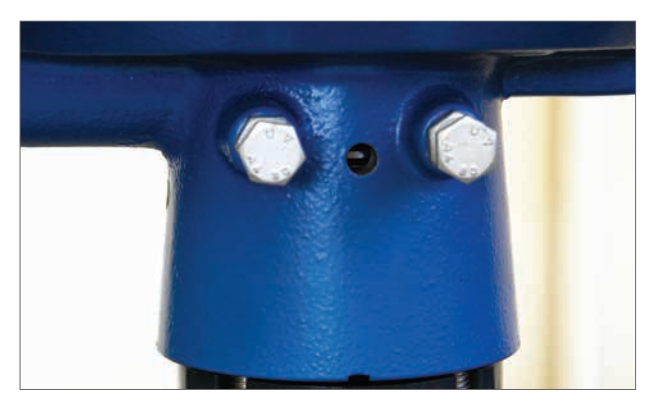

*Fig 7.32*

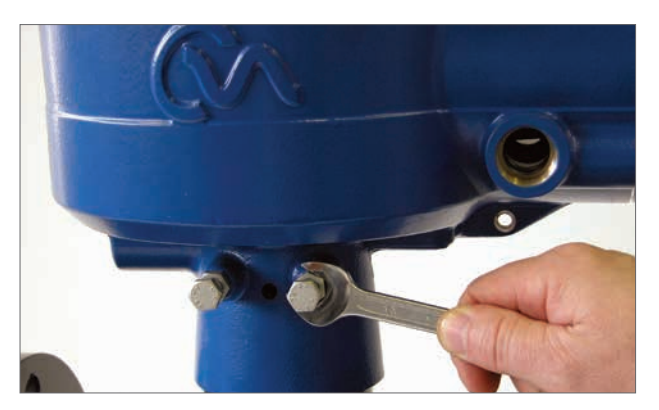

*Fig 7.33*

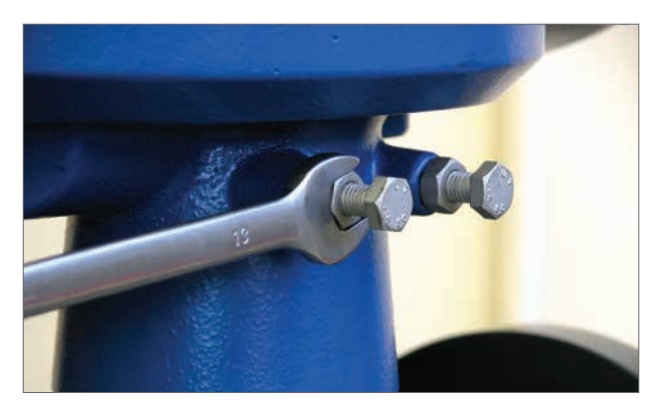

*Fig 7.34*

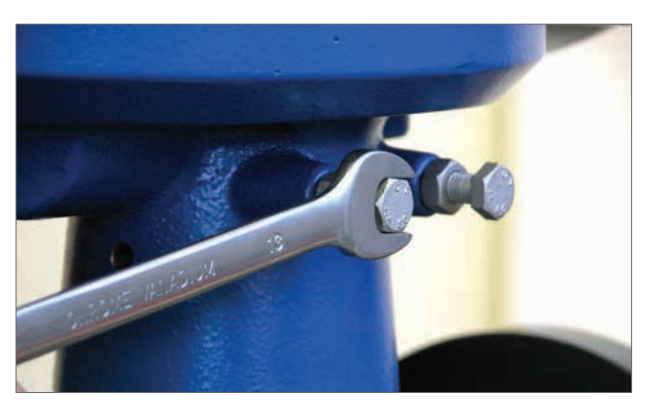

*Fig 7.35*

### **7. Guia de instalação e configuração**

#### **Indicações de Aberto e Fechado**

Os atuadores CVQ fornecidos a partir de Julho de 2013 possuem duas indicações de posição em lados opostos na parte da base do atuador e um kit de adesivos de indicação para aberto e fechado.

É recomendável que estes adesivos sejam colocados na bucha após a montagem na válvula e configurado os parafusos de parada do atuador.

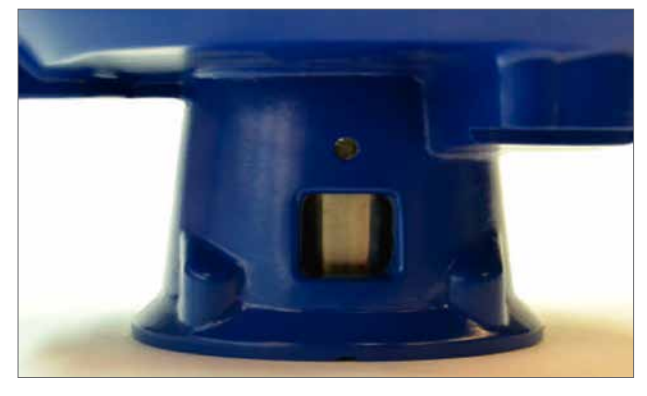

*Fig 7.36*

## **ATENÇÃO**

**Coloque a botoeira na posição parado para prevenir operação elétrica pelo eixo de saída e da bucha durante este processo.**

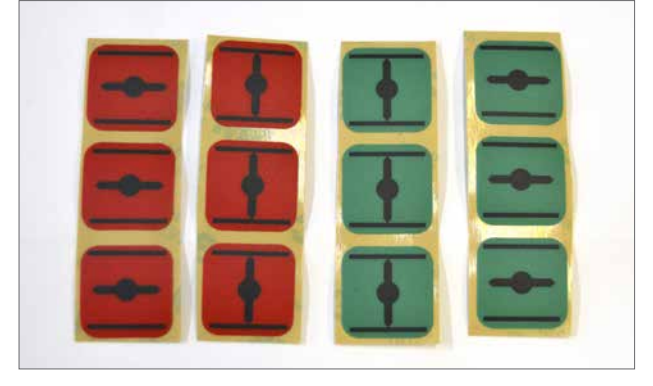

*Fig 7.37*

Mova o atuador para a posição totalmente fechado.

### **Assegure que a bucha está limpa e seca.**

Selecione o adesivo apropriado verde ou vermelho, remova-o e aplique no corte da base em cada lado.

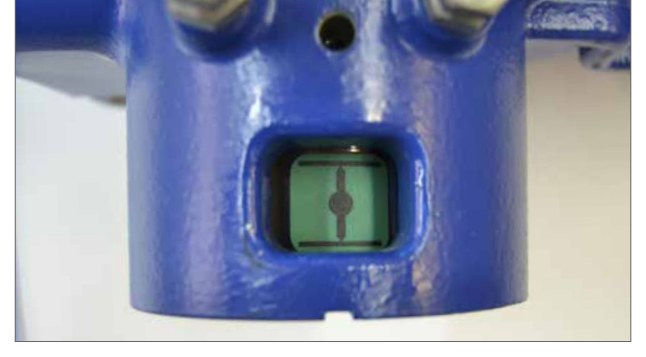

*Fig 7.39*

Mova o atuador para a posição totalmente aberta.

#### **Assegure que a bucha está limpa e seca.**

Selecione o adesivo apropriado verde ou vermelho, remova-o e aplique no corte da base em cada lado.

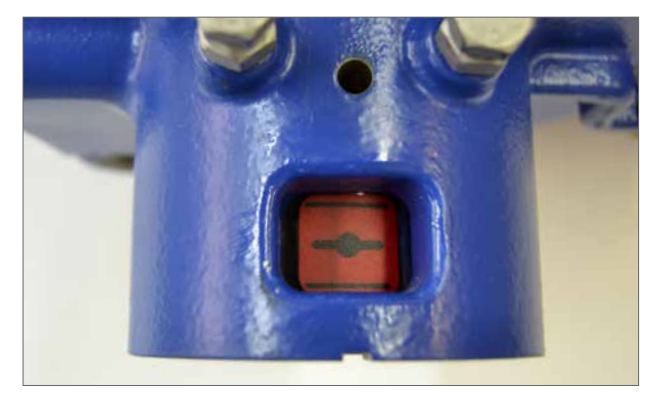

*Fig 7.38*

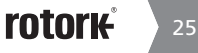

### <span id="page-25-0"></span>**7. Guia de instalação e configuração**

### **7.11 Assistente de Configuração Rápida**

Se a válvula está para ser comissionada sob o seu curso completo, o assistente de configuração rápida é uma forma rápida e eficiente para definir o fim dos limites do percurso.

O Assistente de Configuração Rápida permitirá o atuador encontrar o fim do curso através da medição do torque de saída.

Se a válvula não for capaz de operar através do máximo curso é possível definir um limite fixo.

### **Selecione Assistente de Configuração Rápida**

#### **Definir limites de torque**

Os valores de empuxo padrão para a configuração Automática estão definidos automaticamente para 40% do torque nominal em ambas as direções. Ajustar se será necessário mais torque para mover a válvula.

#### **Defina os parâmetros básicos de atuadores**

A tag MOV pode ser editado. Use o teclado para editar esta TAG.

#### **Ação Shaft**

Selecione estender ou retrair o eixo de saída para se adequar a operação da válvula.

#### **Fechar / Abrir Parar**

Defina o fim da função de parada de percurso para torque ou limite para adequar às características da válvula.

#### **Torque**

O atuador pode ser ajustado para aplicar seu 'Torque' de saída selecionado para a válvula no fim do curso, onde um fechamento hermético será necessário.

#### **Limite**

Alternativamente, pode ser definido para a função "Limit" desengatar a unidade do motor e parar a válvula numa posição predeterminada, em que a válvula necessite a força de vedação a ser aplicada à base da válvula ou no fim de curso mecânicos da válvula.

Clique na caixa "Start" para salvar as alterações no atuador e iniciar a rotina de instalação Automática.

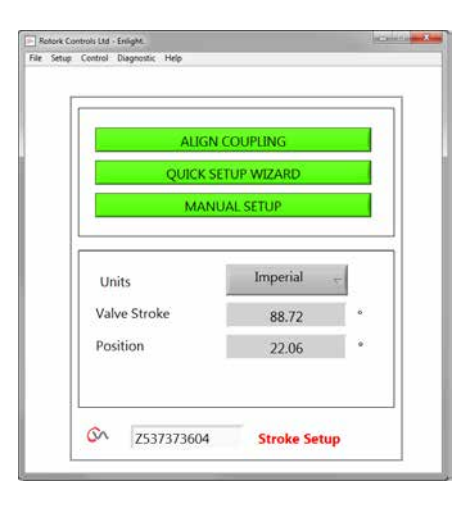

*Fig 7.40*

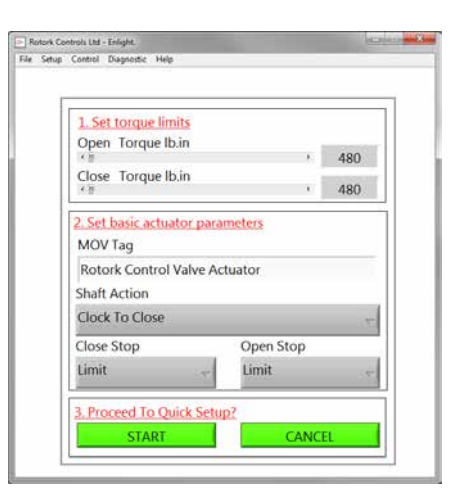

*Fig 7.41*

#### **Mova o selector para a posição "RUN"**

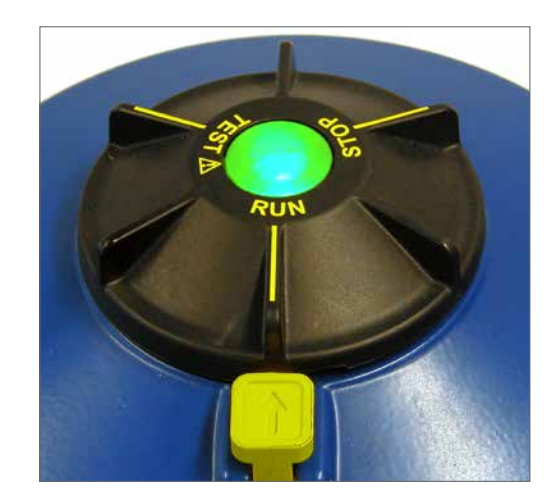

#### Rotork Controls Ltd - Enlight.<br>File Setup Control Diagnostic Help 1. Set torque limits Open Torque Ib.in  $. 480$ Close Torque Ib.in  $\overline{10}$  $2.5$ Warning MO During Quick Setup the actuator will apply the load set on this<br>screen to the close & open (if selected) valve limits.  $R<sub>0</sub>$ Please confirm that the s Sha Do you went to co  $Clq$ Close stop Open Stop Limit Limit ed To Quick Setup **START**

*Fig 7.42*

Rotork Controls Ltd - Enlight Auto Limit: Limits will be set to full valve travel. **Fixed Limit:** Set the open position limit manually. Open Limit Position **AUTO UMIT FIXED LIMIT**  $\infty$ Z537373604 **Setup Mode** 

### *Fig 7.43*

## **Iniciar uma configuração automática moverá a válvula através do seu curso completo.**

### **AVISO**

**CUIDADO**

**Certifique-se que o torque, ação do eixo e paradas finais, estejam configuradas corretamente ou poderá ocorrer danos na válvula.**

**AUTO LIMIT** irá iniciar o procedimento de ajuste automático.

**FIXED LIMIT** permitirá que o atuador de encontre o limite fechado medindo o torque, mas permitirá a definição do limite aberto considerando uma distância avaliada. A distância pode ser editada na caixa de texto.

**NOTA:** Se o limite fixo for aplicado. Certifique-se que esse limite seja selecionado para a parada aberta.

**rotork** 

### **A configuração rápida é totalmente automática e não requer nenhuma entrada do usuário**

### **Iniciar a Configuração Rápida?**

Clique na caixa "START" para iniciar o procedimento de configuração rápida. Clique na caixa OK para continuar. Todos os outros menus serão desativados até que o processo seja concluído.

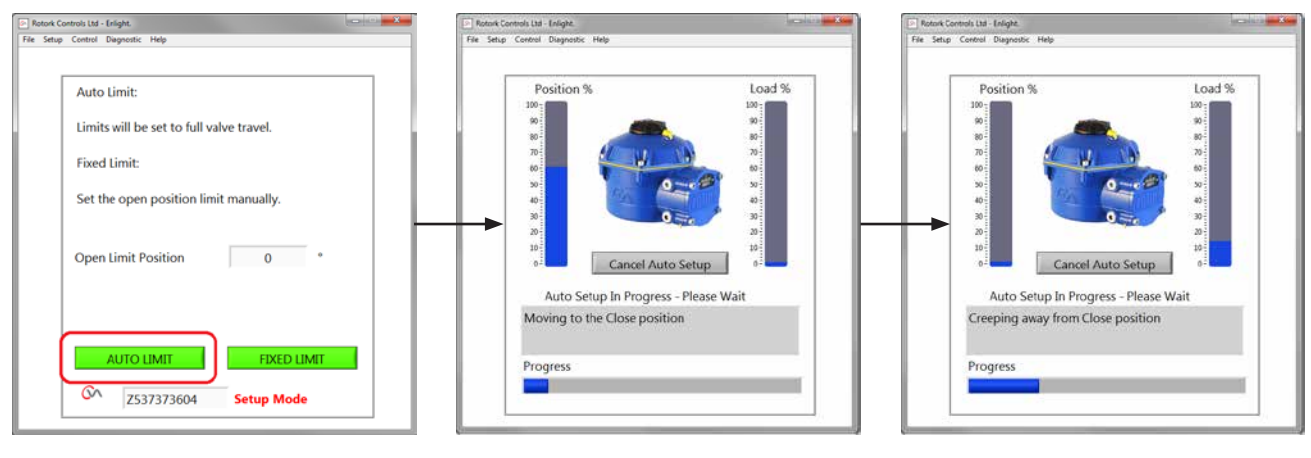

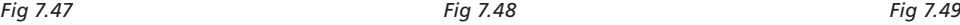

#### **Encontrando o Fechamento Limite**

O atuador moverá o seu eixo de saída para o máximo limite de percurso no fechamento (CLOSED).

O Atuador, irá então, mover o seu eixo de saída do Limite de fechamento do percurso e repetir o procedimento para eliminar quaisquer efeitos de inércia e reajustar o fim de percurso limite, se necessário.

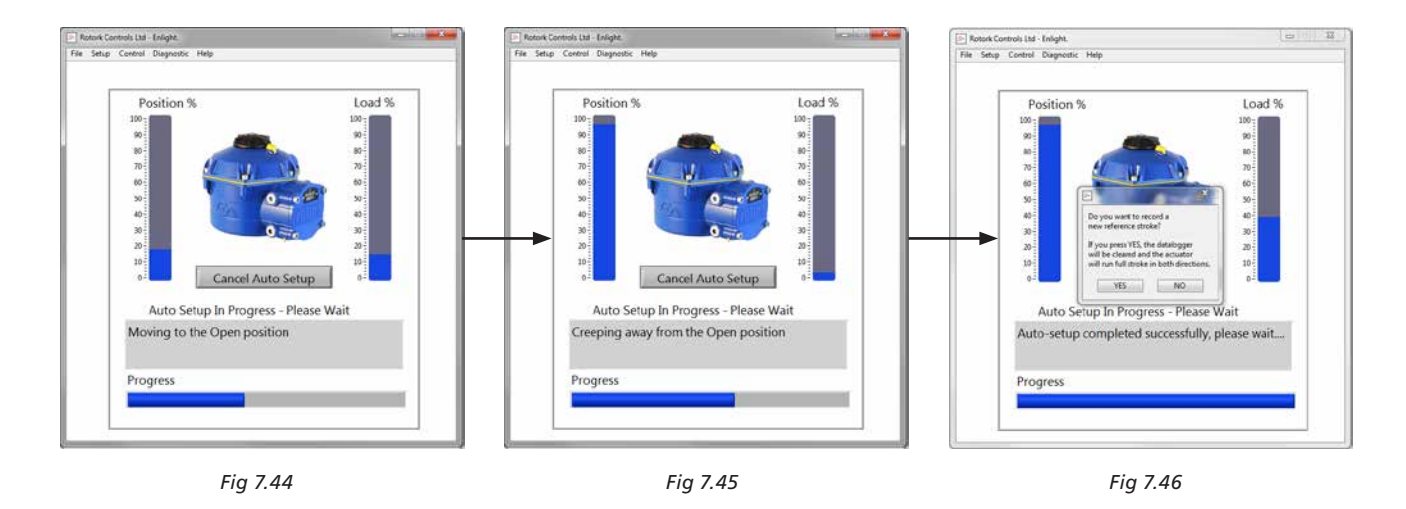

#### **Encontrando o Limite de Abertura**

O atuador moverá o seu eixo de saída para o limite máximo de abertura de percurso. O Atuador , irá então, mover o seu eixo de saída desde o limite de abertura de percurso e repetir o procedimento para eliminar quaisquer efeitos de inércia e reajustar o fim do percurso limite, conforme necessário.

**O limite de abertura já está definido e a Configuração Automática concluída.**

### **Referência de Curso**

Ao completar a ação de configuração rápida irá aparecer uma nova tela para gravar um novo empuxo e cursos.

Escolha 'Cancel' para finalizar a configuração rápida, sem gravar de um novo perfil de torque.

Selecione 'OK' para gravar um novo torque.

Esta função irá limpar o datalogger do torque. O atuador irá realizar uma operação de abertura e fechamento. Um novo perfil de torque será gerado para as direções de Abertura e Fechamento e pode ser acessado em futuros downloads.

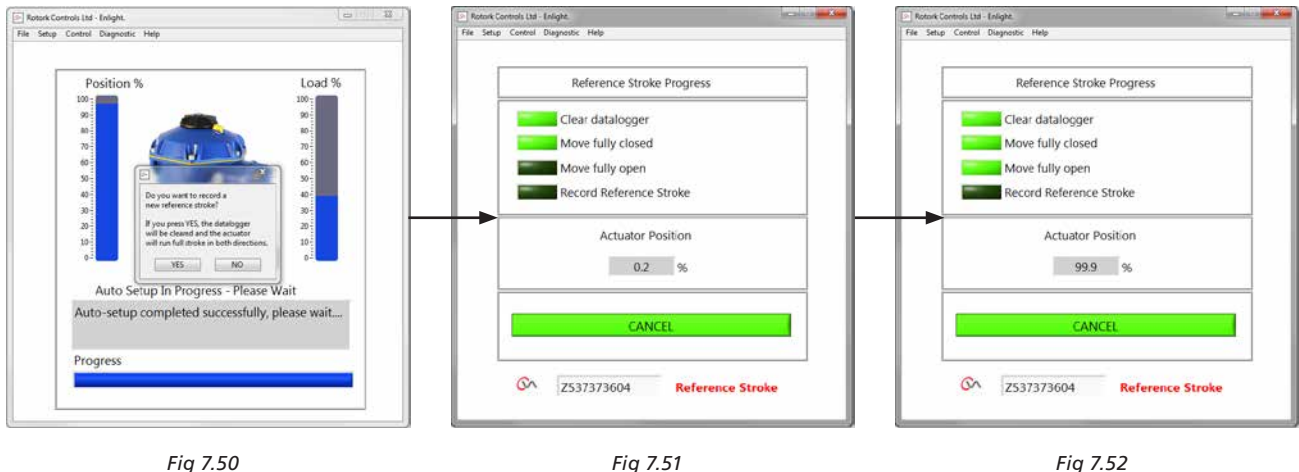

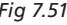

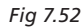

#### **Configuração Automática do Atuador está completa**

Configuração automática está concluída e ambos fins de curso de fechamento foram definidos e ajustados.

O Enlight retornará ao menu "Stroke Setup".

Se não há configurações adicionais, mova o seletor de modo para o 'STOP' ou posições "RUN", dependendo da operação desejada.

Sair do menu.

Para mais configurações continue na página 35.

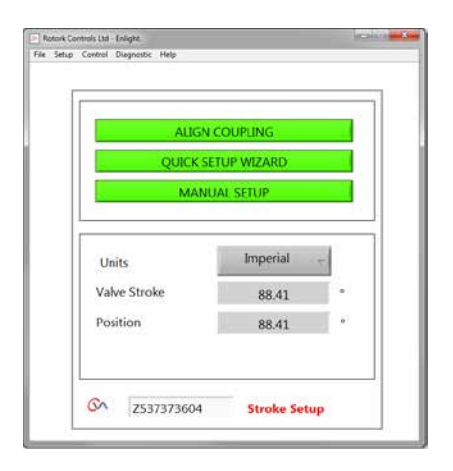

*Fig 7.53*

### <span id="page-29-0"></span>**7. Guia de instalação e configuração**

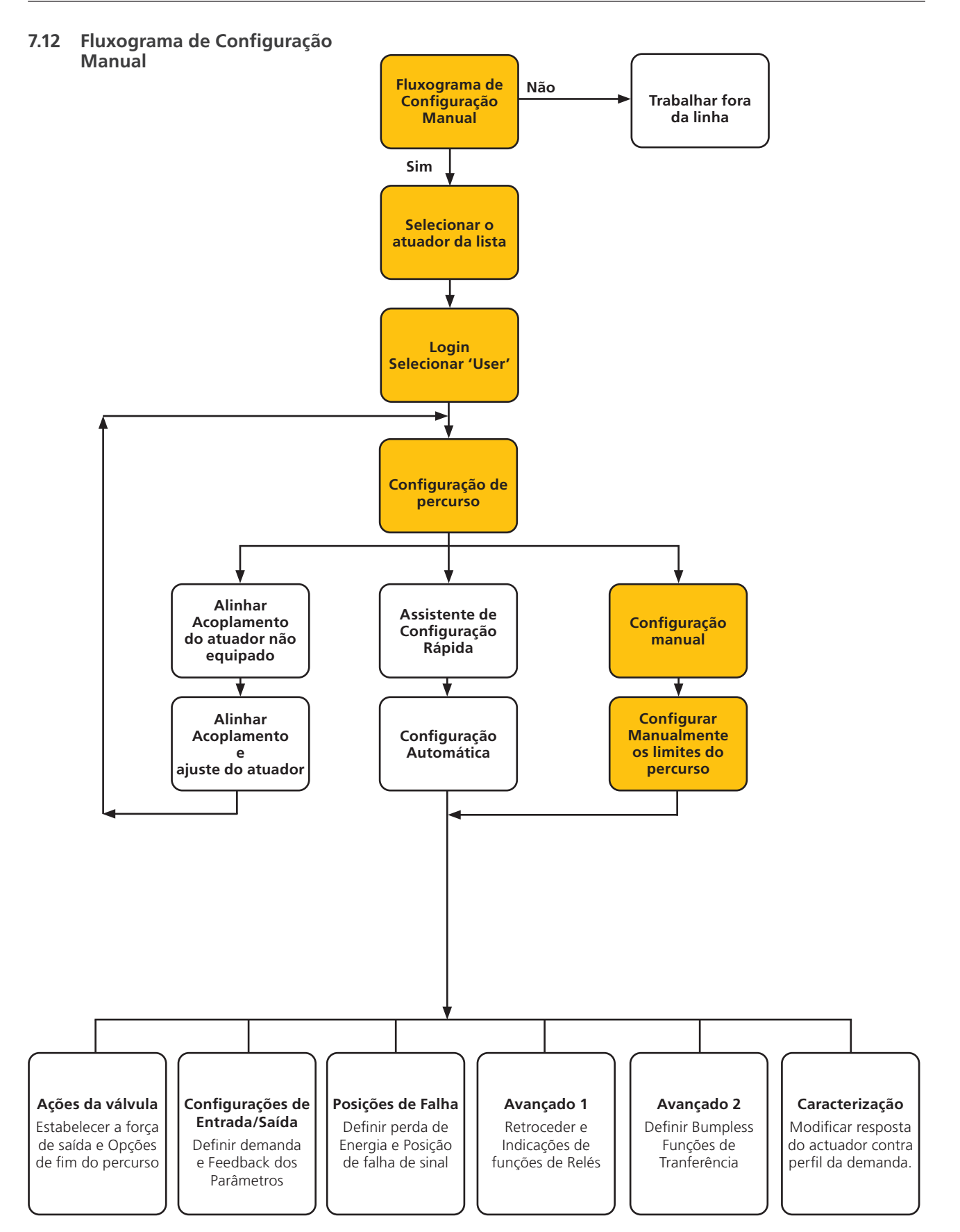

### <span id="page-30-0"></span>**7.13 Configuração manual**

### **ATENÇÃO**

#### **Para impedir o funcionamento elétrico indesejado mova o selector para a posição 'STOP'.**

Se a configuração manual for necessária ou se os limites estão a ser definido para uma operação de curso reduzido o 'Manual Setup' pode ser utilizado.

A partir da página do 'Stroke Setup' selecione a opção 'Manual Setup'.

### **AVISO**

**Antes de realizar este procedimento verifique que os limites de pressão e parâmetros básicos de atuadores estão definidos corretamente para evitar danos à válvula.**

#### **Definir limites de torque**

Os valores de torque padrão para a configuração manual são definidos automaticamente para um valor baixo, para o procedimento de comissionamento.

Valor de Abertura 40% de torque

Valor de Fechamento 40% torque.

Aumente o torque, se necessário.

#### **Definir Parâmetros básico do atuador**

A tag MOV podem ser editadas usando o teclado na parte inferior da tela.

#### **Ação Shaft**

Selecione estender ou retrair (Extend / Retract) o eixo de saída, para se adequar a operação da válvula.

#### **Fechar / Abrir Parar**

Defina o fim da função de parada de percurso para torque ou limite para se adequarem às características da válvula.

#### **Torque**

O atuador pode ser ajustado para aplicar o seu 'torque' de saída selecionado para a válvula no fim do curso, onde um fechamento será necessário.

#### **Limite**

Como alternativa, pode ser definido para a função "limite" para desengatar a unidade do motor e parar a válvula numa posição predeterminada em que a válvula não requer a força de vedação a ser aplicada à sede de válvula ou válvula de fim de curso mecânicos.

#### **Prossiga para a Configuração Manual**

Clique na caixa "START" para confirmar as alterações e iniciar o procedimento de configuração manual.

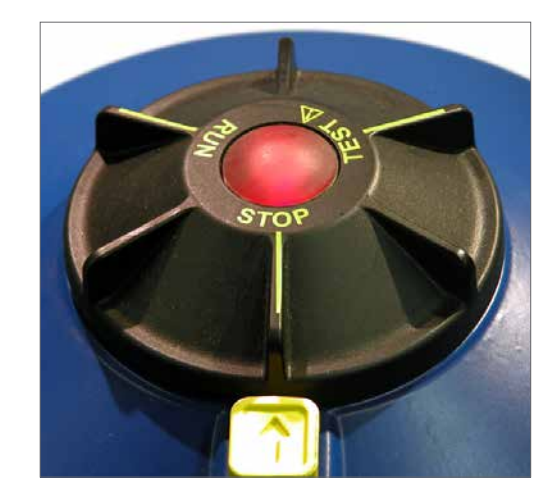

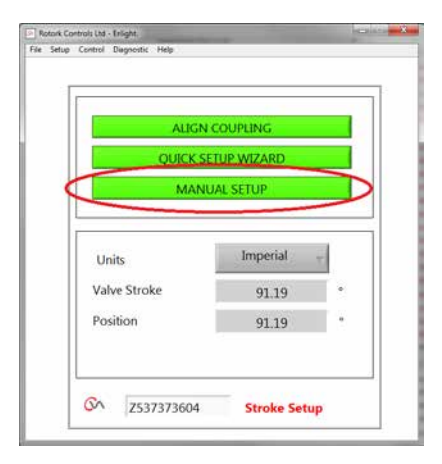

*Fig 7.54*

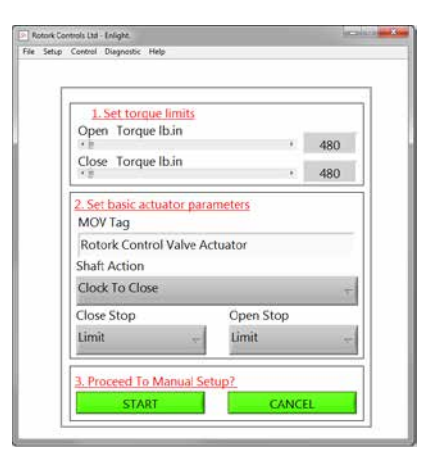

*Fig 7.55*

**Para ativar o funcionamento elétrico mova a Botoeira Seletora para a posição RUN.**

### **ATENÇÃO**

**Observe que o atuador possa responder a todas as solicitações atuais de controle remoto durante a perda de comandos Bluetooth ou ao navegar entre as telas.**

Será possível mover o o eixo de saída para a desejada Posição usando o cursor de posição.

### **ATENÇÃO**

**O atuador será considerado offline e irá responder ao controle do cursor de posição.**

**Confirme que as configurações estejam corretas antes de tentar acionar o atuador.**

### **Clique em OK para prosseguir.**

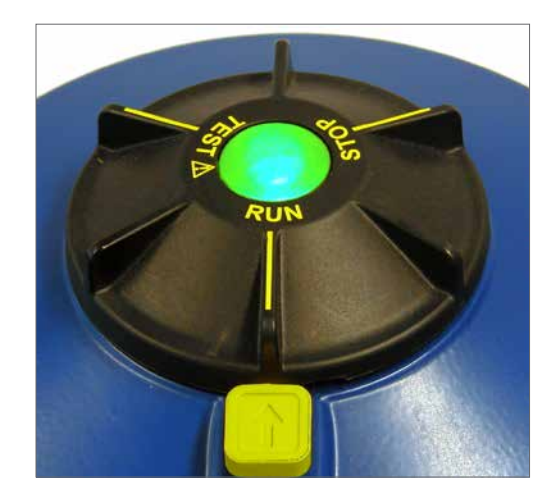

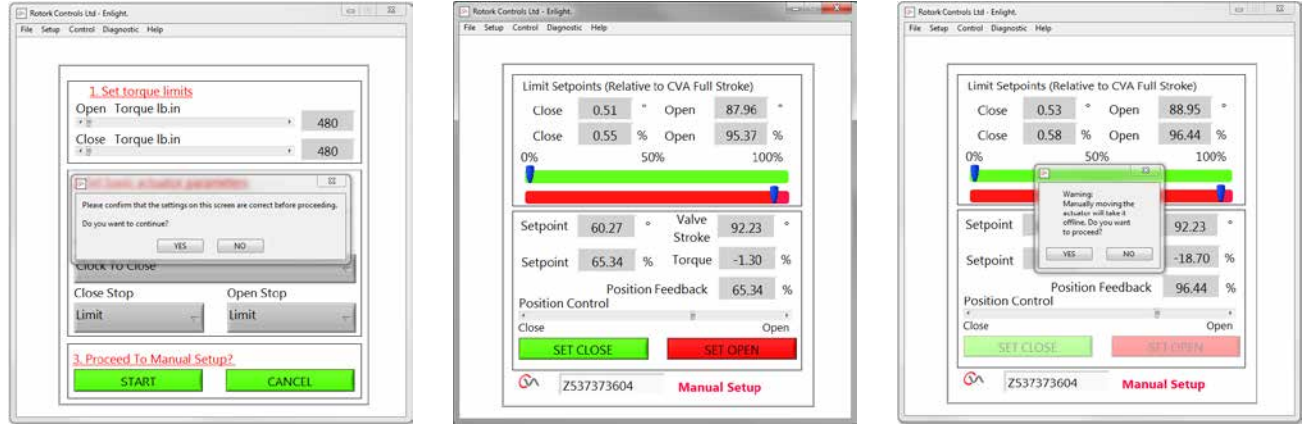

*Fig 7.56 Fig 7.57 Fig 7.58*

Quando o eixo de saída estiver na posição desejada, o limite de curso pode ser definido usando as opções SET OPEN / SET CLOSE.

#### **Configurando Limite de Fechamento**

Use o cursor de posição para mover o eixo de saída do atuador para a posição fechada desejada.

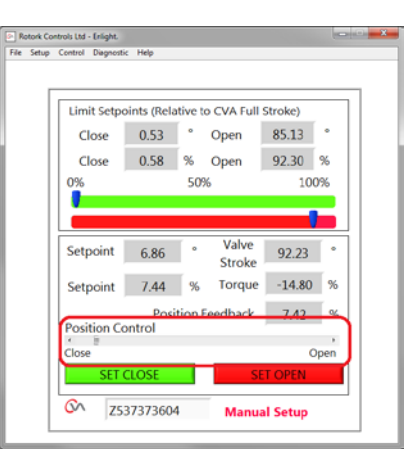

*Fig 7.59*

Clique na caixa 'Set Close' para calibrar o limite de cursos de fechamento. As opções 'Set Close' e número Serial' são acinzentadas durante o processo de calibração e indicam a aceitação das novas configurações quando desmarcada.

A nova posição limite de fechamento é agora mostrado no indicador de escala principal.

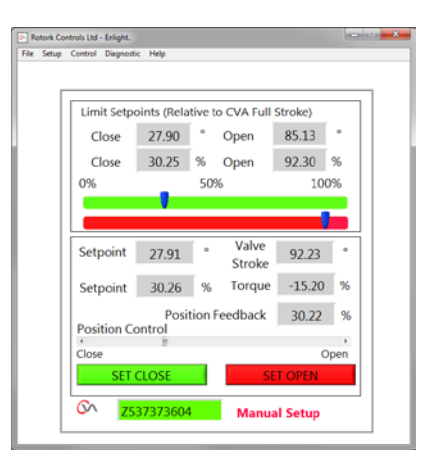

*Fig 7.60*

33

#### **Configurando Limite de Abertura**

Use o cursor de controle para mover o o eixo de saída do atuador para a posição aberta desejada.

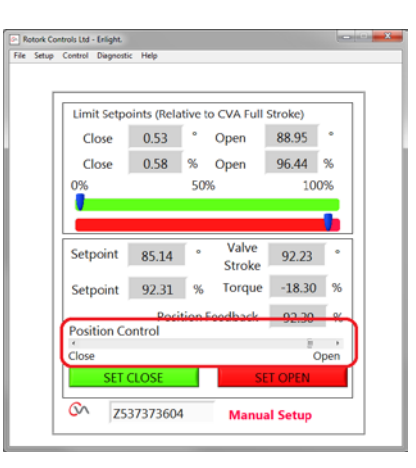

*Fig 7.61*

Clique na caixa 'SET OPEN' para calibrar o limite de abertura do curso. As opções 'Set Close' e número Serial' são acinzentadas durante o processo de calibração e indicam a aceitação das novas configurações quando desmarcada.

O novo limite de abertura será mostrado no indicador de escala principal.

Os novos limites de curso serão apresentados nas escalas verdes e vermelhas e como polegadas/mm, e porcentagens em relação aos atuadores do curso mecânico e completa.

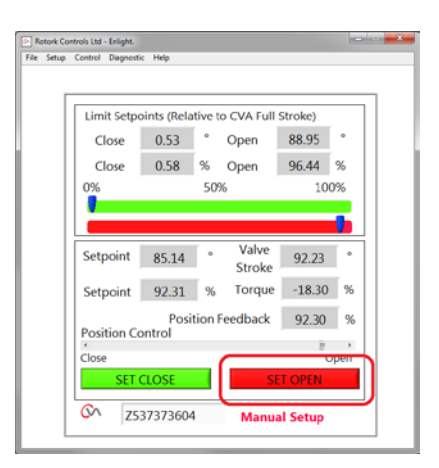

*Fig 7.62*

**Agora a Configuração Manual está completa.**

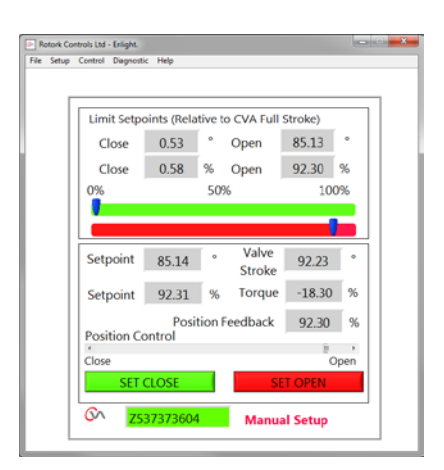

*Fig 7.63*

<span id="page-34-0"></span>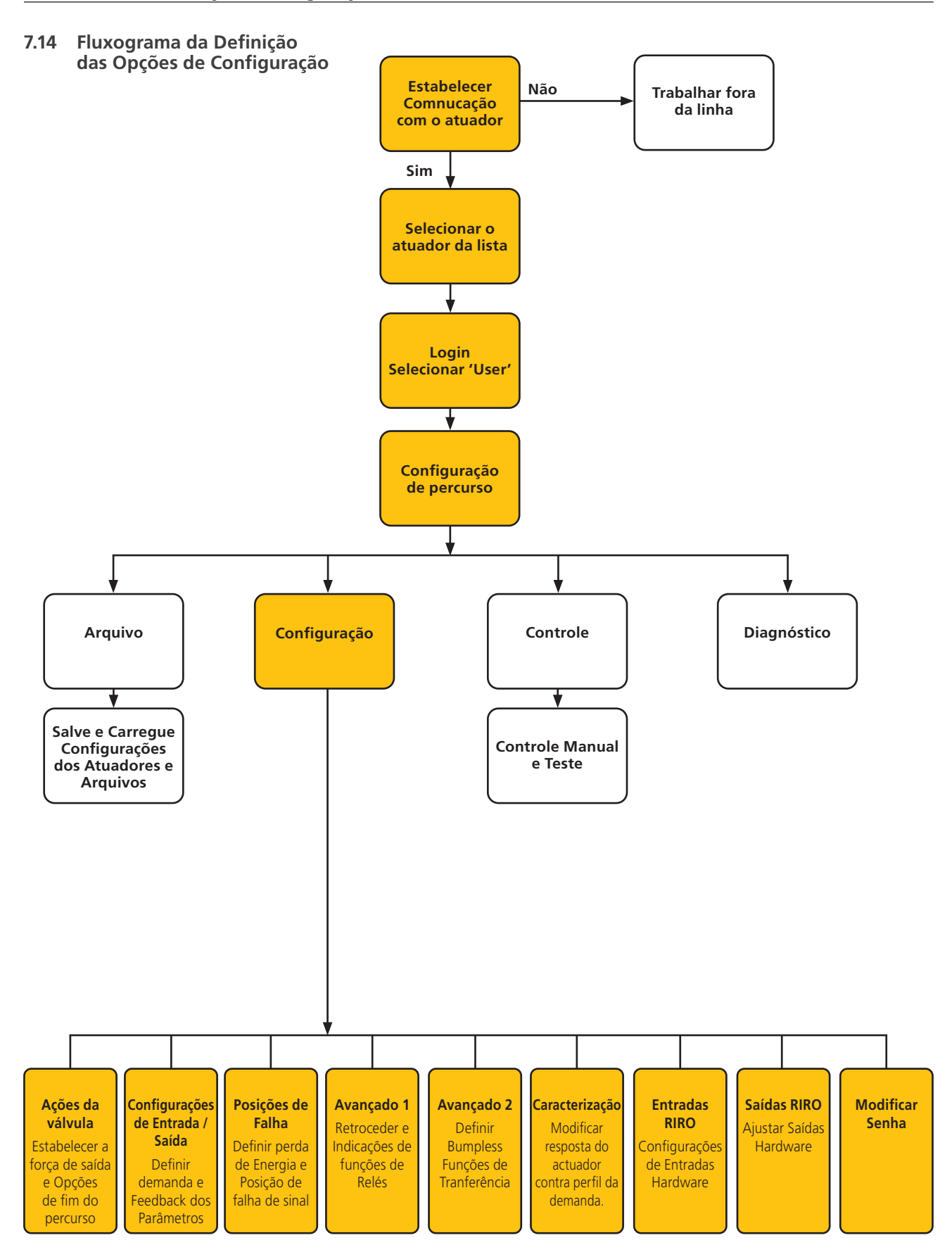

**rotork** 

### <span id="page-35-0"></span>**7.15 Arquivo**

Os menus da barra de ferramentas inferior permitem o armazenamento e a atualização dos valores de configuração.

#### **Carregue Configurações do CVA**

Esta opção fará o download da configuração do atuador atualmente conectado ao computador para a verificação das configurações.

A tela 'Transferring data' (transferindo dados) estará ativa durante o download.

#### **Salvar Configurações para o CVA**

Carregue no atuador a configuração atual armazenada no computador.

A tela 'Transferring data' estará ativa durante o upload.

#### **Configuração de carga a partir do Arquivo**

#### **VISÃO**

Use esta tela para carregar um arquivo de configuração de um local salvo no computador. Isto irá desligar o atuador atual.

#### **Atualização**

Use esta opção para executar a atualização.

O arquivo da atualização é fornecido diretamente da Rotork onde uma configuração especializada é requerida.

#### **Retornar o processo**

Retornar o atuador para a condição de controle pelo processo.

#### **Conectar o atuador**

Conectar a outro atuador.

### **Atualização**

Use esta tela para atualizar o atuador atual com um arquivo previamente salvo.

#### **Opções de configuração**

Use esta opção para salvar a configuração do atuador no computador ou na memória do atuador.

Carregue no atuador os dados de configuração dos arquivos do computador salvos anteriormente.

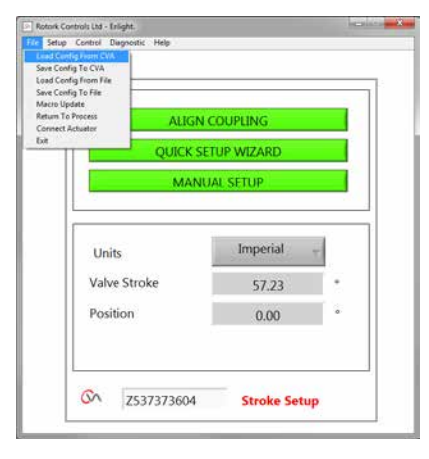

*Fig 7.64*

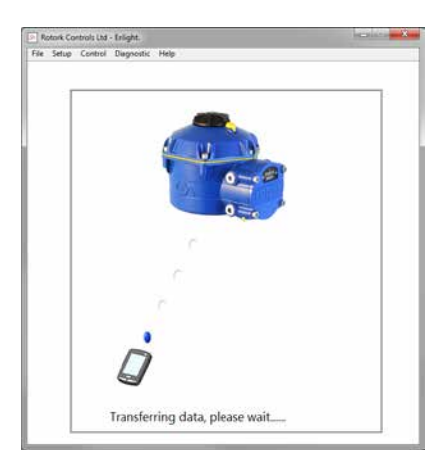

*Fig 7.65*

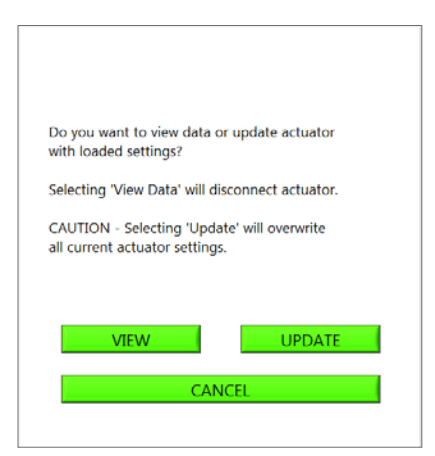

*Fig 7.66*

### **Salvar configuração em um arquivo**

Salve a configuração atual do atuador em um local de arquivo no computador.

A opção "Save config to file" abrirá uma nova tela para salvar o arquivo no computador. O arquivo será identificado pelo número de série do actuador. Podendo ser editado. O local do arquivo também pode ser selecionado a partir desta tela.

### **Salvar irá iniciar o processo.**

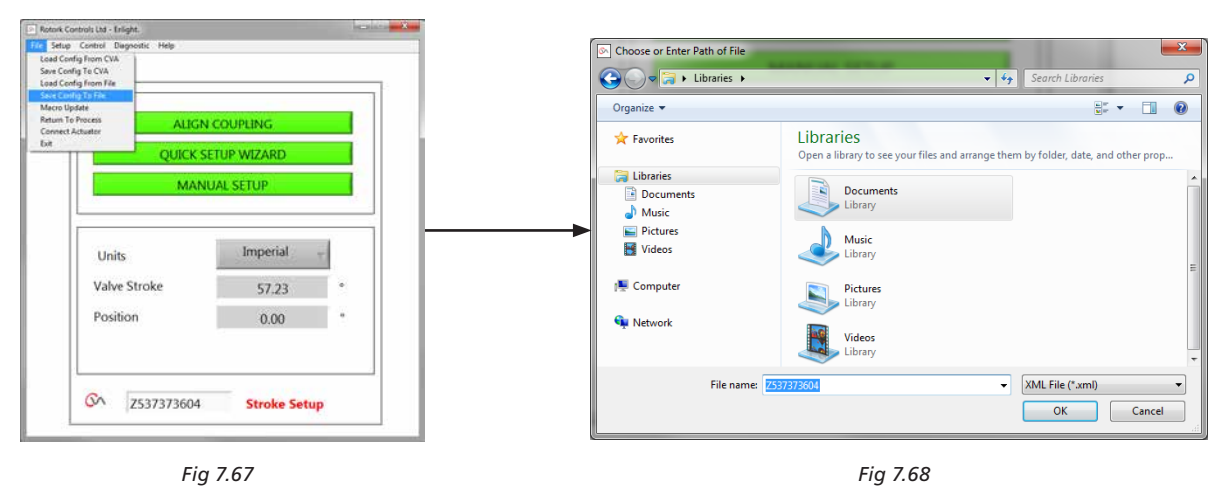

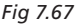

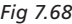

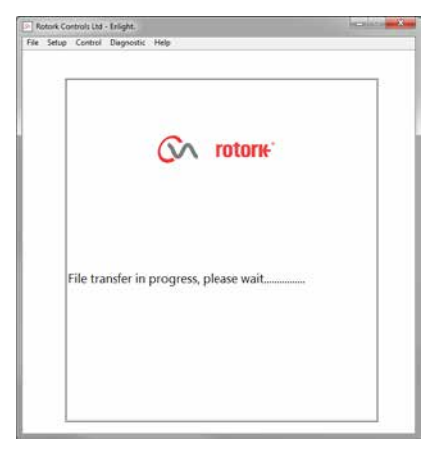

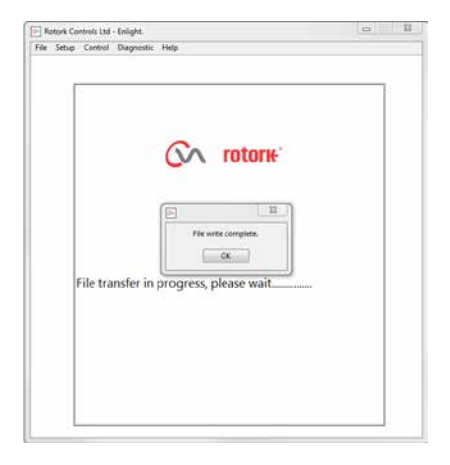

*Fig 7.69 Fig 7.70*

### <span id="page-37-0"></span>**7.16 Atualização da Macro**

#### **USO RESTRITO DA ROTORK**

Sem função de usuário.

### **Retornar ao Processo**

Retorne o atuador para processo de controle remoto.

#### **Conecte o Atuador**

Conecte a outro atuador.

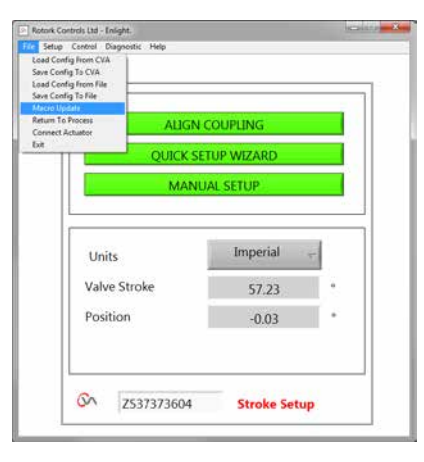

*Fig 7.71*

### **7.17 Configuração**

#### **Configuração de curso**

Align coupling (Alinhar Acoplamento) Quick Setup Wizard (Assistente de Configuração Rápida) Manual Setup (Configuração Manual).

#### **Ações das válvulas**

Configure opções de torque de saída, direção para fechamento e tag MOV.

#### **Input/Output Setup**

Configure opções de demanda Analógica e de Feedback.

#### **Posições de falha (Fail Modes)**

Configure a ação da falha da perda de sinal e de energia.

### **Advanced 1 (Avançado 1)**

Configure opções de recuo e relé de estado.

### **Advanced 2 (Avançado 2)**

Configure opções de transferência ininterrupta.

### **Caracterização**

Configure resposta do atuador para exigir característica.

#### **RIRO Inputs**

Configure as entradas remotas cabeadas (opcional).

#### **RIRO Output**

Configure as saídas remotas cabeadas (opcional).

#### **Alterar a senha**

Alterar senha do atuador.

### **NÃO PERCA A SENHA, caso a senha padrão seja alterada.**

### **7.18 Control (Controle)**

#### **Manual Control - Controle manual**

Operar o atuador manualmente pelo comando Bluetooth.

#### **Run Test - Teste de Partida**

Executar uma seleção de testes da etapa e de onda.

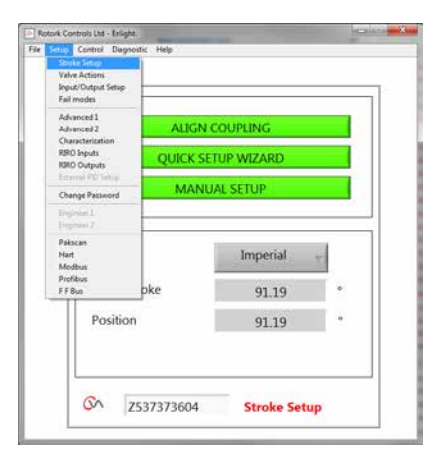

*Fig 7.72*

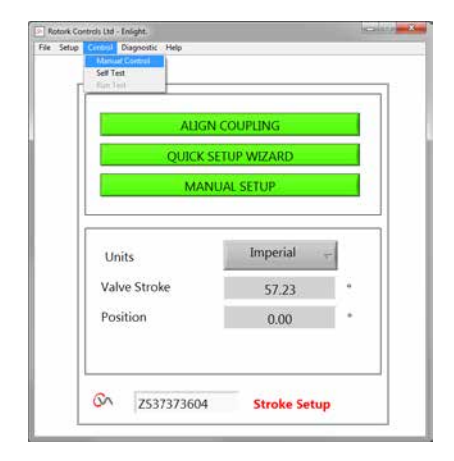

*Fig 7.73*

### <span id="page-38-0"></span>**7.19 Ações de Válvulas**

A partir do menu barra de ferramentas inferior selecione **'Valve Actions'.**

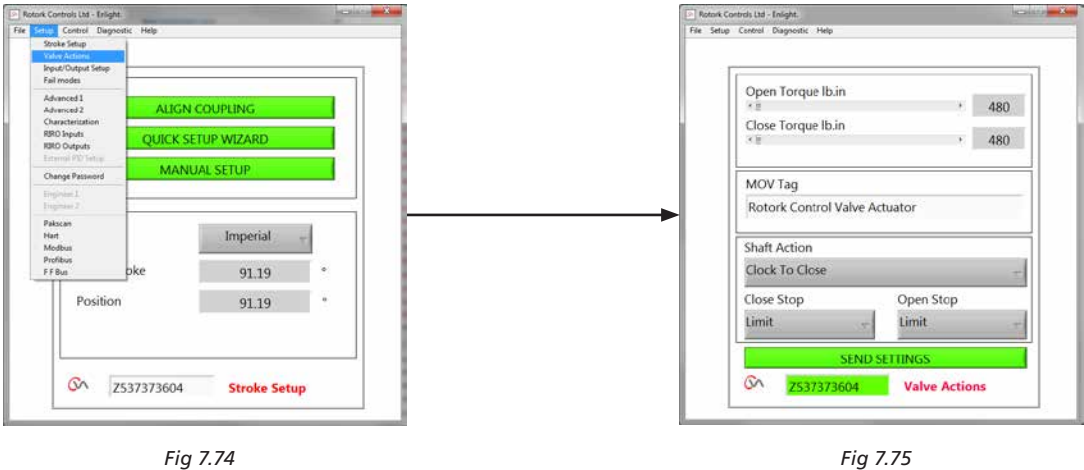

As seguintes configurações estão disponíveis:

#### **torque de Abertura/Fechamento**

O máximo empuxo de saída permitido pode variar entre 40% a 100% do classificado em ambas as direções de abertura e fechamento.

O torque é exibido em lb.in ou N.m.

#### **MOV Tag**

Modifique conforme necessário.

#### **Ação do eixo 'Shaft Action'**

Estender ou retrair para fechar (Estender é o Padrão).

### **Fechar / Abrir Parar 'Close Stop/Open Stop'**

Defina o fim da função de parada de percursos para torque ou o limite para se adequar às características da válvula.

#### **Torque**

O atuador pode ser ajustado para aplicar a seu 'torque' de saída selecionado para a válvula no fim do curso, onde uma vedação é necessária.

#### **Limite**

Alternativamente, pode ser definido para a função "limite" para desengatar a unidade do motor, em que a válvula não requer a força de vedação a ser aplicada.

### **Configurações de envio**

Envie configurações modificadas ao atuador.

rotork

### <span id="page-39-0"></span>**7.20 Input / Output Setup**

A partir da barra de ferramentas inferior, selecione **'Input / Output Setup'.** 

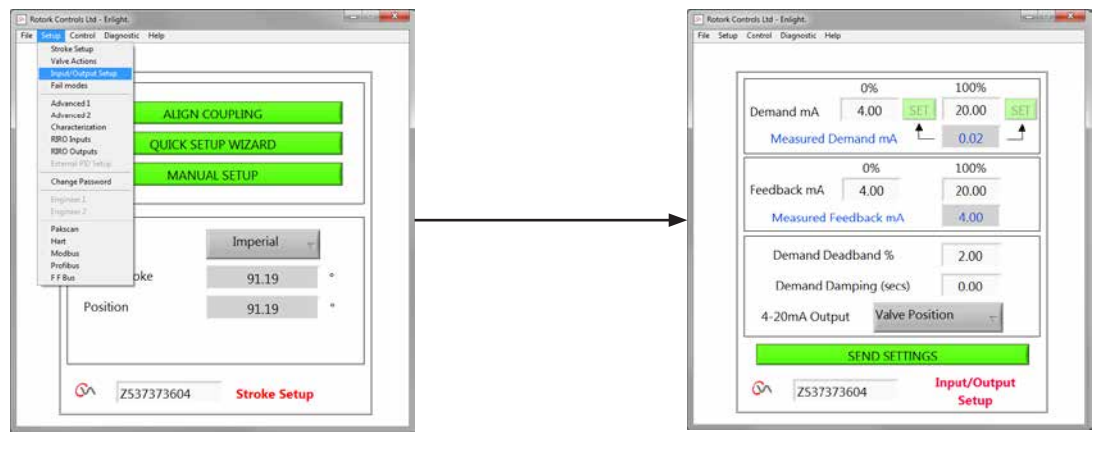

*Fig 7.76 Fig 7.77*

#### **Close Demand mA Calibration (Calibração mA da Demanda Fechada)**

Definir o nível de demanda mA na posição totalmente fechada.

*Aplicar mínimo (0%) do valor nominal do sinal aos terminais de entrada de demanda do atuador e usar a caixa apropriada 'SET' para calibrar.*

O setpoint será calibrado para a Demanda valor mA medido exibido na caixa.

#### **Open Demand mA Calibration (Calibração mA da Demanda de abertura)**

Definir o nível de demanda mA na posição totalmente aberta.

*Aplique o sinal máximo e valor setpoint (100%) aos terminais de entrada de demanda do atuador e utilize o quadro 'SET' adequado para calibrar.*

O setpoint será calibrado para o valor de Demanda mA medido exibido na caixa.

#### **Close Feedback mA Calibration (Calibração de mA de realimentação fechada)**

Fixe o nível de realimentação de mA na posição completamente fechada, escrevendo o valor diretamente no quadro de realimentação 0%. Selecione **SEND** para guardar as alterações.

#### **Open Feedback mA Calibration (Calibração mA de realimentação de abertura)**

Definição do retorno de mA para a posição totalmente aberta deverá ser configurado. Ao digitar diretamente 100% na caixa de retorno. Selecione a configuração **ENVIAR** para salvar as alterações.

#### **Demand Deadband (Banda inativa de demanda)**

Quando o atuador realiza uma busca ou responde em forma desnecessária um sinal de configuração flutuante, é possível aumentar a banda inativa. É possível variar a banda inativa de 0% e 10%.

#### **Damping (Amortecimento)**

Se o atuador responde de forma desnecessária a um sinal de configuração flutuante rápido, pode-se utilizar a característica de amortecimento para amortecer a resposta aplicando um atraso na resposta à alteração do sinal.

Ajuste os valores de tempo de atraso de amortecimento (segundos) para alcançar a operação estável do sistema.

#### **Saída 4-20mA**

Pode configurar para mostrar a posição da válvula ou o torque de saída.

#### **Send Settings (Enviar Valores)**

Envia valores modificados ao atuador.

### <span id="page-40-1"></span><span id="page-40-0"></span>**7.21 Posição de Falhas**

A partir da barra de ferramentas inferior selecione **Fail Modes** (Posição de Falha)

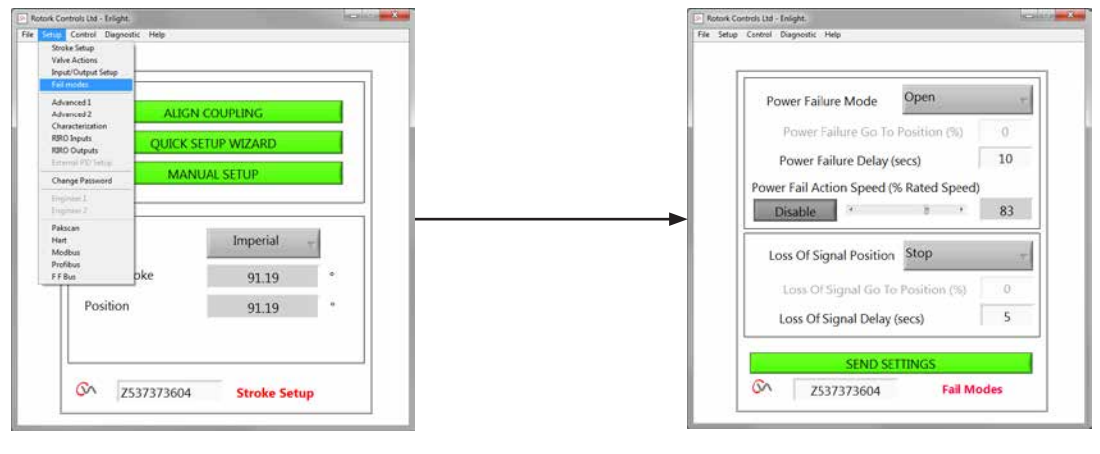

*Fig 7.78 Fig 7.79*

#### **Posição de falha de alimentação**

*(Somente para atuadores com Pack de Alimentação de Reserva Falha Segura).*

No caso de falha de alimentação, o atuador pode ser configurado para realizar as seguintes ações:

#### **Mover a um limite de fechamento do percurso**

**Mover a um limite de abertura do percurso**

**Manter-se na mesma posição**

#### **Ir para Posição**

#### **Atraso de falha de alimentação**

O atraso antes da ação de falha segura é ajustável até um máximo de 10 segundos.

#### **Posição de perda de sinal.**

Operação de velocidade de falha-segura ajustável.

**NOTA: O LED no seletor de modo, se manterá iluminado até que os capacitores de falha segura do Pack de alimentação de Reserva tenham descarregado completamente.**

**Apenas uma ação à prova de falhas pode ser realizada após a falha de energia.**

**Nenhuma outra operação elétrica será possível até que a energia seja restabelecida.**

#### **Perda da posição do Sinal**

Na perda do sinal de controle analógico 4-20 mA a 'Posição de Falha' pode ser configurada para realizar uma das seguintes ações:

**Mover para limite fechado do curso**

**Mover para abrir limite do curso**

**Atraso da resposta de Posição de Falha até 10 segundos**

**Mover para uma posição predeterminada.**

41

### <span id="page-41-0"></span>**7.22 Avançado 1**

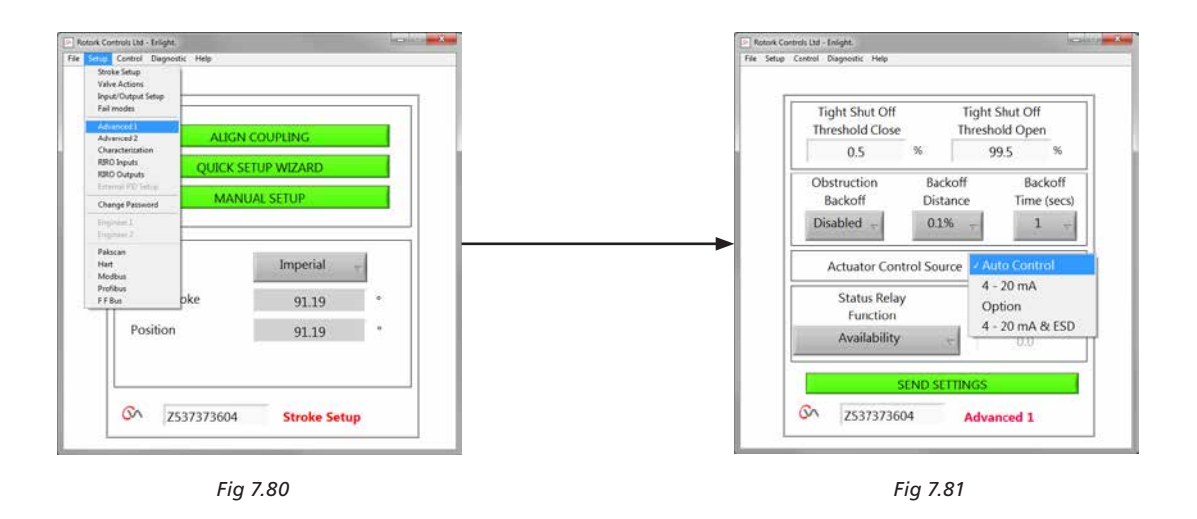

#### **Tight Shut Off Threshold Close (Vedação Limiar de fechamento)**

Esta caixa indica o maior nível do setpoint em mA analógico como uma porcentagem que vai fechar totalmente (fechamento hermético) da válvula.

O exemplo mostrado na Fig 7.81 estabelece que 0,5% ou menor solicitação de controle irá vedar (fechar) a válvula.

#### **Tight Shut Off Threshold Open (Vedação Limiar de Abertura)**

Esta caixa indica o menor setpoint mA de nível analógico como uma percentagem que vai abrir totalmente a válvula.

O exemplo mostrado na Fig 7.81 determina que uma solicitação de controle de 99,5% ou mais, irá vedar (aberto) a válvula.

### **Obstruction Back off (Recuo de Obstrução)**

Se habilitado, o atuador vai recuar o movimento se o empuxo máximo for excedido durante o percurso. O atuador irá fazer 3 tentativas para recuar e voltar ao ponto de ajuste.

Se desativado o atuador permanecerá estacionário até que um pedido para se mover no sentido oposto for recebido ou a obstrução for removida.

#### **Back off Distance (Recuo de Distância)**

O recuo da distância do atuador pode ser selecionado no menu pendente como mostrado.

#### **Back off Time (Recuo do Tempo)**

Pode ser ajustado para um máximo de 5 segundos antes do recuo ser executado.

#### **Atuador controle remoto Fonte**

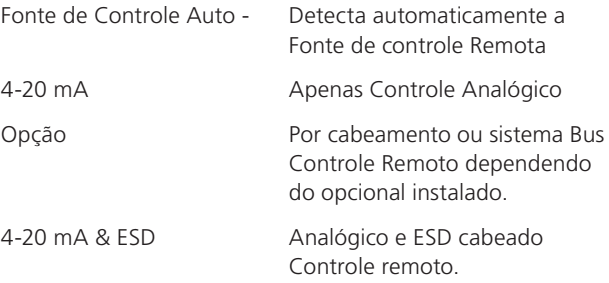

### **7.22.1 Relé de estado**

O atuador possui um relé de falha programável que pode ser configurado para indicar uma das seguintes condições apresentadas na Tabela 3.

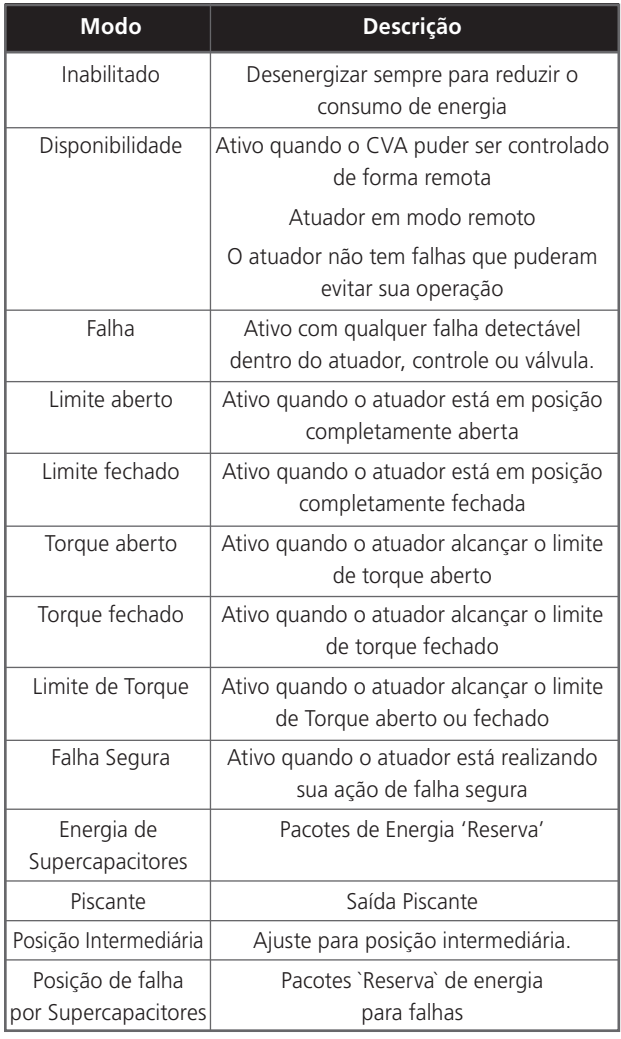

*Tabela 3*

O tipo de contato do relé pode ser configurado para Normalmente Aberto (NO) e Normalmente Fechado (NC). Isto pode ser selecionado durante a fase de pedido antes da remessa da fábrica.

Ver Tabela 3 para os detalhes das funções do relé.

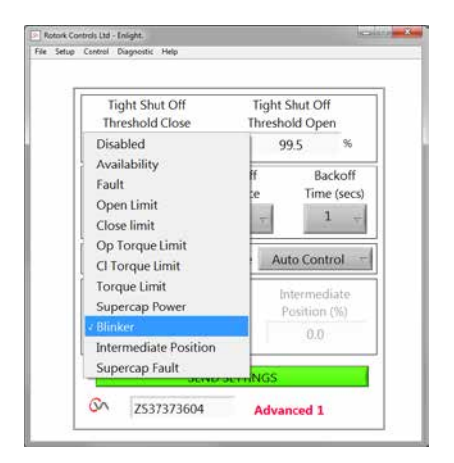

*Fig 7.82*

### <span id="page-43-0"></span>**7.23 Avançado 2**

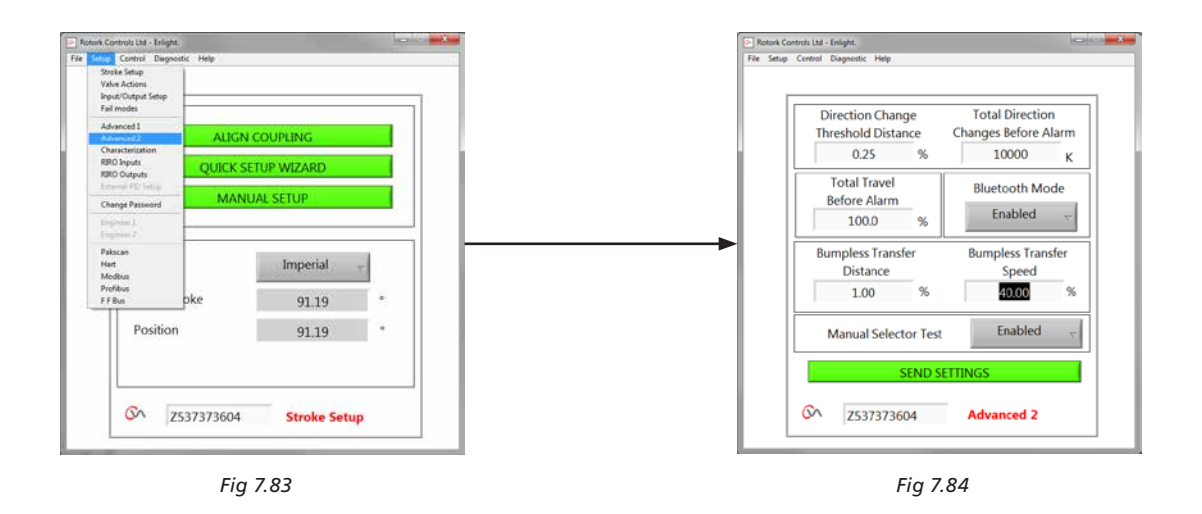

#### **Mudança de direção Distância de Limiar**

A distância que deve mover o atuador antes da mudança de direção é registradaa pelo registrador de dados (datalogger) como um ciclo.

Utiliza-se para evitar o a contagem de pequenos movimentos oscilantes, já que considera-se demasiado pequenos para causar o desgaste da válvula.

O valor predeterminado é 0,25% do percorrido total da válvula.

#### **Mudanças totais de direção antes do alarme**

Pode-se utilizar para gerar um alarme quando surgir uma quantidade determinada de mudanças de direção.

#### **Percorrido total antes do alarme**

Pode-se utilizar para gerar um alarme quando o eixe do motor de saída do atuador houver percorrido uma distância determinada de ft/m.

#### **Modo** *Bluetooth®*

Ativado – O atuador sempre será detectado por Bluetooth Desativado - O atuador será apenas detectado quando 'STOP'.

#### **Transferência sem perturbações**

No início do processo após a intervenção manual pode solicitar que o atuador mova-se distante de seu de setpoint. Se o atuador movesse à uma velocidade muito alta poderia causar uma perturbação ou instabilidade no loop do sistema de controle causando um overshoot e oscilação da válvula

Para reduzir este efeito, a "transferência sem perturbações" diminui a velocidade de síada do atuador a um nível inferior, se a distância percorrida é superior ao valor predeterminado. Uma vez que o atuador encontra-se dentro da área de Distância de Transferência Sem Perturbações (BTD) retomará o percurso a sua velocidade normal.

#### **Distância de Transferência sem Perturbações (BTD)**

A distância de transferência sem perturbações é uma porcentagem predefinida de erro de posição que reduzirá a velocidade do atuador a uma velocidade predeterminada.

A distância de transferência sem perturbações é de 5%

#### **Velocidade de Transferência Sem Perturbações**

Velocidade em % da velocidade máxima nominal que o atuador reverterá se a distância de transferência sem perturbações for excedida.

O atuador retornará a velocidade normal fixada quando encontre-se dentro do BTD predeterminado.

A Velocidade de Transferência Sem Perturbações é de 40% da velocidade nominal

#### **Teste do Seletor Manual**

A botoeira do modo seletor pode ser desabilitada para prevenir que o atuador execute um teste de rotina predeterminado quando a posição 'TEST' for selecionada.

#### **Enviar valores**

Carrega as mudanças da configuração Avançada 2 no atuador.

### <span id="page-44-0"></span>**7.24 Caracterização**

A relação entre a demanda do sinal de entrada e da posição do atuador linear é padrão. O perfil pode ser modificado para se adaptar à característica da válvula.

Use a Característica da Válvula role o menu para baixo para selecionar entre o seguinte:

A posição do actuador responde directamente à solcitação

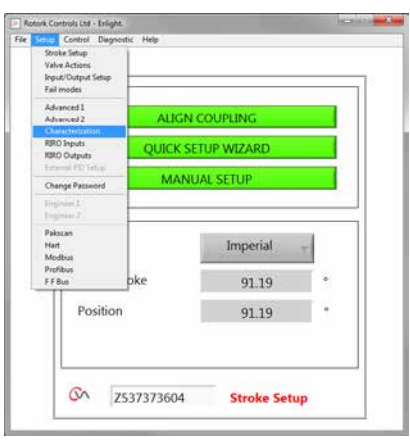

*Fig 7.85*

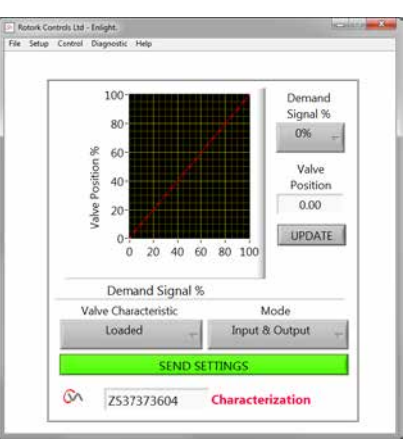

*Fig 7.86*

### **Abertura rápida**

**Linear**

em mA.

O atuador responde proporcionalmente maior do que o sinal de demanda, na extremidade inferior de curso. Resposta reduzida próxima da posição de abertura.

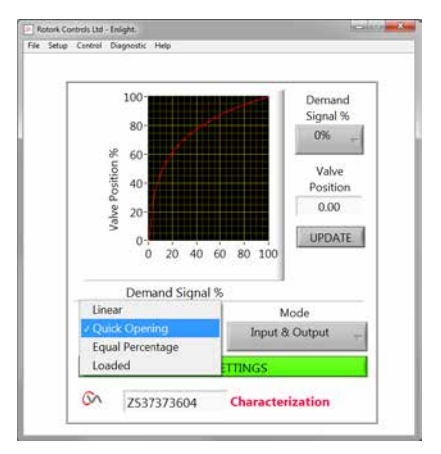

*Fig 7.87*

#### **Igualar porcentagem**

A alteração na posição do atuador é diretamente proporcional à alteração na solicitação de demanda.

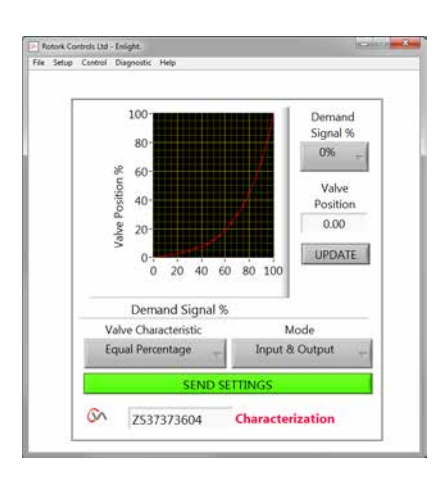

*Fig 7.88*

#### **Posição da Válvula e Perfil da Demanda**

A posição contra o perfil da demanda pode ser adaptado para atender a aplicação da válvula traçando a característica em até 20 pontos de coordenadas no gráfico.

Clique na caixa de Posição da Válvula e destaque a posição da válvula necessária (incrementos de 5%).

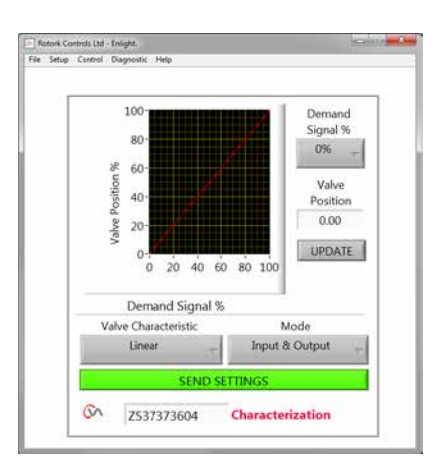

*Fig 7.89*

Digite o sinal correspondente desejado % e clique na botão 'Update'.

Use a botão 'update' para armazenar os pontos das coordenadas.

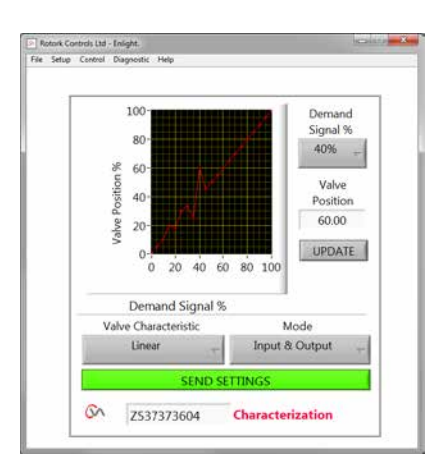

*Fig 7.90*

### **Modo**

O perfil característico pode ser aplicado a ambos os sinais de entrada e de saída ou individualmente, se necessário.

Clique no botão **'SEND SETTINGS'** para salvar as alterações na configuração do atuador.

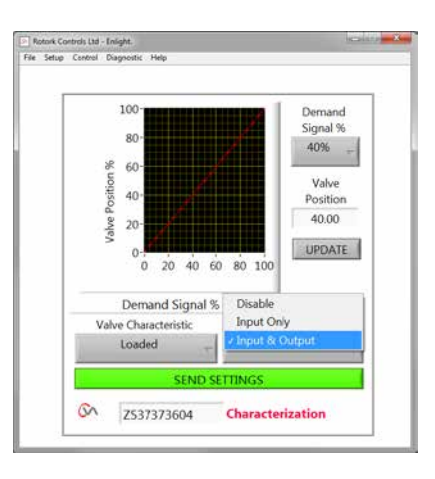

*Fig 7.91*

### <span id="page-47-0"></span>**7.25 RIRO (Entradas Remotas e Saídas Remotas)**

A placa opcional RIRO dá até quatro entradas de controle por cabo ou quatro contatos de relés extra. As opções devem ser selecionadas no momento da compra.

#### **Nota: Consulte o diagrama elétrico do atuador para determinar quais opções são fornecidas no atuador.**

#### **7.25.1 Entradas RIRO (opcional)**

Quando adaptado o controle Remoto RIRO pode ser configurado da seguinte forma:

#### **Estado Ativo**

**Alto** Contato Normalmente aberto **'Make'** para aplicar sinal. **Baixo** Contato normalmente fechado **'Break'** para aplicar sinal.

#### **Função**

Pode ser definido como uma das funções abaixo:

Comando de Abertura

Comando de Fechamento

Parar / Manter ativo

Comando ESD

TESTE - Realizar teste de rotina.

#### **Atraso Energizado / Desenergizado**

As entradas de controle remoto por cabo pode ser configurado para atrasar a resposta em até 1 segundo para energizar / desenergizar.

#### **Tipo de tensão de entrada Digital**

As entradas RIRO podem ser selecionadas para a operação CC ou CA.

#### **ESD**

Operação ESD pode ser definida como um dos seguintes procedimentos:

Mover-se para Fechamento

Parar (Stayput)

Mover para abertura

#### **Prioridade Dois fio**

A ação quando ambos os pedidos de comando Abertura e Fechamento estão ativos:

Mover-se para o Limite de fechamento

Parar (Stayput)

Mover para o limite de abertura

**Clique na caixa de SEND SETTINGS para salvar as alterações na configuração do atuador.**

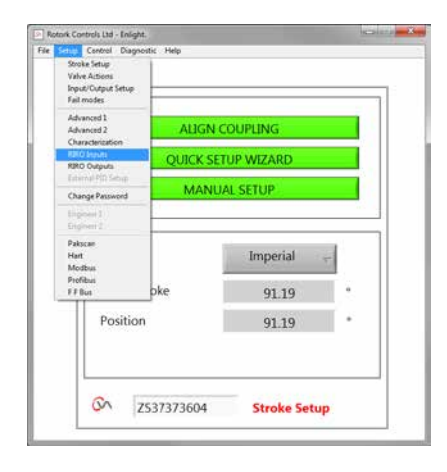

*Fig 7.92*

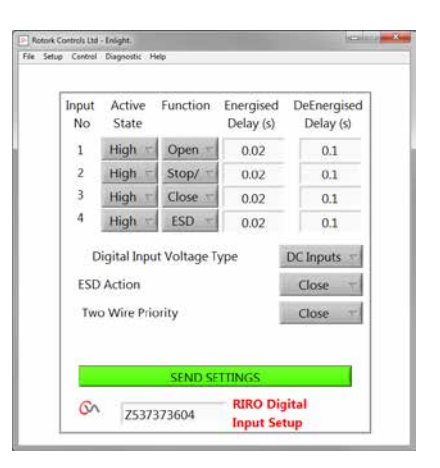

*Fig 7.93*

#### **7.25.2 Saídas de Relé RIRO (opcional)**

Pode ser equipado com até quatro relés de indicação remota. Quando equipado a indicação RIRO hardwired, os relés de saída podem ser configurados para normalmente aberto ou normalmente fechado.

Os relês podem ser programados para uma das seguintes funções:

**Disponibilidade Falha Limite de Abertura Limite Fechamento Limite de Carga na abertura (excedida) Limite de Carga no Fehamento (excedida) Limite de carregamento Energia de Super Capacitores Posição intermediária Atuador Fechando Atuador Abrindo Motor Funcionando Atuador em Movimento Motor estagnado Operação Manual Piscante Parada Local Selecionado ESD Signal Paridade dos relés Falha de rede Relé de monitorização Selecionado 'Run' Selecionado 'Test' Falha de 'Test'**

**Falha Supercap**

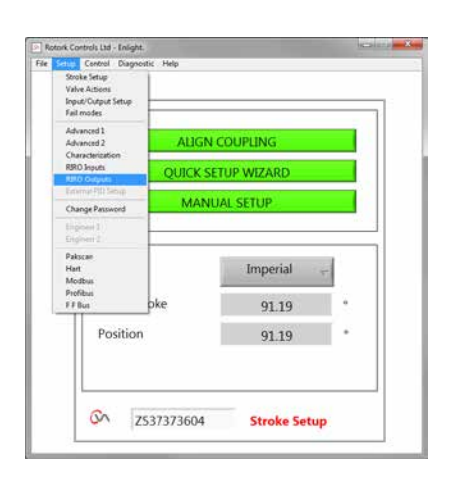

*Fig 7.94*

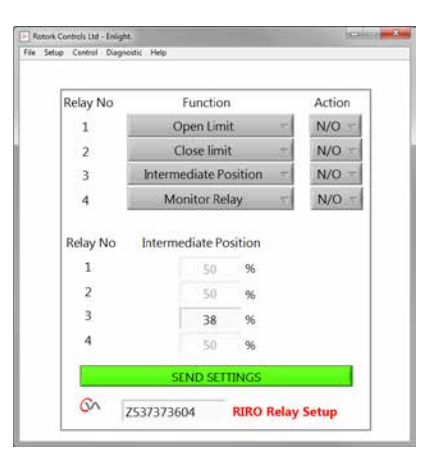

*Fig 7.95*

49

### <span id="page-49-0"></span>**7.26 Alteração da Senha**

Este menu permite alterar a senha do atuador.

**Nota: Se a senha do atuador for alterada não será possível comunicar-se com a unidade, ao menos que utilize a senha correta.**

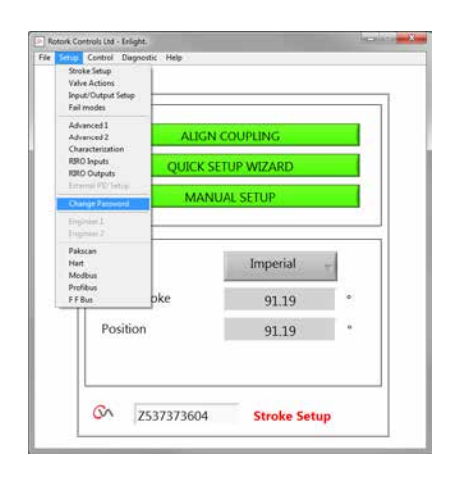

*Fig 7.96*

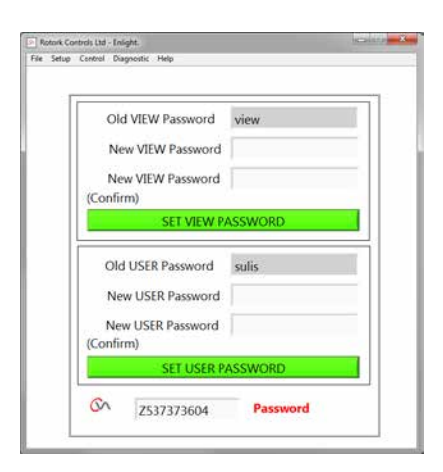

*Fig 7.97*

Se a nova senha não coincidir, uma mensagem de erro será exibida.

### **NÃO PERCA A INFORMAÇÃO DA SENHA.**

### **ENTRE EM CONTATO COM A ROTORK NO CASO DE PERDA DA INFORMAÇÃO DA SENHA.**

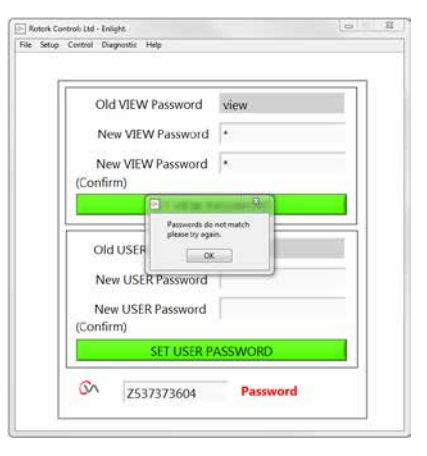

*Fig 7.98*

<span id="page-50-0"></span>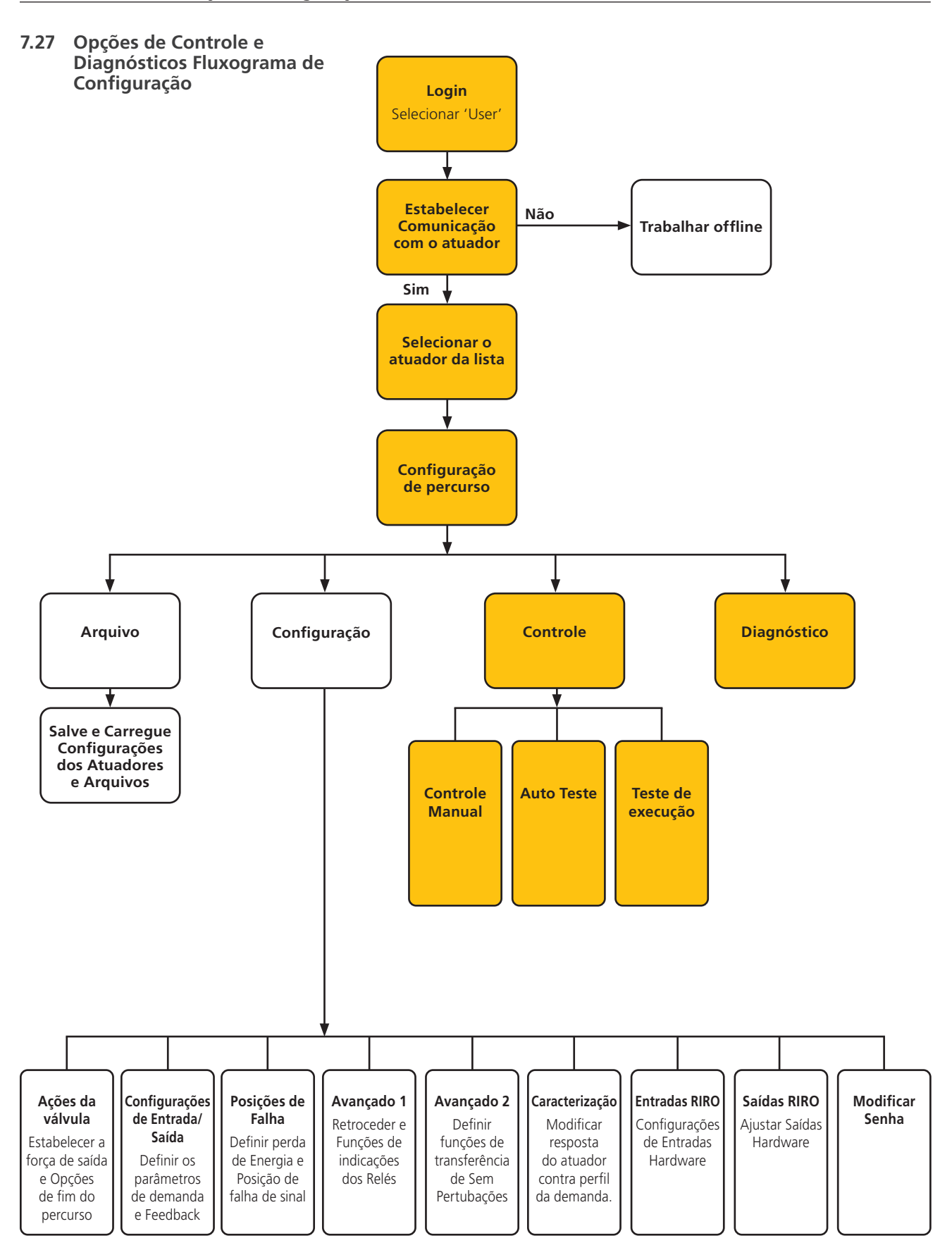

**rotork** 

### **7.27.1 Controle Manual**

Mova e teste a função do atuador localmente usando o computador, independentemente do sistema de controle.

Serão confirmadas as mudanças da configuração ou posição do atuador antes de serem implementadas.

#### **Controle da posição**

Utilize o deslizador (grosso ou fino) para localizar a válvula.

Observe que todo pedido manual de movimento colocará o atuador off-line e anulará todo comando do sistema.

Clique em 'OK' para iniciar a anulação manual.

#### **Configuração e realimentação**

Exibidos como posição e porcentagem, o Valor do Setpoint e a realimentação atualiza-se continuamente durante o movimento do atuador.

#### **Curso da Válvula**

Indicada como a distância entre os limites de percorrido determinado.

#### **Limite de Fechamento**

Iluminado no extremo fechado do percurso.

#### **Limite de Abertura**

Iluminado no extremo aberto do percurso.

#### **Velocidade Nominal**

A velocidade do eixe de saída é variável entre 5% e 100% da velocidade nominal.

#### **Torque Medido**

O torque medido é uma indicação viva do esforço mecânico requerido durante o percurso da válvula.

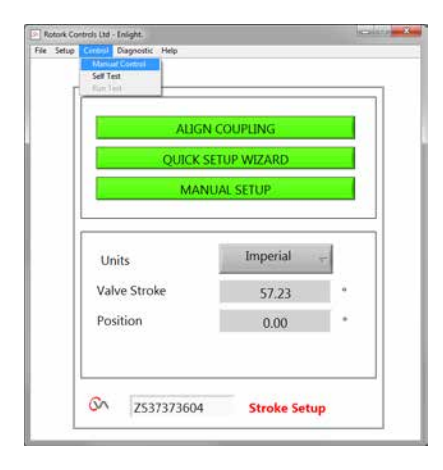

*Fig 7.99*

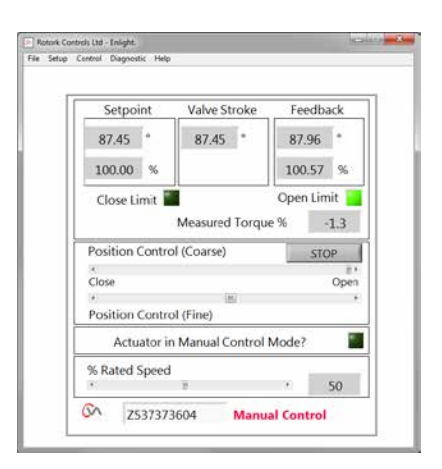

*Fig 7.100*

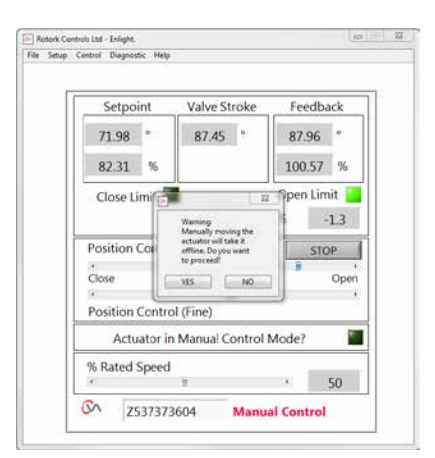

*Fig 7.101*

### **7.27.2 Auto Teste**

O Atuador irá executar uma rotina de Auto Teste no seu sistema de medidas de Torque e Posição. Estado e Parâmetros são exibidos ao final do teste.

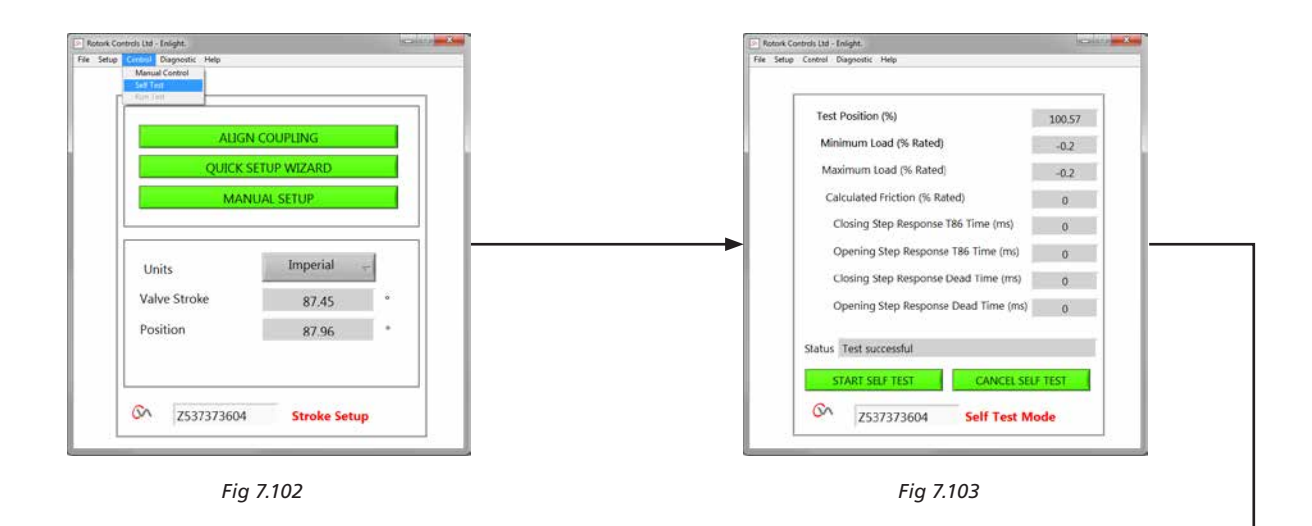

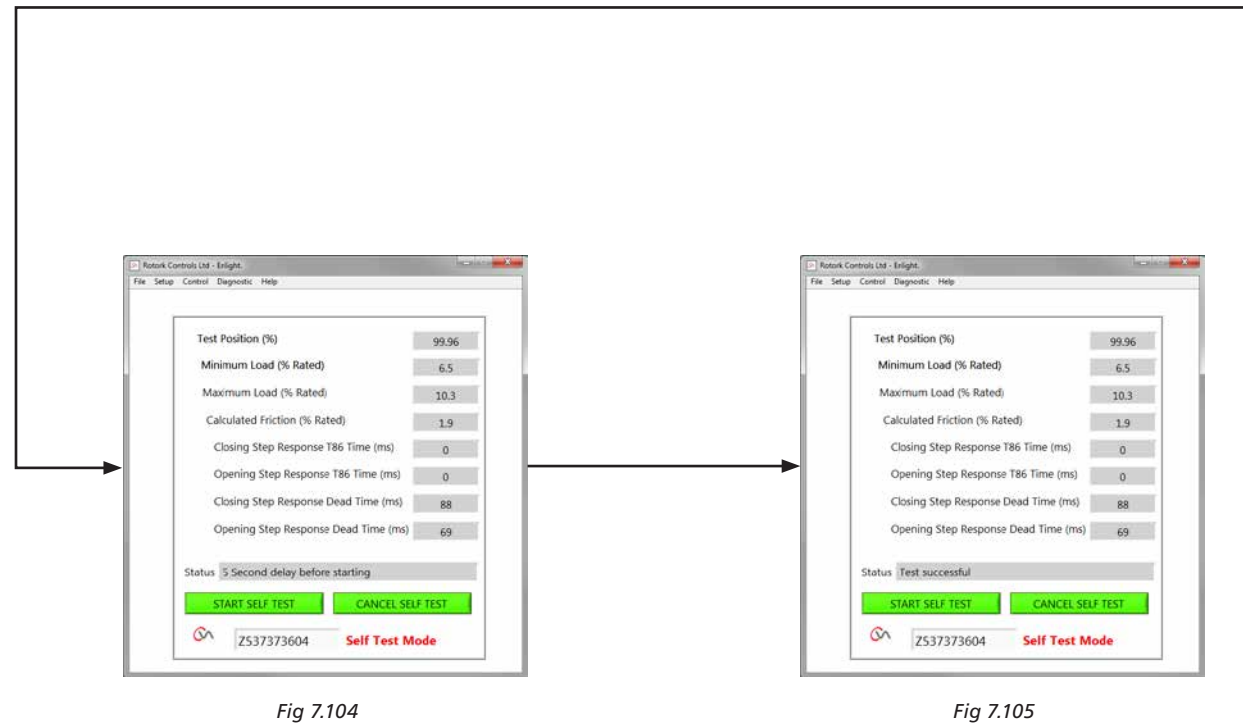

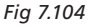

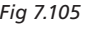

### <span id="page-53-0"></span>**7.28 Menus de diagnósticos**

#### **7.28.1 Registrador de Dados (Datalogger)**

A função "data logger" é usada para baixar os dados históricos do atuador para análise em um computador.

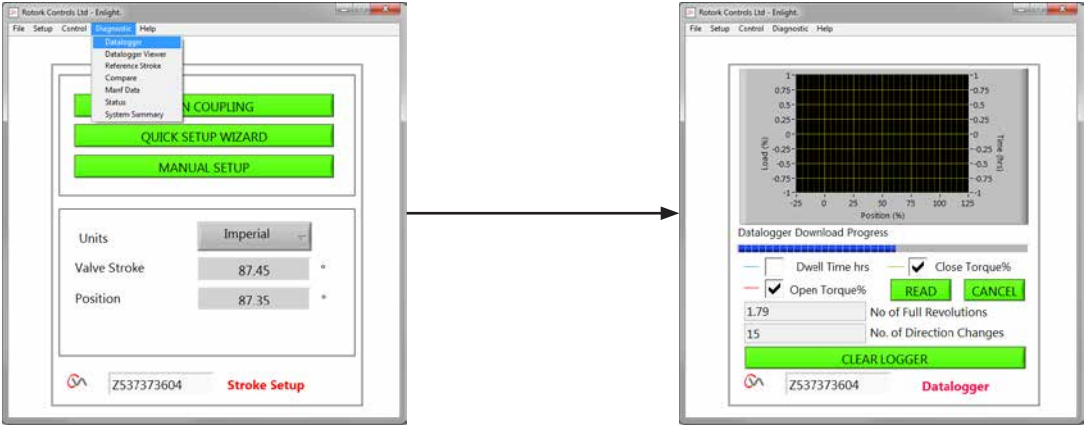

O gráfico da página do registrador de dados pode mostrar o empuxo aberto / fechado e o mesmo tempo de permanência. O tempo de permanência é o tempo total passado em qualquer posição durante o curso da válvula.

Para descarregar um arquivo clique em **READ.**

#### **Nota: Apena abra um gráfico por vez já que isto pode afetar a escala.**

Outros dados disponíveis são a distância total percorrida pelo eixe de saída e a quantidade de mudanças de direção.

O arquivo do data logger pode ser armazenado no computador para referência futura.

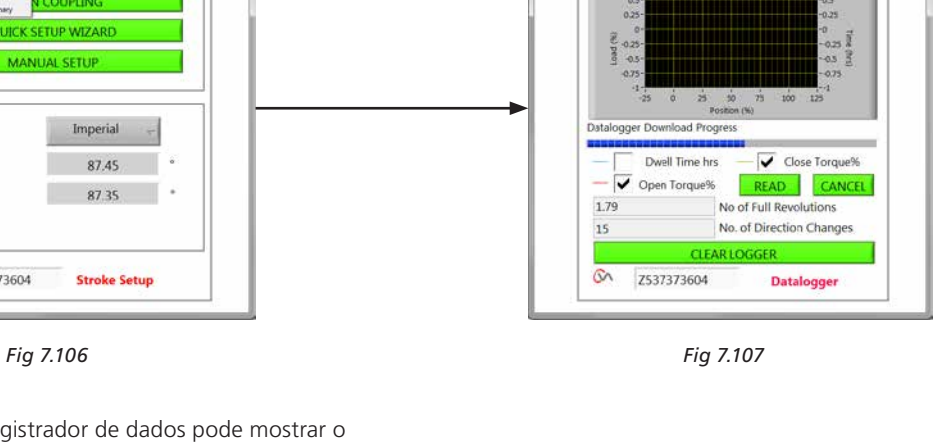

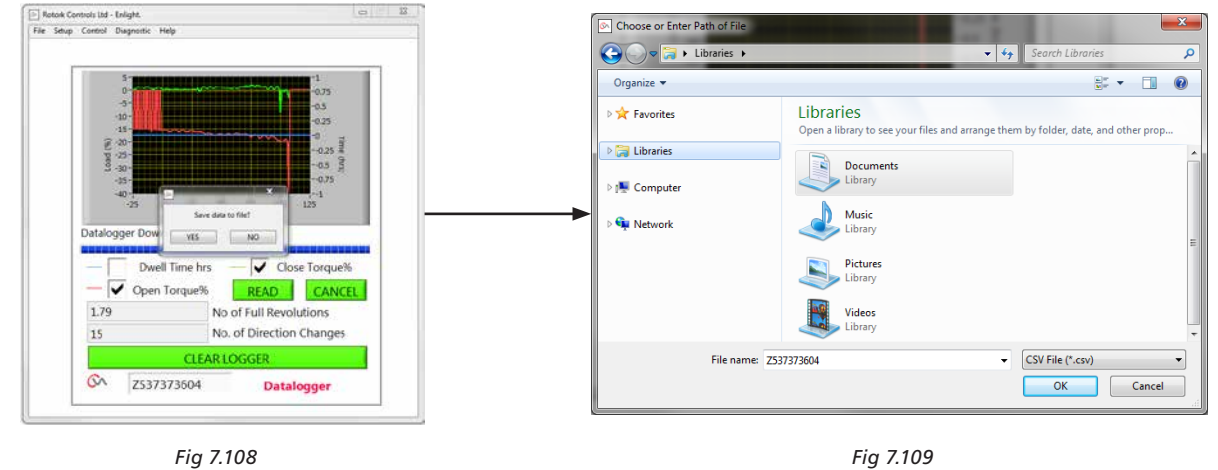

### **7.28.2 Percurso de referência**

Quando o atuador é comissionado é possível configurar um percurso de referência para registar o empuxo. Isto pode ser comparado com os registros em curso para determinar se algum parâmetro foi modificado.

### **Configuração do percurso de referência**

Registrará o último percurso da válvula para referência futura.

#### **Leitura do percurso de referência**

Mostra o percurso de referência em um gráfico em relação ao desempenho em curso.

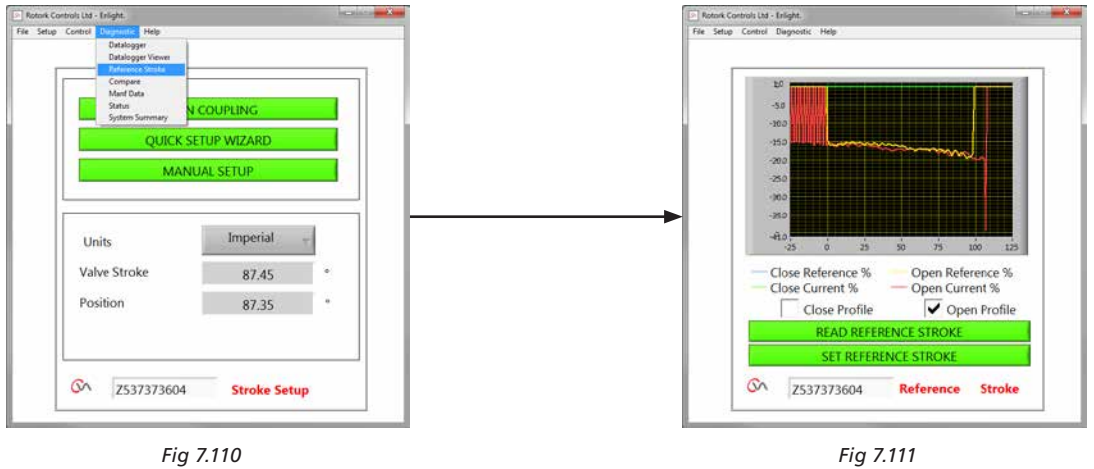

### **7.28.3 Comparação**

Se a configuração tiver sido guardada em um arquivo de configuração, poderá ser comparada com os valores em curso.

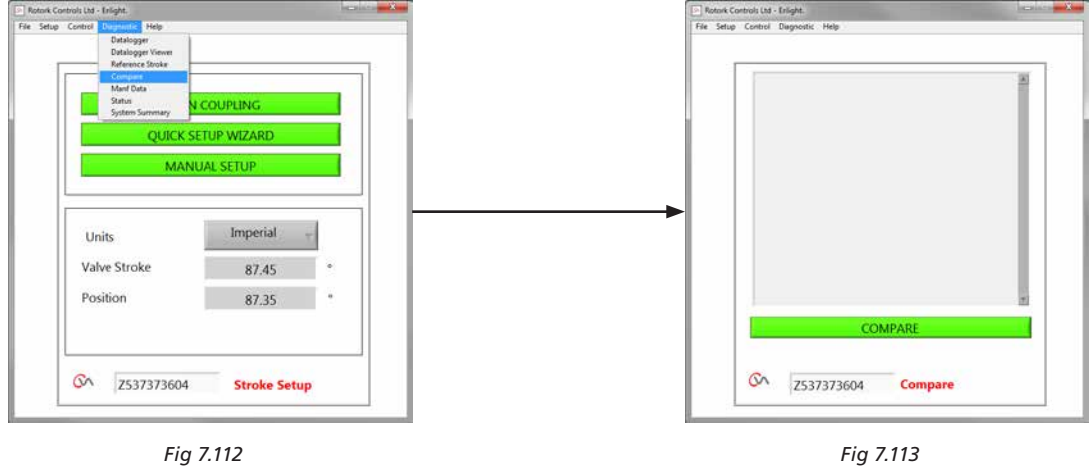

Quando aparece a tela de comparação, clique no quadro de comparação e logo encontrará um arquivo de configuração previamente armazenado. Quando o arquivo é aberto, gerará uma lista mostrando todas as modificações aos valores desde que foi criado o arquivo original.

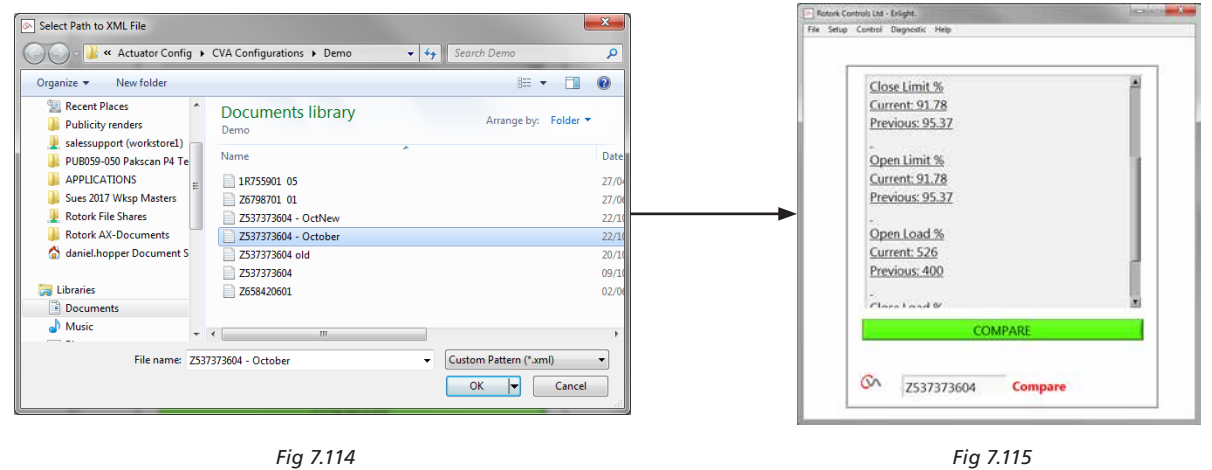

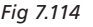

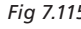

### **7.28.4 Dados de fabricação**

Mostra os dados de fabricação, incluindo a versão de software e números de série.

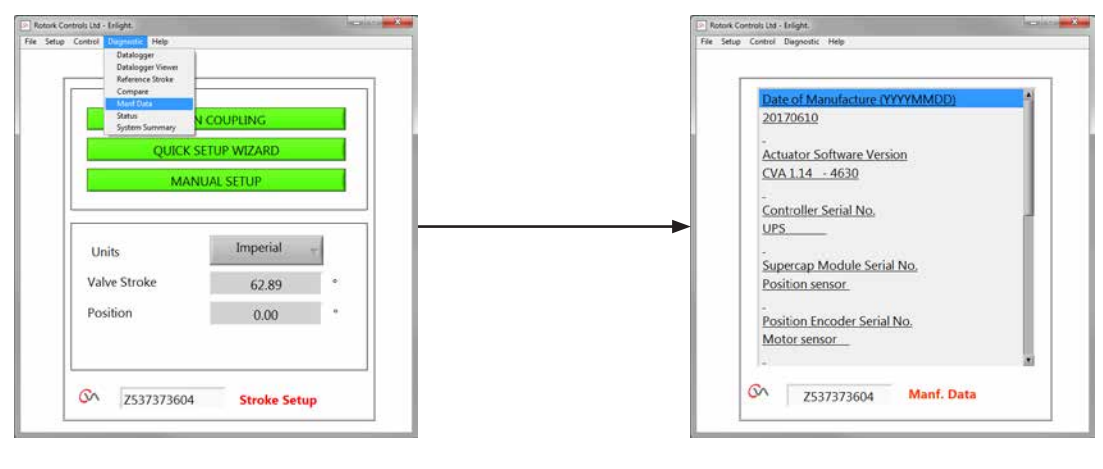

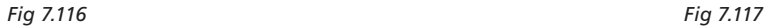

**7.28.5 Estado** São mostrados alarmes ativos e estado.

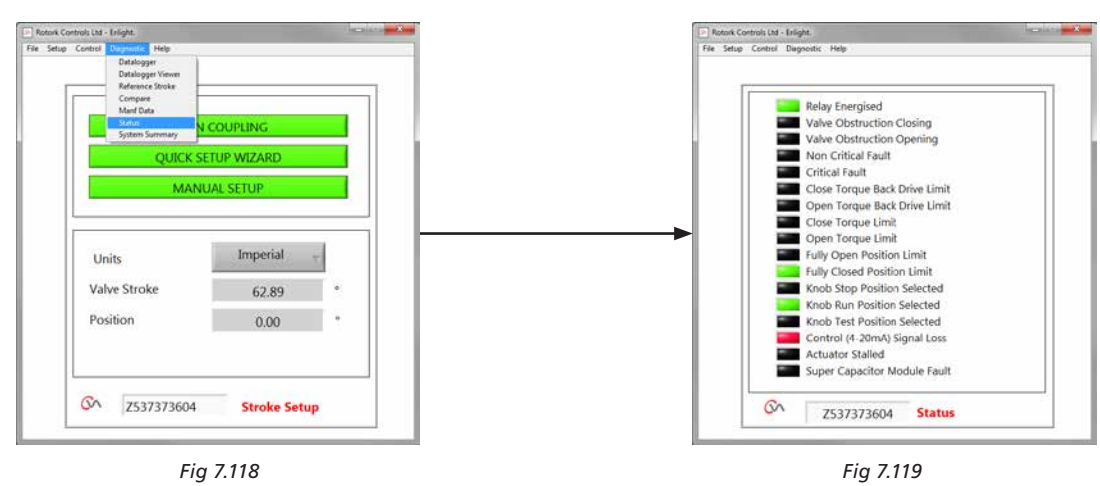

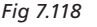

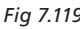

### **7.28.6 Resumo do Sistema**

Estado e Condições do Sistema e Opções do Atuador são exibidas.

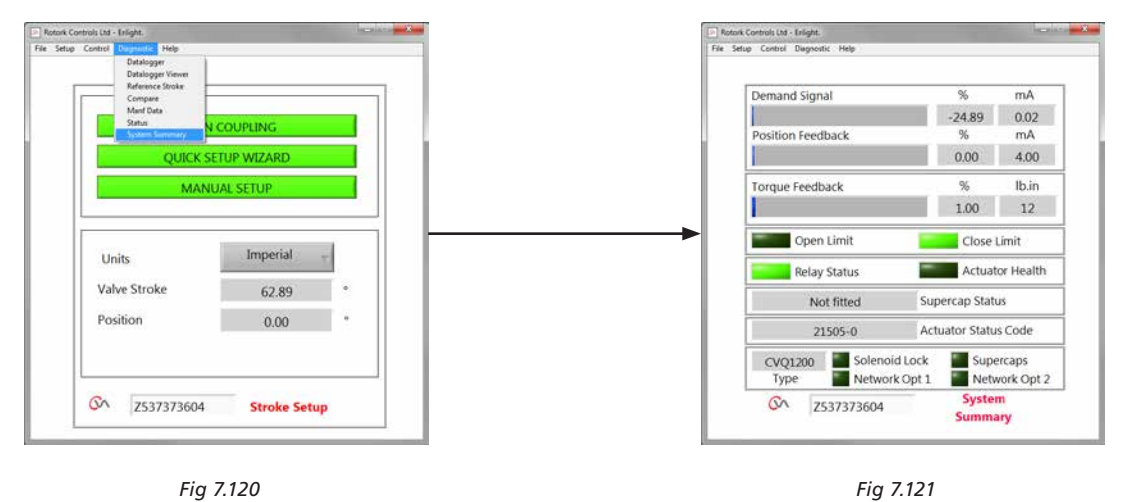

### <span id="page-58-0"></span>**8. Vendas e Serviços**

Se seu atuador Rotork Foi corretamente instalado e selado, terá anos de serviço livre de problemas.

No caso que necessite assistência técnica ou sobressalentes, Rotork garante o melhor serviço mundia. Entre em contato com seu representante Rotork local ou diretamente com a fábrica exibida na placa do fabricante informando o tipo de atuador e seu número de série.

*Representante Local:*

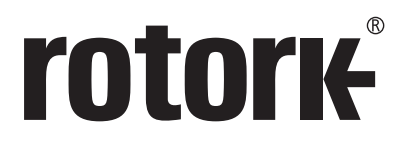

# www.**rotork**.com

Esta disponível em nosso website uma lista completa de nossos contatos de vendas e serviços em todo o mundo.

Rotork plc Brassmill Lane, Bath, UK *tel* +44 (0)1225 733200 *email* mail@rotork.com

*USA* Rotork Controls Inc. *tel* +1 (585) 247 2304 *email* info@rotork.com

Como parte de um processo de desenvolvimento contínuo do produto, a Rotork reserva-se o direito de<br>emendar e alterar as especificações sem prévio aviso. Os dados publicados estão sujeitos à alteração. Para a<br>versão mais at

PUB042-004-13 Issue 07/20

O nome Rotork é uma marca registrada. A Rotork reconhece todas as marcas registradas. Publicado e Produzido no Reino Unido pela Rotork. POWTG0521 InMetro.